# **HearSIMTM**

# Manual de instrucciones - ES

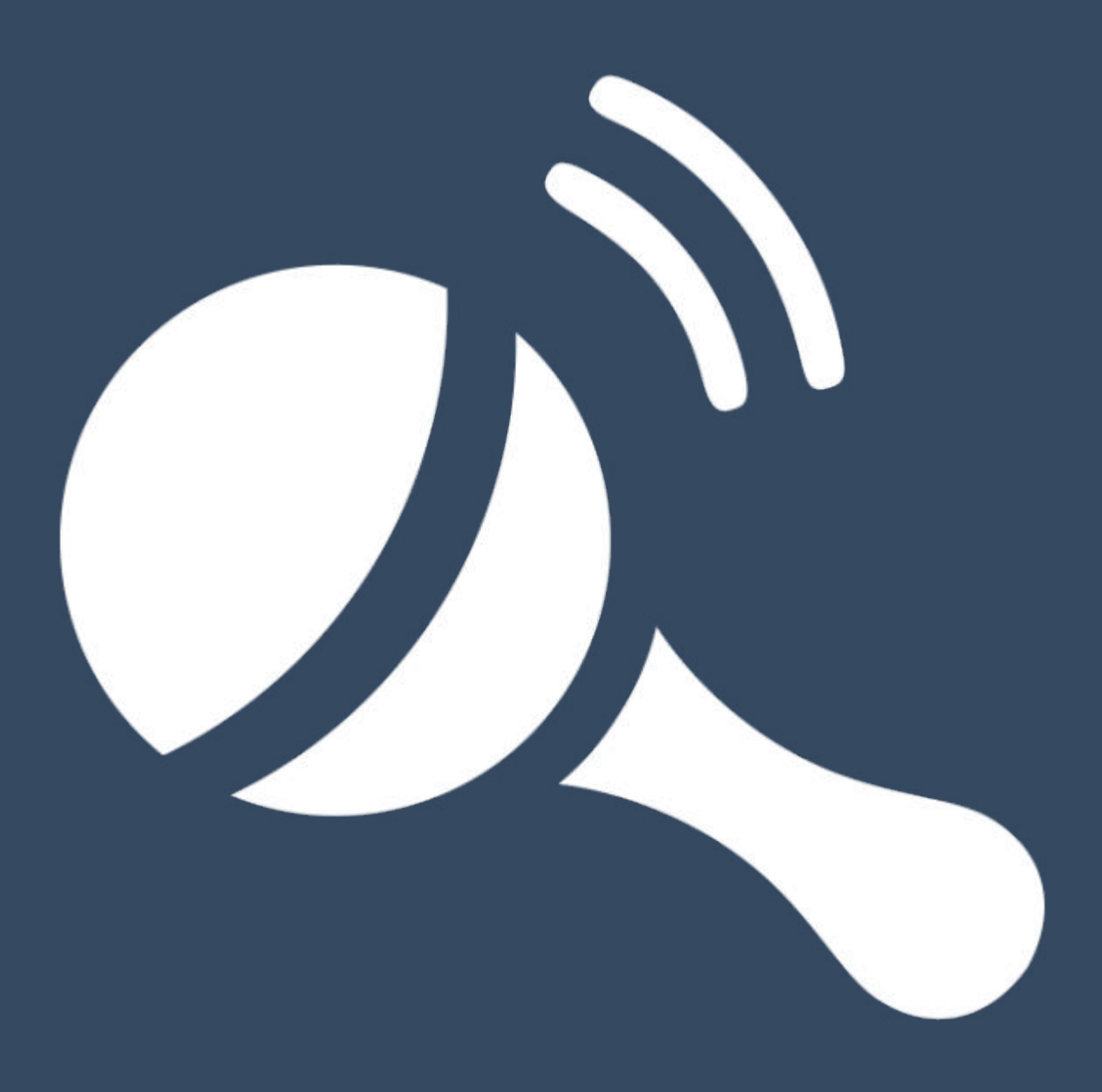

D-0116874-G – 2022/04

**Copyright © OtoAccess ⅍** Todos los derechos reservados. Ninguna parte de esta publicación podrá ser reproducida o transmitida de forma alguna o por cualquier medio sin el consentimiento previo por escrito de OtoAccess **⅍**. La información en esta publicación es propiedad de OtoAccess **⅍**.

# ÍNDICE

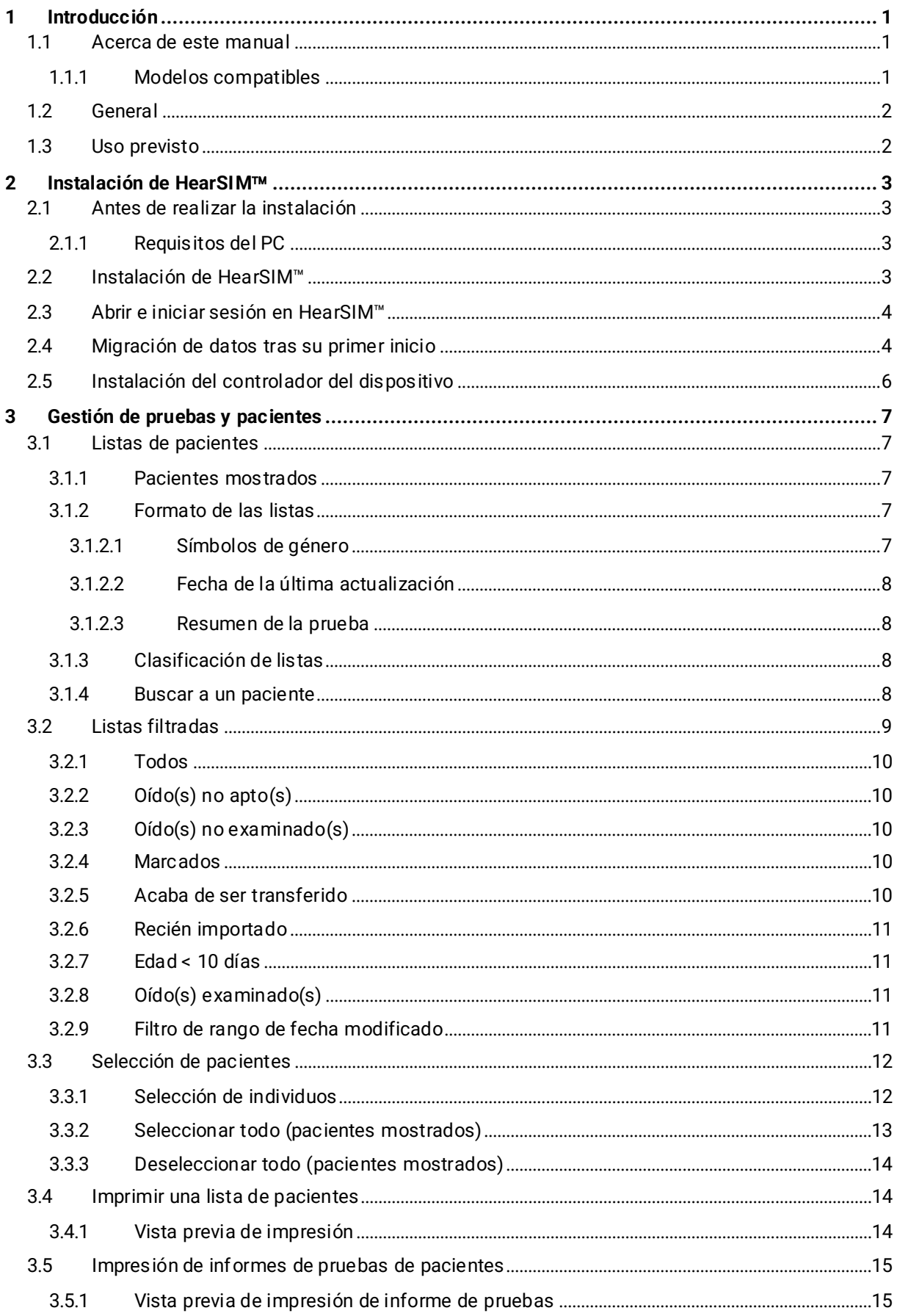

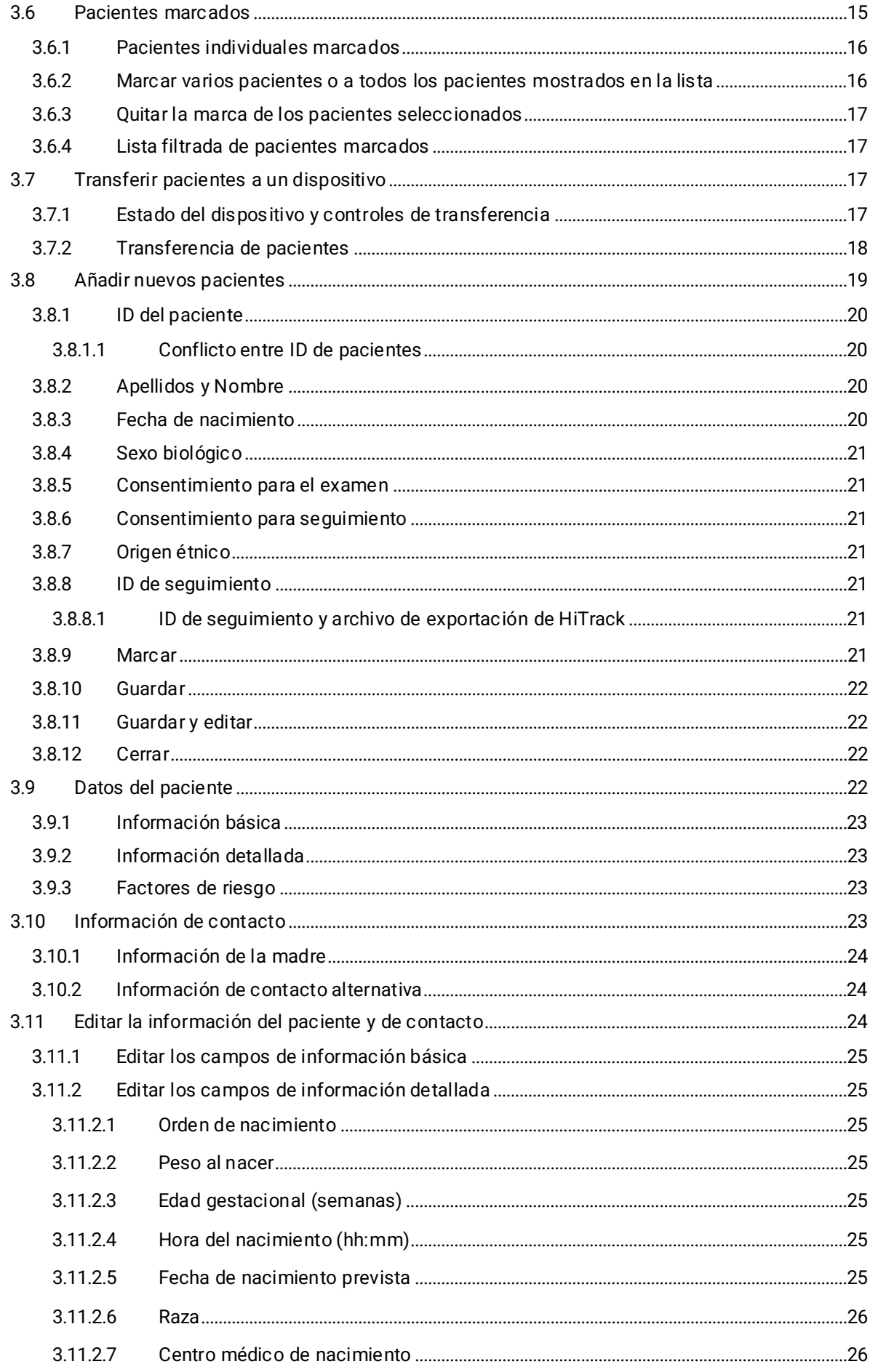

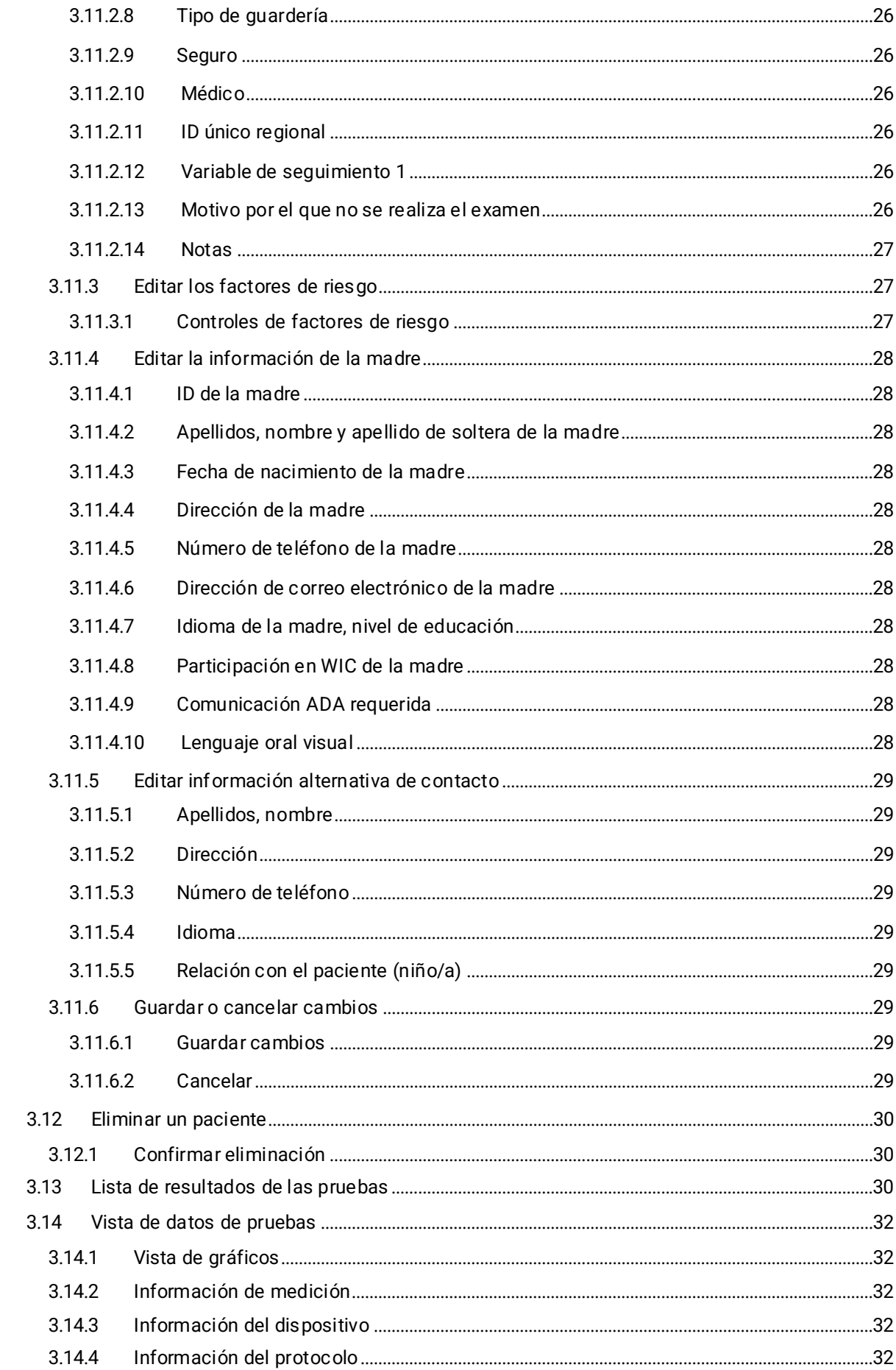

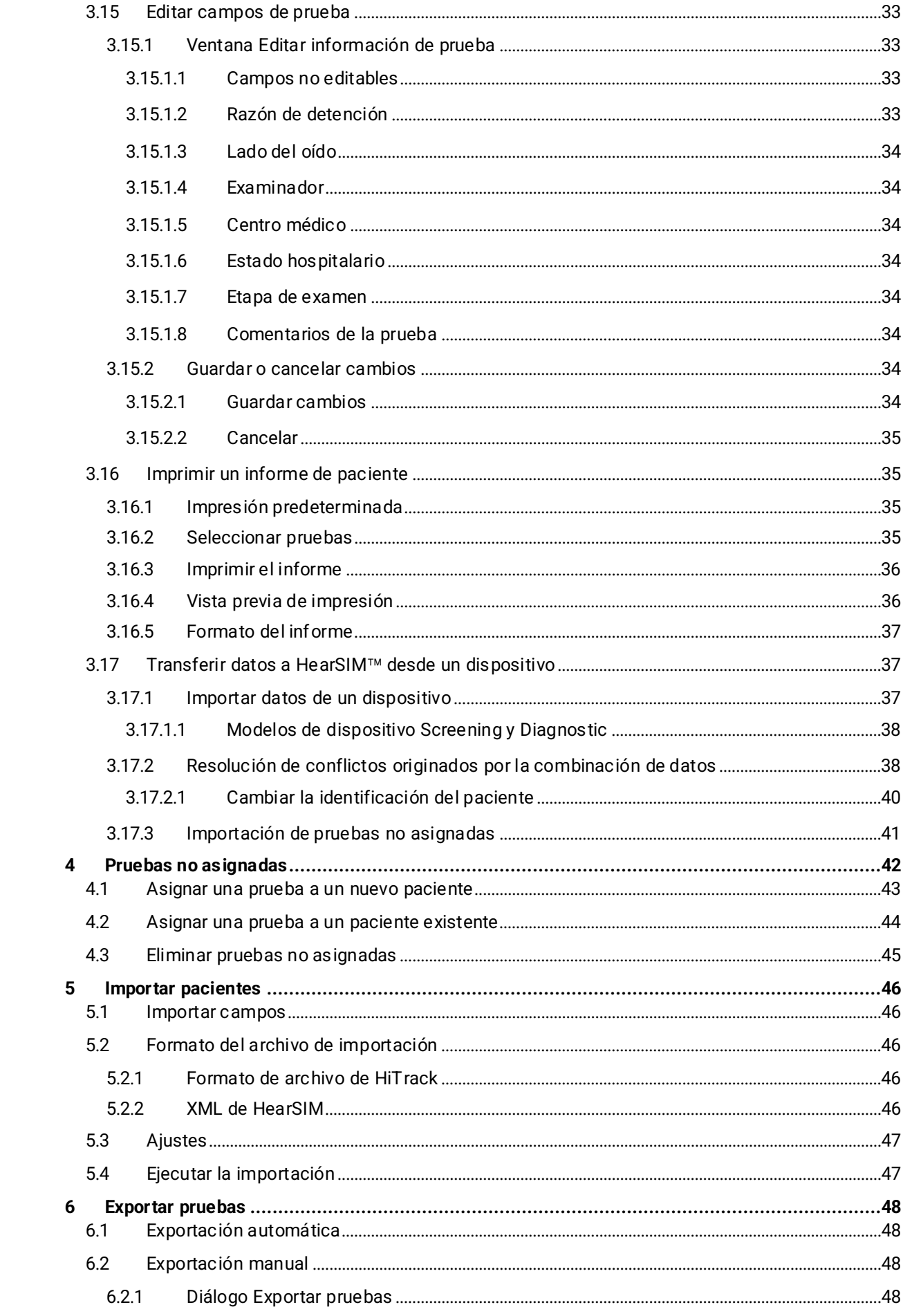

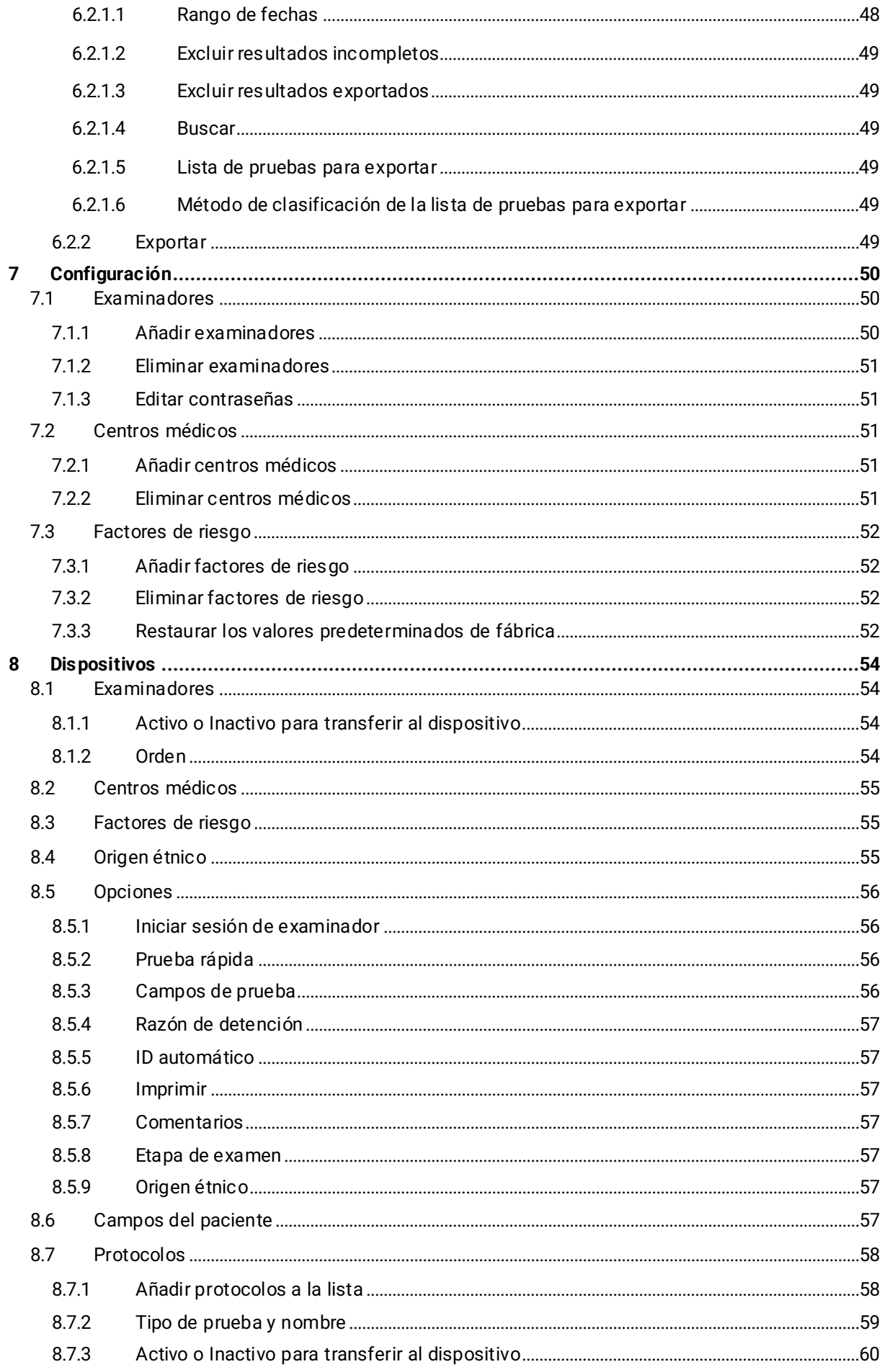

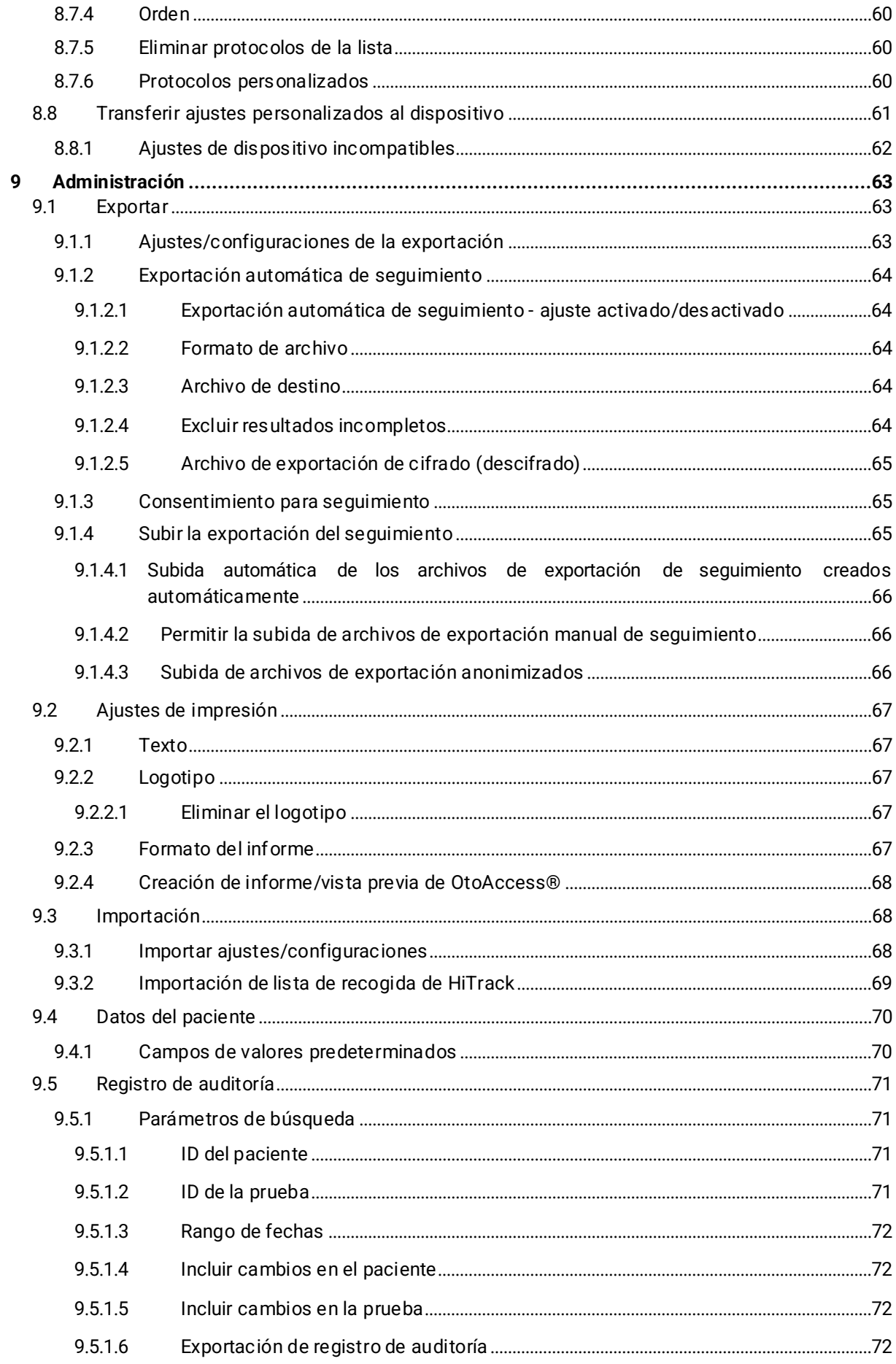

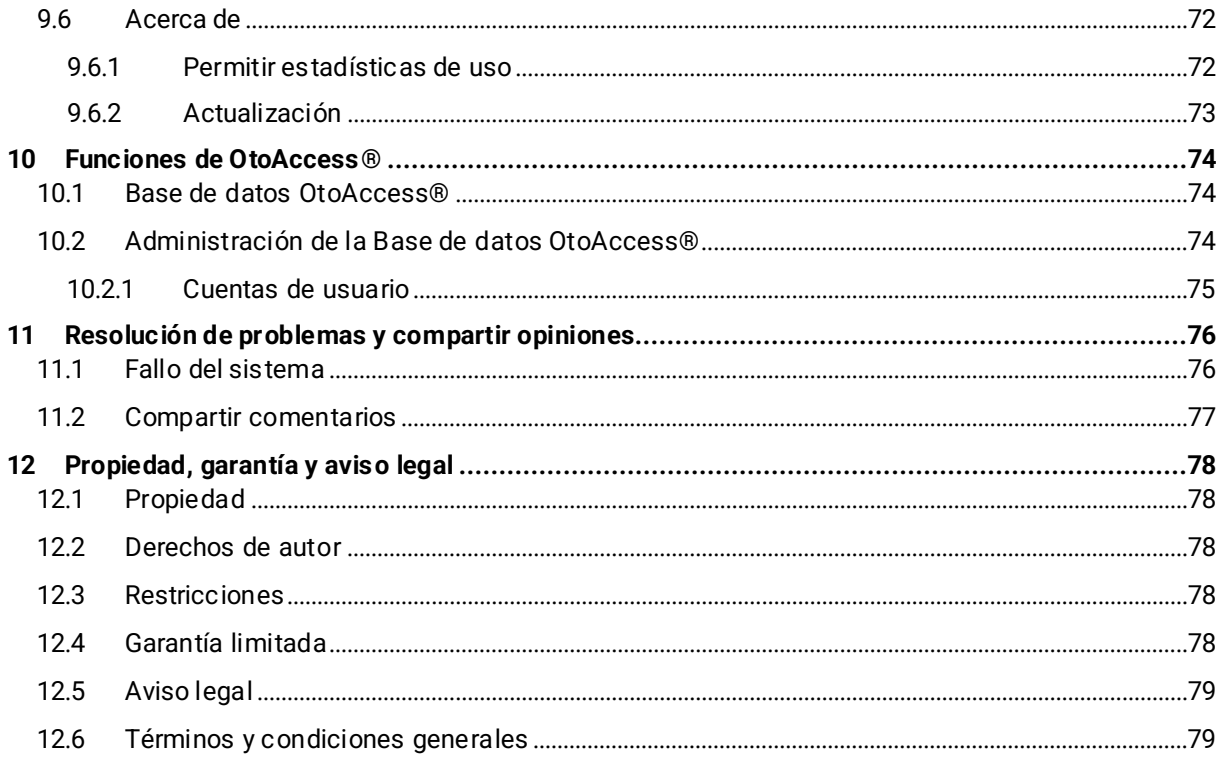

# <span id="page-9-0"></span>**1 Introducción**

# <span id="page-9-1"></span>**1.1 Acerca de este manual**

Este manual es válido para el HearSIM™ revisión 3.3. El producto está fabricado por:

OtoAccess **⅍** Audiómetro Allé 1 5500 Middelfart Dinamarca

Esta manual describe las funciones de HearSIM™. Se recomienda que los usuarios del software lean detenidamente el manual antes de usar el producto.

HearSIM<sup>™</sup> 3.0 y versiones posteriores requiere la preinstalación del software de Base de datos OtoAccess® (versión 2.0 o posterior) compatible con HearSIM™. Si la base de datos OtoAccess® Database instalada, la aplicación HearSIM™ no funcionará. El texto de este manual normalmente se referirá al software como HearSIM™, pero el lector debe comprender que la base de datos OtoAccess® es una aplicación requerida para que HearSIM™ funcione.

La base de datos OtoAccess® tiene su propio manual de usuario. Este manual de HearSIM™ puede referirle al manual de OtoAccess® para las descripciones de ciertas funciones y ajustes que están disponibles únicamente en la aplicación de base de datos OtoAccess®. Este manual HearSIM™ se centrará solo en las funciones disponibles en HearSIM™.

Los menús, iconos y funciones seleccionables se indican en **negrita**.

# <span id="page-9-2"></span>**1.1.1 Modelos compatibles**

HearSIM™ versión 3.0 y posteriores son compatibles con dos tipos de dispositivos en la gama de productos. En la mayoría de los casos, las funciones de HearSIM™ descritas en el manual son relevantes para ambos dispositivos. Sin embargo, existen varias funciones que son específicas a uno de estos tipos de dispositivos y no son compatibles con el otro dispositivo. En este caso, el manual mostrará un gráfico representando el tipo de dispositivo compatible como se ve a continuación:

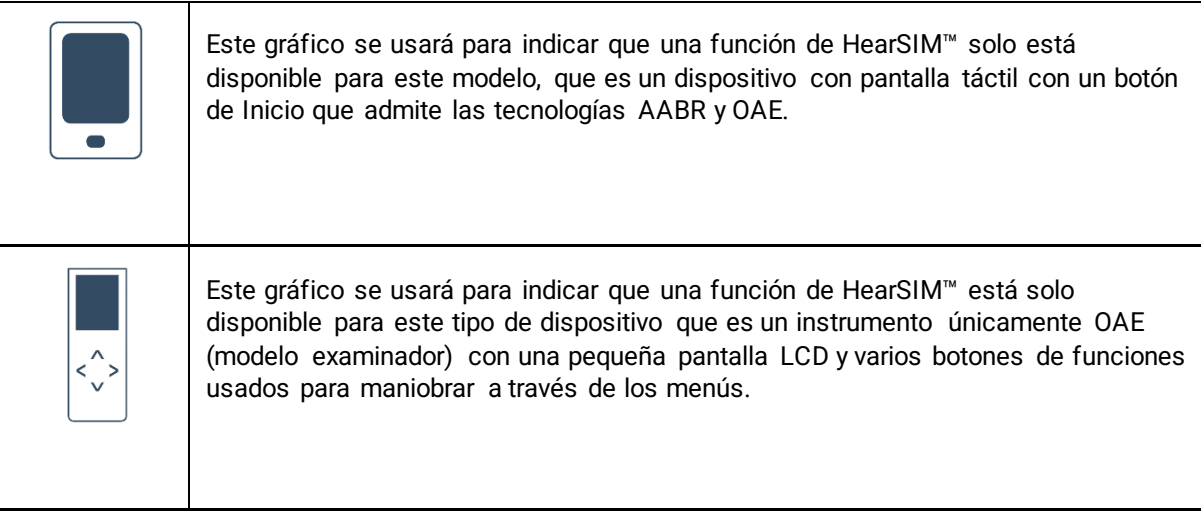

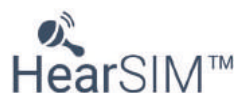

# <span id="page-10-0"></span>**1.2 General**

Gracias por adquirir un sistema que admite el software de gestión de información de examen HearSIM<sup>™</sup>. Su dispositivo es totalmente funcional para realizar exámenes auditivos sin necesidad de usar HearSIM™.

HearSIM<sup>™</sup> con la base de datos OtoAccess® es una herramienta de software accesoria que le permite:

- Almacenar, ver y gestionar información del paciente
- Almacenar, ver y gestionar datos de pruebas transferidos desde un dispositivo compatible
- Transferir a un dispositivo compatible los nombres de aquellos pacientes a los que es necesario realizar algún tipo de prueba
- Imprimir los resultados de las pruebas en una impresora estándar compatible con un ordenador
- Exportar datos del paciente y de prueba (formatos compatibles HiTrack, OZ eSP™, XML y CSV)
- Personalizar los ajustes del dispositivo según sus preferencias
- Gestionar a los usuarios del dispositivo
- Gestionar listas personalizadas del dispositivo (por ejemplo: nombres de centros donde se realiza el examen, factores de riesgo, etc.)
- Gestionar cuentas de usuario
- Realizar copias de seguridad y restaurar las listas personalizadas y la base de datos de pacientes
- Importar listas de pacientes desde otras bases de datos de terceros.
- Exportar e importar los ajustes de HearSIM para compartirlos entre múltiples PCs
- Establecer las preferencias del usuario para mostrar los campos del paciente y el estado obligatorio de los campos
- Auditar los cambios realizados a los datos demográficos del paciente y los datos de la prueba

# <span id="page-10-1"></span>**1.3 Uso previsto**

El software está diseñado para usarse como accesorio de dispositivos de exámenes auditivos compatibles a fin de personalizar la configuración del dispositivo y gestionar los datos de examen. Póngase en contacto con su representante para obtener una lista de dispositivos compatibles con HearSIM.

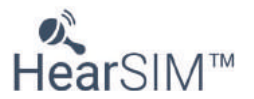

# <span id="page-11-0"></span>**2 Instalación de HearSIM**

# <span id="page-11-1"></span>**2.1 Antes de realizar la instalación**

# <span id="page-11-2"></span>**2.1.1 Requisitos del PC**

- OtoAccess® versión 2.0 o posterior instalado
- .NET framework 4.6.2

Consulte las instrucciones de uso de la base de datos OtoAccess® para obtener información detallada sobre la instalación del software y los requisitos de hardware mínimos para el PC.

# <span id="page-11-3"></span>**2.2 Instalación de HearSIM™**

**NOTA**: asegúrese de que el dispositivo no está conectado a su equipo mientras instale el software.

Cierre todos los programas abiertos o en ejecución.

HearSIM™ se ofrece en una unidad USB para su instalación. El software debe ser instalado por un administrador de Windows.

Inserte la unidad USB en el PC. Busque y ejecute el archivo "HearSIM Setup.exe".

Acepte los términos de la licencia y haga clic en **Instalar**

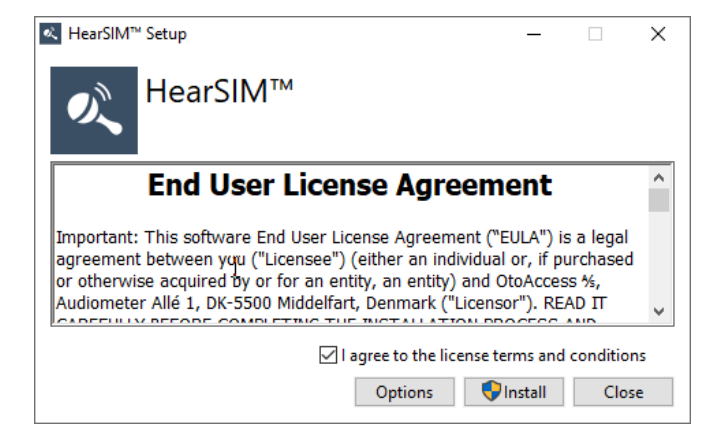

Instalación en progreso

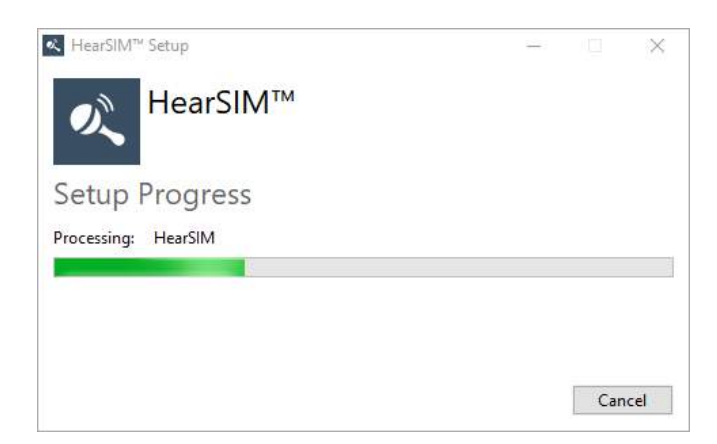

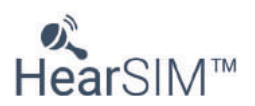

Instalación finalizada. **Cerrar.**

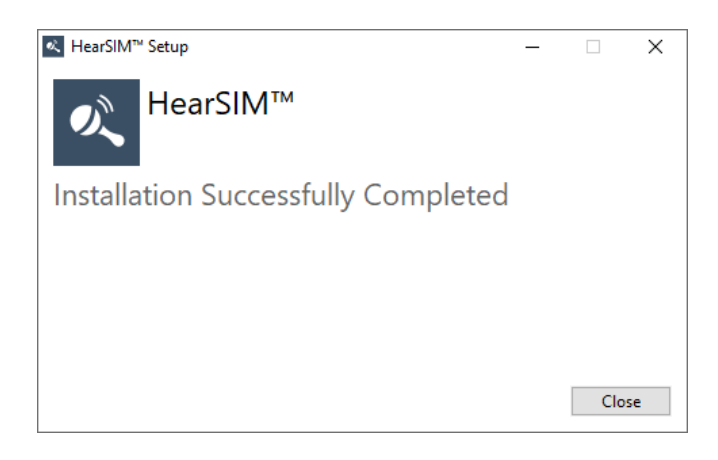

# <span id="page-12-0"></span>**2.3 Abrir e iniciar sesión en HearSIM™**

Cada vez que abra HearSIM™ se le pedirá que inicie sesión con su cuenta de usuario establecida en la herramienta de Administración de base de datos OtoAccess®. Consulte las instrucciones de uso de OtoAccess® para configurar y gestionar cuentas de usuario.

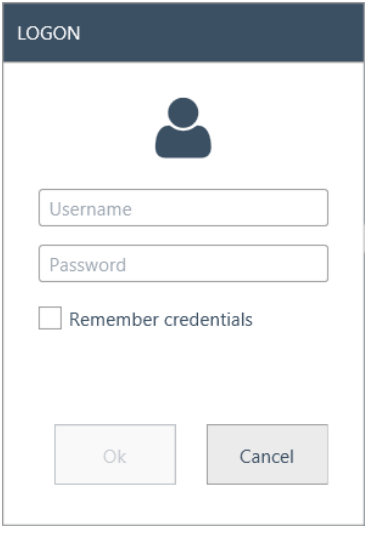

Los valores predeterminados son: Nombre de usuario = admin, Contraseña = password

Se recomienda encarecidamente que el nombre de usuario y la contraseña para el usuario predeterminado se cambien tan pronto como sea posible en el programa de administración de base de datos OtoAccess®. Aunque este usuario no puede ser eliminado, pueden cambiarse el nombre de usuario y la contraseña. Consulte las instrucciones de OtoAccess para configurar usuarios.

# <span id="page-12-1"></span>**2.4 Migración de datos tras su primer inicio**

Si su PC tenía una versión anterior de HearSIM™ instalada (versión 2.1 o anterior), la primera vez que inicie HearSIM 3.2 se le consultará si desea realizar la migración de la base de datos de HearSIM™ existente para que sea compatible con OtoAccess®.

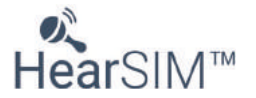

#### **Consulta de migración disponible**

Seleccione **MIGRAR** si desea convertir su base de datos HearSIM™ existente a un formato compatible con OtoAccess®.

Seleccione **NO** si no desea convertir su base de datos existente.

Seleccione sus preferencias para las cuales los datos en HearSIM™ se convertirán y trasferirán a OtoAccess® seleccionando/deseleccionando las casillas apropiadas

Seleccione sus preferencias sobre la eliminación de los archivos de origen de la carpeta HearSIM™ tras la migración seleccionando/deseleccionando la casilla "Eliminar archivos de origen tras la migración".

Seleccione **Transferir** cuando las casillas están seleccionadas según sus preferencias.

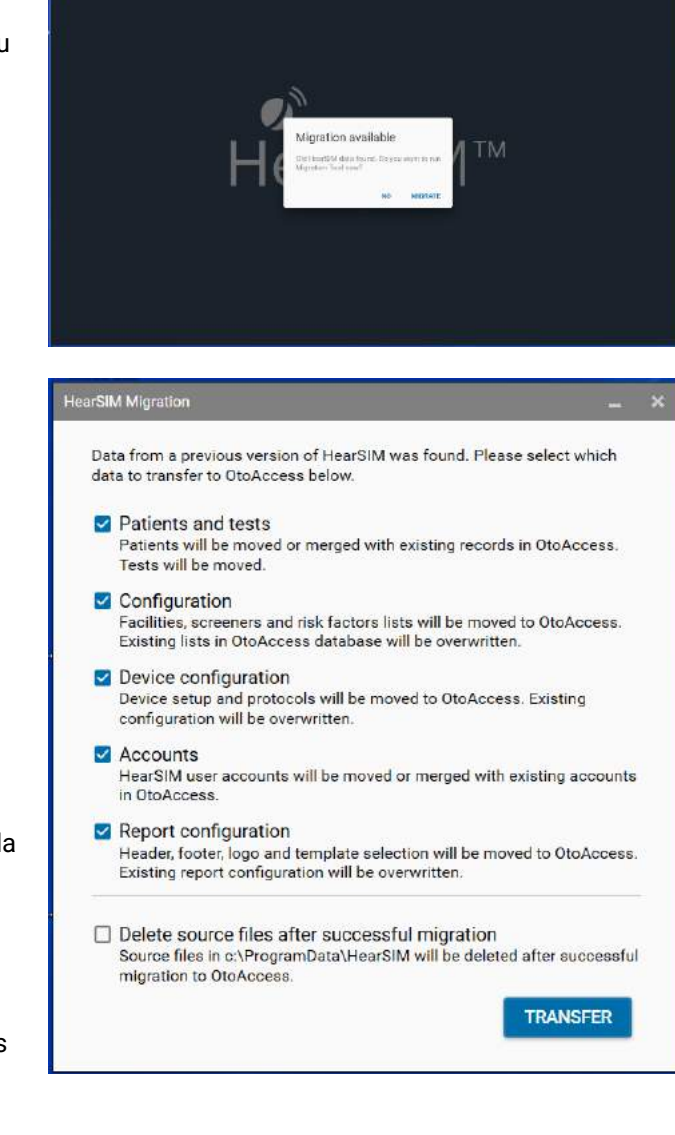

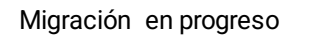

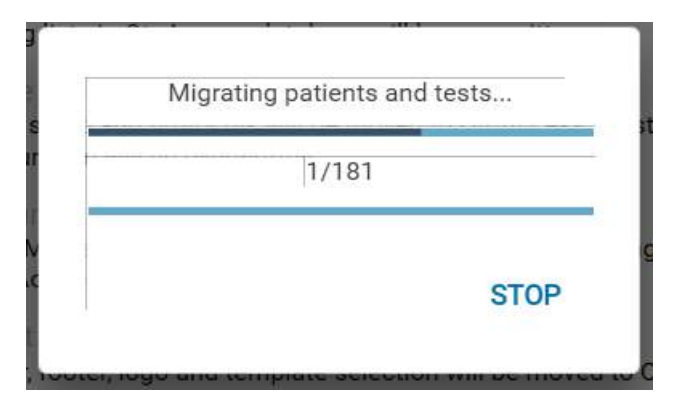

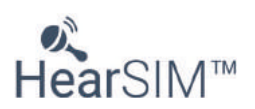

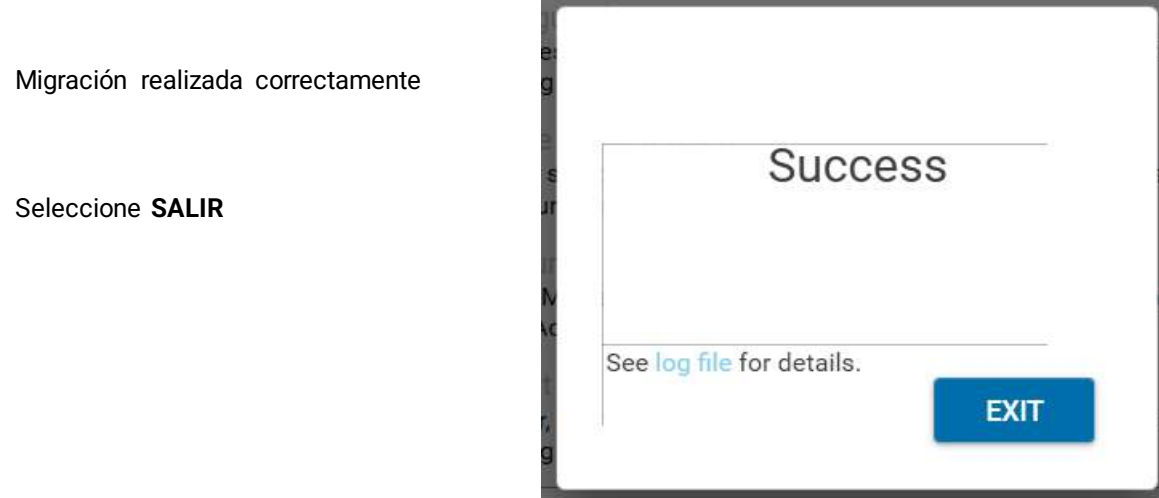

# <span id="page-14-0"></span>**2.5 Instalación del controlador del dispositivo**

El controlador del dispositivo se instalará automáticamente la primera vez que un dispositivo compatible se conecte tras la instalación de OtoAccess® y HearSIMTM y se abra HearSIM™.

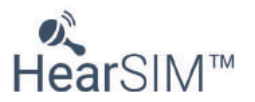

# <span id="page-15-0"></span>**3 Gestión de pruebas y pacientes**

# <span id="page-15-1"></span>**3.1 Listas de pacientes**

Tras iniciar el software HearSIM™, se mostrará la lista Patients (Pacientes).

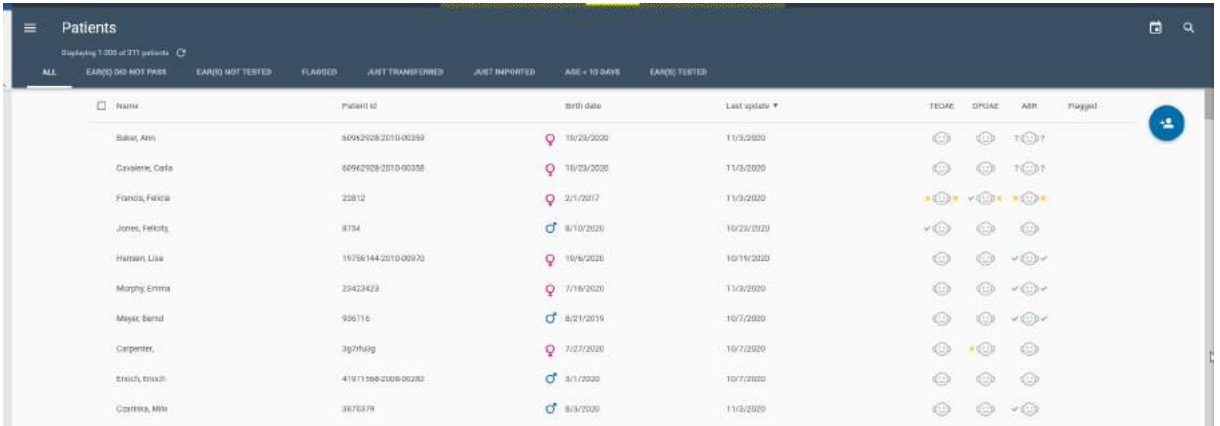

# <span id="page-15-2"></span>**3.1.1 Pacientes mostrados**

Para ahorrar tiempo mientras aparecen los datos en la pantalla, se mostrarán por defecto 100 de los pacientes más recientes. Esto se indica mediante la información que verá en la esquina superior izquierda de la lista de pacientes, como se indica a continuación.

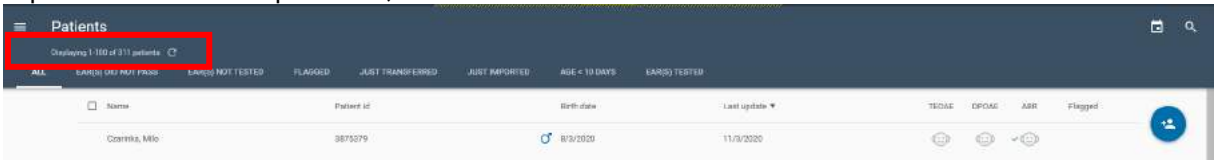

A medida que se desplaza hacia la parte inferior de la lista, se añadirán más pacientes a la pantalla y la información sobre el número de pacientes mostrados se actualizará automáticamente.

# <span id="page-15-3"></span>**3.1.2 Formato de las listas**

Cada fila de la lista representa a un paciente. Los encabezados de columna describen los datos de las columnas.

- Name (Nombre completo)
- ID del paciente
- Género (símbolo)
- Fecha de nacimiento
- Last update (Última actualización)
- Resumen de la prueba. TEOAE / DPOAE / ABR
- Flagged (estado: marcado o no)

# <span id="page-15-4"></span>**3.1.2.1 Símbolos de género**

ď Hombre P Mujer

Si no aparece ningún símbolo, quiere decir que el género no se ha especificado.

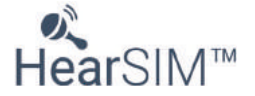

# <span id="page-16-0"></span>**3.1.2.2 Fecha de la última actualización**

La columna Last Update (Última actualización) de la lista de pacientes indica la fecha de la última vez que se modificó el registro del paciente. Si se trata de un paciente que se acaba de añadir a HearSIM<sup>™</sup>, la fecha de la última actualización será la fecha de creación del registro. En caso contrario, la fecha de la última actualización reflejará aquello que haya ocurrido más recientemente:

- fecha de edición en la que se añadieron o editaron campos del paciente; o
- fecha de transferencia de datos en la que los datos (información de paciente o prueba) se transfirieron por última vez desde el dispositivo a HearSIM™

#### <span id="page-16-1"></span>**3.1.2.3 Resumen de la prueba**

En la lista de pacientes, hay tres columnas que ofrecen información resumida relativa a la última prueba de cada tipo realizada al paciente. Los símbolos y la posición representan:

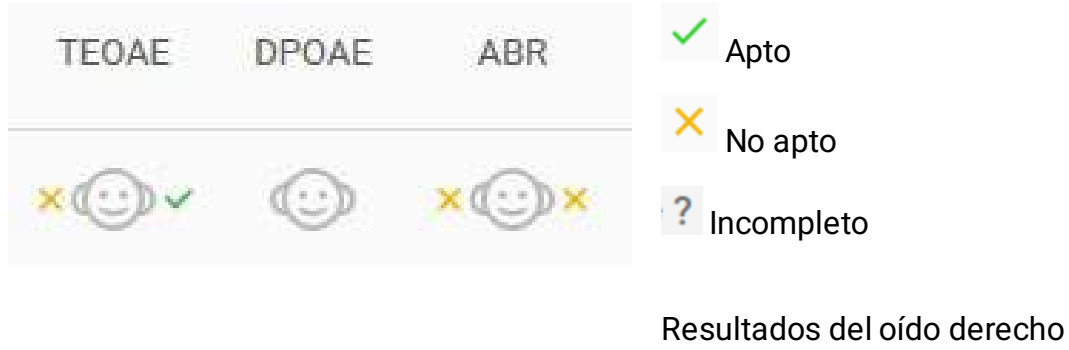

Resultados del oído izquierdo

 $\odot$ 

#### <span id="page-16-2"></span>**3.1.3 Clasificación de listas**

Las listas de pacientes se pueden clasificar por Name (Nombre), Patient ID (Id. de paciente), Birth date (Fecha de nacimiento) o Last update (Última actualización) a través de la selección de los diferentes encabezados de columna. El orden de clasificación predeterminado se basa en la fecha de la última actualización.

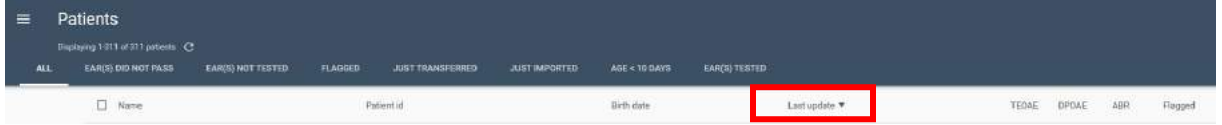

La columna del orden de clasificación activo está señalada mediante una flecha.

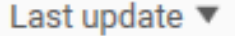

Al hacer clic en el encabezado de columna, se activa la clasificación de la lista según los criterios seleccionados. Si vuelve a hacer clic, cambiará el orden de clasificación del primero al último y viceversa.

# <span id="page-16-3"></span>**3.1.4 Buscar a un paciente**

El icono Search (Búsqueda) **Qual est**uado en la esquina superior derecha abre un campo de búsqueda.

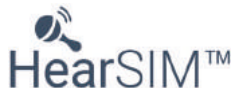

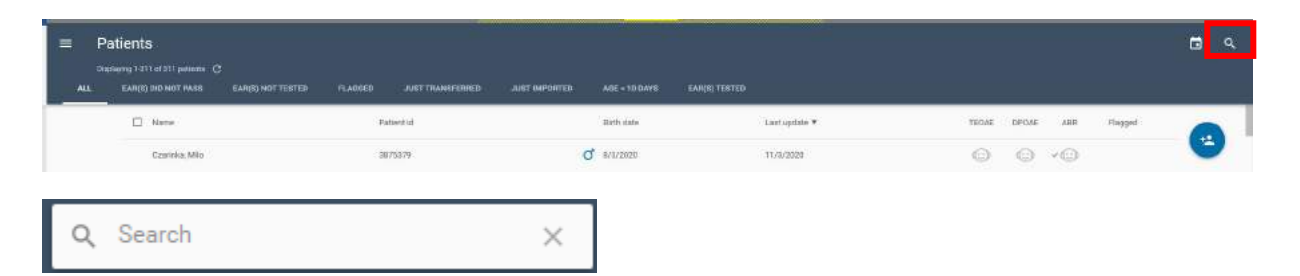

Puede realizar la búsqueda según identificador de paciente, apellidos o nombre. Cuando escriba los caracteres en el campo de búsqueda, la lista de pacientes se reducirá para mostrar solo pacientes que se ajusten a los caracteres de búsqueda. Los caracteres coincidentes del registro de pacientes aparecerán en rojo, como se muestra a continuación.

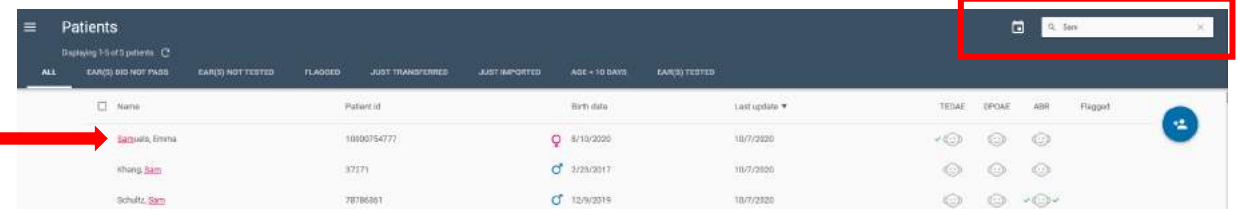

Para borrar el campo de búsqueda, haga clic en la **X** situada en el lado derecho del paciente y volverá a mostrarse la lista completa de pacientes.

# <span id="page-17-0"></span>**3.2 Listas filtradas**

r

La lista predeterminada de pacientes tras abrir HearSIM™ muestra 100 de los pacientes actualizados más recientemente en la base de datos completa (**TODO)**.

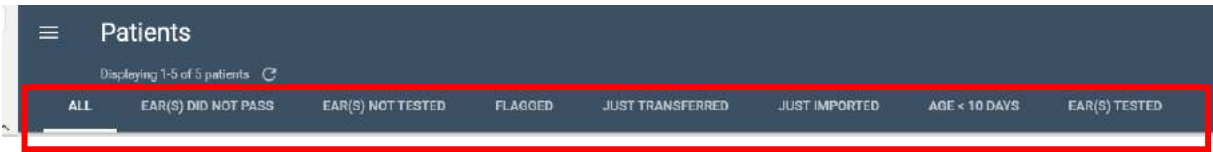

Están disponibles diversas opciones predefinidas que permiten filtrar la base de datos de pacientes para ver solo un subconjunto de pacientes que responden a los criterios del filtro. Estos son los tipos de listas filtradas que se pueden seleccionar:

- Todos (predeterminado)
- Oído(s) no apto(s)
- Oído(s) no examinado(s)
- Marcados
- Transferidos recientemente
- Recién importado
- Edad < 10 días
- Oído(s) examinado(s)

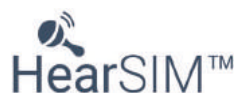

### <span id="page-18-0"></span>**3.2.1 Todos**

Seleccione esta opción para volver a visualizar la lista de pacientes completa de una de las listas filtradas.

La lista de todos los pacientes cambia al usar la función **Buscar** Q val modificar el filtro del rango

de fecha . Cuando alguna de estas funciones está en uso, la lista completa de pacientes se reducirá para ajustarse a sus criterios de búsqueda o filtros.

Para regresar a la lista completa de Todos los pacientes, cierre estas herramientas.

# <span id="page-18-1"></span>**3.2.2 Oído(s) no apto(s)**

Los pacientes que se incluyen en esta lista cumplen los siguientes criterios:

- Como mínimo está guardado un registro de las pruebas que se les han realizado.
- La última prueba realizada a uno o ambos oídos no es apta para cualquiera tipo de prueba.

Algunos pacientes tienen una alta probabilidad de necesitar seguimiento o un nuevo examen.

NOTA: esta lista no pretende ser una lista completa de todos los pacientes que podrían necesitar seguimiento sobre la base del protocolo del programa de examen. Se trata simplemente de una herramienta que puede utilizar para identificar pacientes cuyos oídos, según los resultados de las pruebas, resultaron no aptos en al menos un tipo de prueba la última vez que se examinaron.

# <span id="page-18-2"></span>**3.2.3 Oído(s) no examinado(s)**

Los pacientes que se incluyen en esta lista cumplen los siguientes criterios:

• No disponen de registros de pruebas relativos a uno o ambos oídos del último tipo de medición (TE, DP, ABR).

En el gestor de datos, hay pacientes que necesitan un examen por primera vez de al menos un oído.

# <span id="page-18-3"></span>**3.2.4 Marcados**

Los pacientes que se incluyen en esta lista cumplen los siguientes criterios:

• El usuario los ha marcado.

#### <span id="page-18-4"></span>**3.2.5 Acaba de ser transferido**

Los pacientes que se incluyen en esta lista cumplen los siguientes criterios:

• Se han transferido desde el dispositivo la última vez que se conectó un dispositivo y se realizó una importación de datos.

Los nombres que figuran en la lista Transferidos recientemente se sobrescribirán la próxima vez que se realice una importación de datos desde un dispositivo.

Los nombres que figuran en la lista Transferidos recientemente desaparecerán cuando cierre la aplicación.

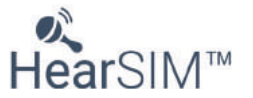

# <span id="page-19-0"></span>**3.2.6 Recién importado**

Seleccione esta opción para mostrar solo una lista de pacientes que fueron importados a través de la función Importar pacientes de HearSIM™ que toma el archivo exportado desde una base de datos de terceros y pone la información del paciente en la base de datos HearSIM™ & OtoAccess®. Esta lista permanece hasta que se importa un nuevo archivo cuando l lista se sobrescribirá con los nuevos pacientes o hasta que se cierre la aplicación HearSIM cuando se borrará la lista.

# <span id="page-19-1"></span>**3.2.7 Edad < 10 días**

Los pacientes que se incluyen en esta lista cumplen los siguientes criterios:

• Según la fecha de nacimiento introducida, el bebé tiene menos de 10 días de edad.

Esta lista filtrada le permite ver un subconjunto de bebés que probablemente hayan sido examinados recientemente.

# <span id="page-19-2"></span>**3.2.8 Oído(s) examinado(s)**

Los pacientes que se incluyen en esta lista cumplen los siguientes criterios:

• Tienen al menos una prueba guardada en la base de datos que fue transferida a través de la aplicación HearSIM.

# <span id="page-19-3"></span>**3.2.9 Filtro de rango de fecha modificado**

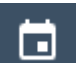

El icono **Calendario** situado en la esquina superior derecha abre los controles para ajustar el filtro del rango de fechas de la última actualización. Cuanto indique las fechas en los campos **From**  (De) y **To** (A), la lista de pacientes se reducirá para incluir solo pacientes cuyos registros se hayan creado o modificado en el rango especificado.

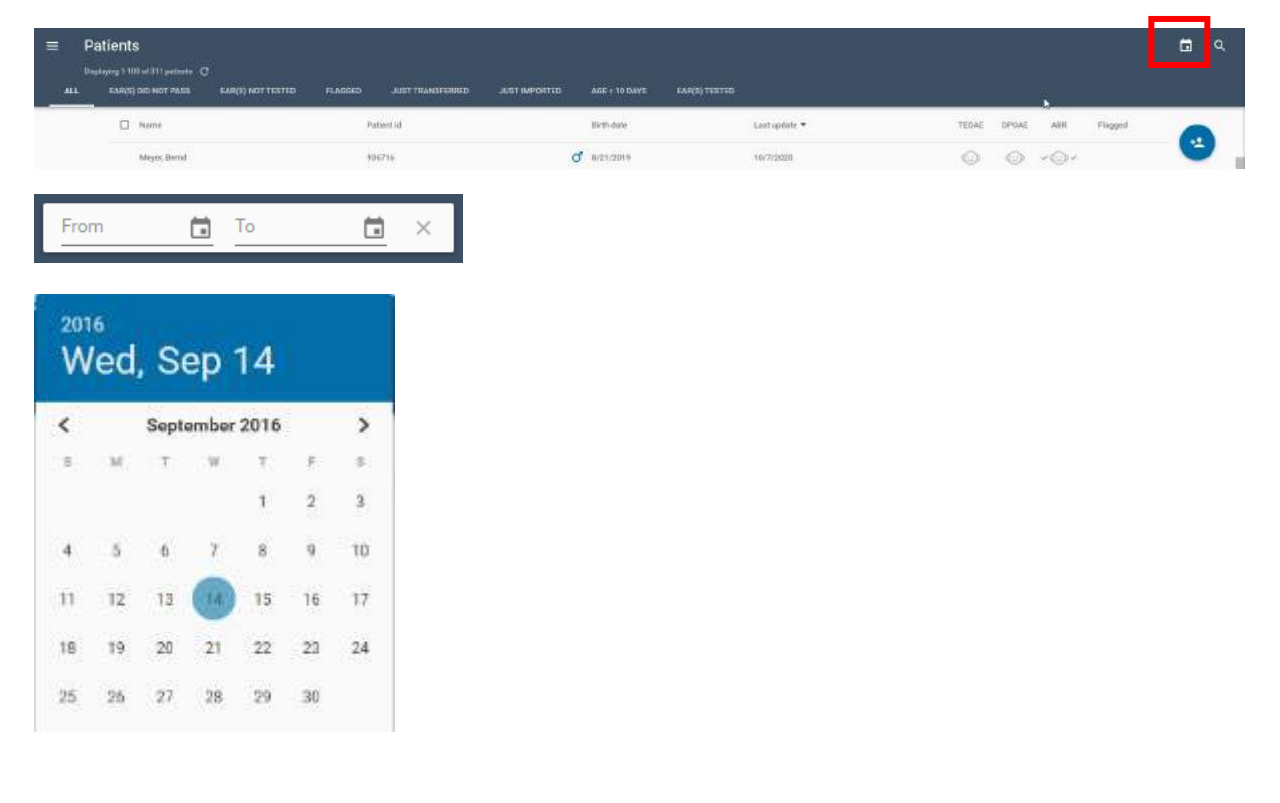

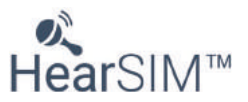

Establezca las fechas From (De) y To (A) escribiendo en cada campo una fecha o seleccionando las fechas en los calendarios desplegables que se pueden abrir si hace clic en los controles de calendario situados en el propio campo. La fecha de hoy está rodeada con un círculo para que sirva como referencia.

Los controles (**<** y **>**) de la página del calendario le permitirán cambiar de mes.

Haga clic en la parte superior de la página del calendario para cambiar la vista de página y poder seleccionar un mes. Si hace clic de nuevo, cambiará a la vista por años.

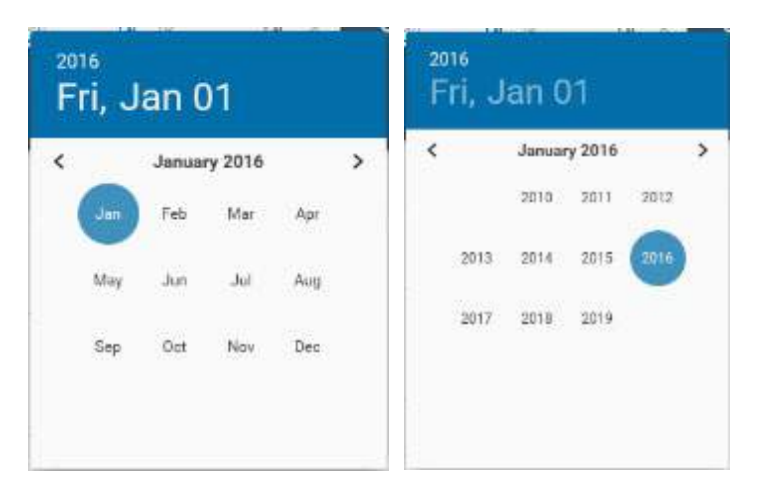

Para cerrar el calendario, seleccione una fecha o haga clic en cualquier lugar fuera del calendario.

Haga clic en la **X** situada en la parte derecha del campo para cerrar el campo, cancelar el filtrado y regresar a la lista completa de pacientes.

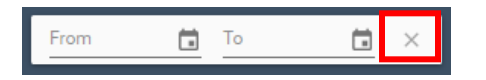

# <span id="page-20-0"></span>**3.3 Selección de pacientes**

Los pacientes de la lista se pueden seleccionar para incluir en los registros de pacientes cuando realice las siguientes acciones:

- Imprimir una lista de pacientes
- Imprimir informes de pruebas relativos a los pacientes seleccionados
- Marcar a un grupo de pacientes
- Transferir la información del paciente al dispositivo de examen auditivo

# <span id="page-20-1"></span>**3.3.1 Selección de individuos**

La casilla **Select** (Seleccionar) aparece en la parte izquierda del registro del paciente cuando desplaza el ratón sobre la fila del paciente en cuestión.

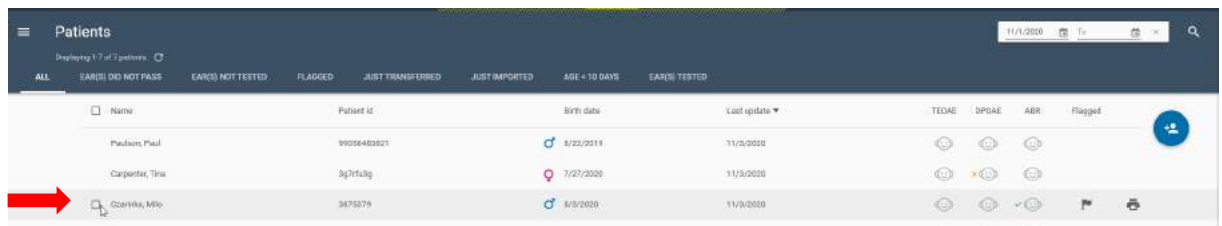

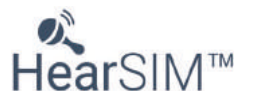

Al hacer clic con el ratón en la casilla **Select** (Seleccionar), selecciona al paciente y, en consecuencia, la casilla de selección quedará visible cuando quite el ratón de la fila del paciente.

Puede seleccionar varios pacientes haciendo clic en la casilla **Select** (Seleccionar) de cada fila de paciente.

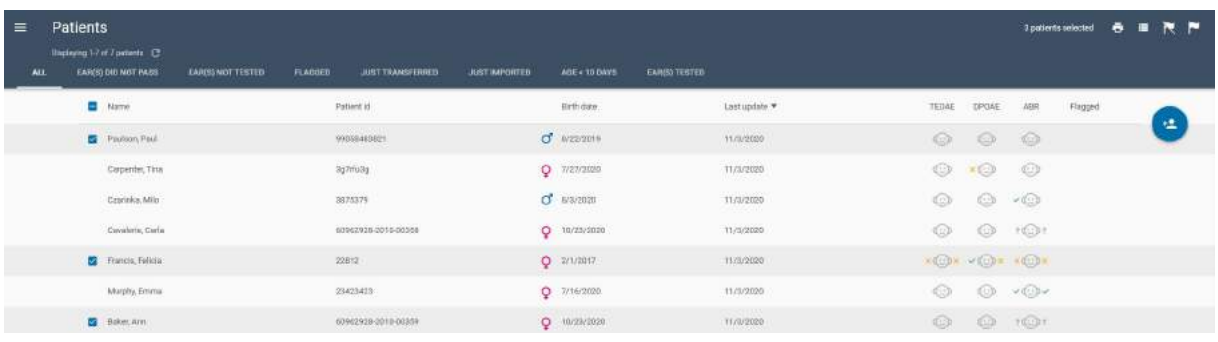

# <span id="page-21-0"></span>**3.3.2 Seleccionar todo (pacientes mostrados)**

Es posible seleccionar a todos los pacientes mostrados en la lista haciendo clic con el ratón en la casilla **Seleccionar** en el encabezado de columna.

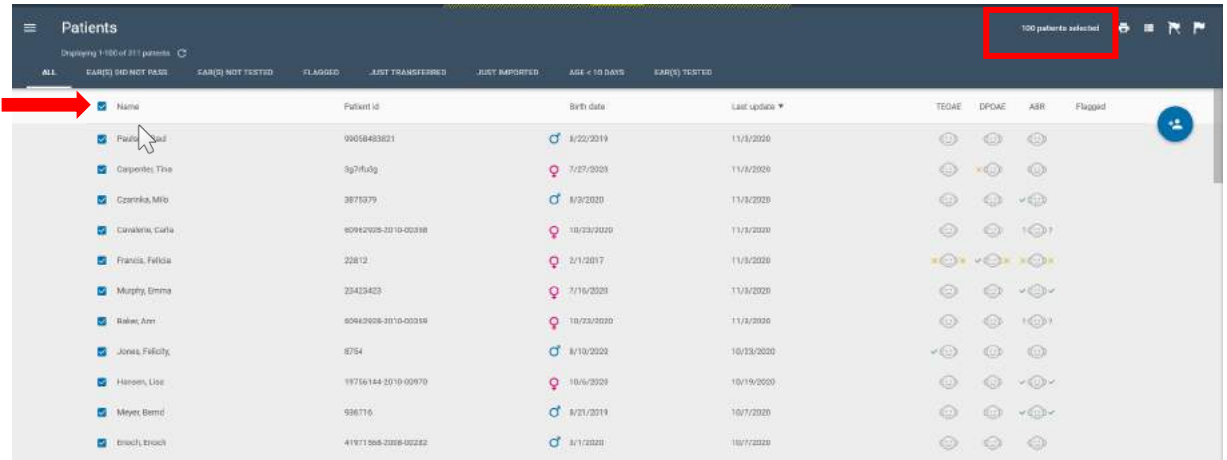

Por defecto, solo se muestran 100 pacientes en la lista cada vez a menos que haya elegido específicamente mostrar más pacientes desplazándose a la parte inferior de la lista de pacientes y repitiendo esta acción hasta que se muestren todos los pacientes. Por tanto, observará que cuando se han seleccionado todos los pacientes mostrados, la información se muestra en la parte superior de la pantalla, indicando el número de pacientes que se han seleccionado para la acción que realizará.

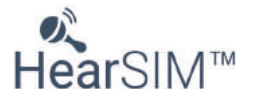

# <span id="page-22-0"></span>**3.3.3 Deseleccionar todo (pacientes mostrados)**

Es posible dejar de seleccionar a todos los pacientes seleccionados mostrados en la lista haciendo clic nuevamente en la casilla **Seleccionar todo** en el encabezado de columna.

Los pacientes seleccionados seguirán seleccionados hasta que:

• Deje de seleccionar a un individuo mediante el control **Deseleccionar** de la fila del paciente

 $T$ ambié $\frac{1}{3}$  puede:

- Quitar la selección mediante el control **Deseleccionar todo**
- Cambie la vista a una lista de filtrado diferente
- Salga de la aplicación (botón **Salir**)

Realizar cualquiera de estas tres funciones deselecciona las casillas para todos los pacientes mostrados y devuelve la lista de pacientes a los 100 pacientes mostrados predeterminados.

#### <span id="page-22-1"></span>**3.4 Imprimir una lista de pacientes**

Después de haber seleccionado todos los pacientes que desee imprimir en una lista, seleccione el

icono Imprimir lista situado en la parte superior derecha. Por ejemplo, puede que quiera imprimir una lista de pacientes a los que debe volver a evaluar en el día de hoy o de nuevos pacientes listos para el examen.

#### <span id="page-22-2"></span>**3.4.1 Vista previa de impresión**

La vista previa de impresión muestra la siguiente información, conforme queda patente en la siguiente imagen.

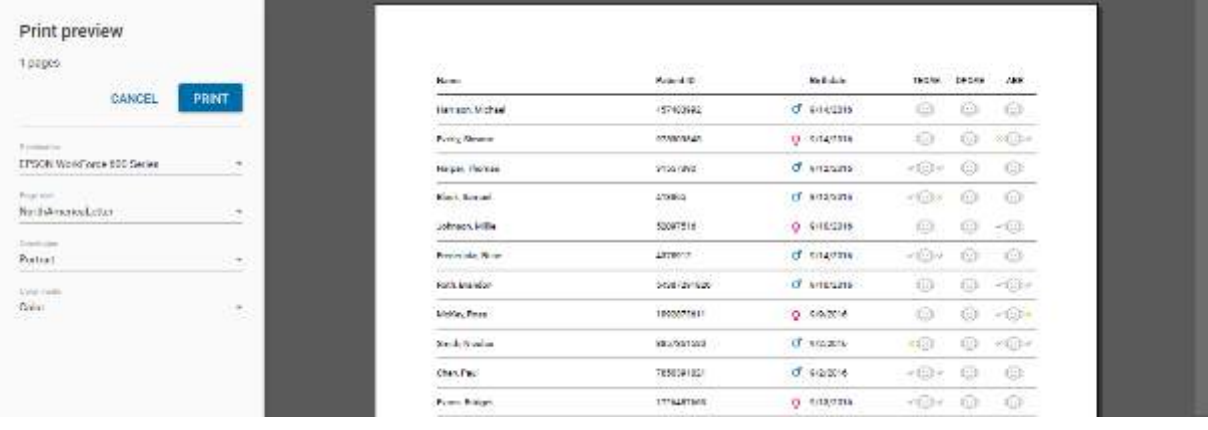

Los controles le permiten:

- Seleccionar la impresora deseada
- Establecer el tamaño de página
- Establecer la orientación
- Seleccionar el modo de color
- Imprimir
- Cancelar

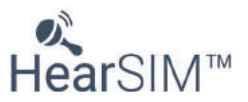

#### <span id="page-23-0"></span>**3.5 Impresión de informes de pruebas de pacientes**

Después de haber seleccionado a los pacientes sobre los que desea imprimir un informe de pruebas,

seleccione el icono Impresión rápida de informe situado en la esquina superior derecha.

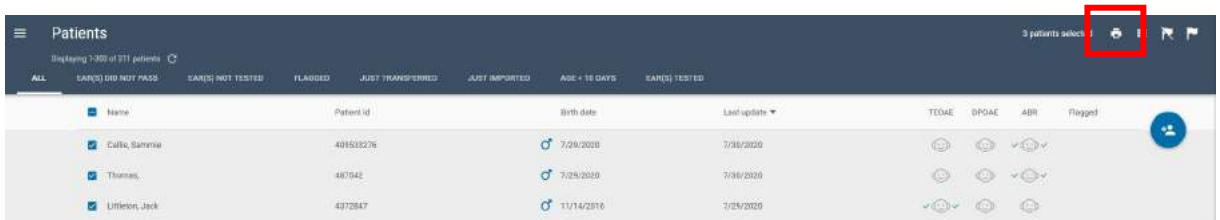

En una impresión rápida de un informe de prueba estarán incluidos los resultados de las pruebas más recientes realizadas a cada oído y según cada método de prueba.

Para cada uno de los pacientes que ha seleccionado, se creará y mostrará una vista previa de impresión.

Para escoger e imprimir pruebas específicas relativas a un paciente, consulte el apartado 4.14.

También es posible realizar una impresión rápida de un informe de un único paciente si selecciona el icono Impresión rápida de informe que aparece en el extremo derecho cuando desplaza el ratón sobre la fila de un paciente específico.

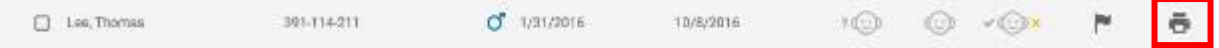

# <span id="page-23-1"></span>**3.5.1 Vista previa de impresión de informe de pruebas**

Ajuste la impresora como desee. Seleccione Print (Imprimir) para imprimir los informes. El encabezado del informe y el archivo del logotipo deben predefinirse en la sección Administration/Print (Administración/Impresión) de HearSIM™.

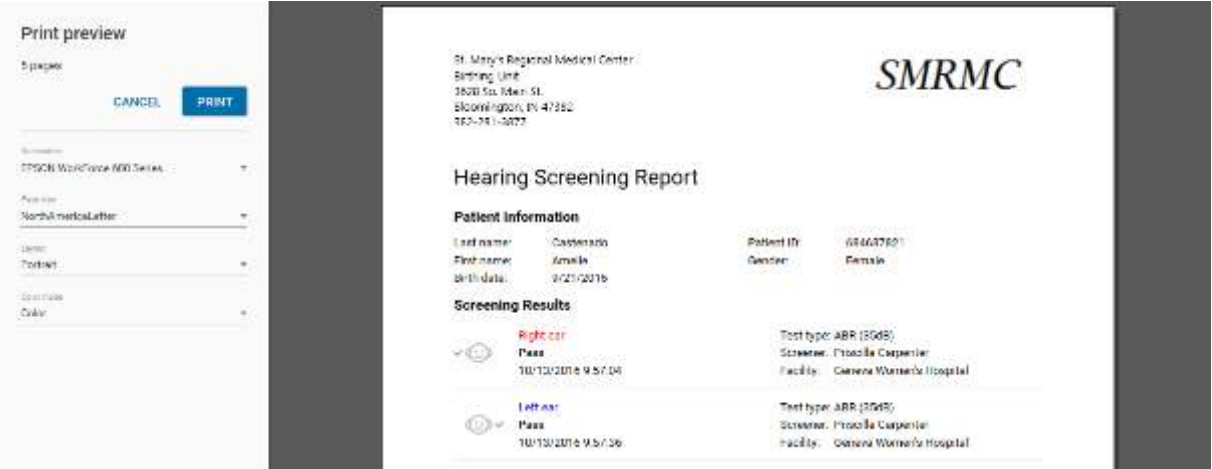

#### <span id="page-23-2"></span>**3.6 Pacientes marcados**

Es posible marcar a los pacientes de la lista como recordatorio de una acción determinada que es necesario llevar a cabo para el paciente en cuestión o para crear una lista de pacientes que requieren atención. El estado marcado no desaparece si se mueve de una lista de filtrado a otra e incluso si la aplicación se cierra y vuelve a iniciar.

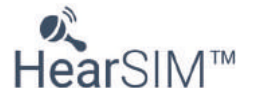

#### <span id="page-24-0"></span>**3.6.1 Pacientes individuales marcados**

El control **Marcar** aparece en el lado derecho del registro del paciente si desplaza el ratón sobre la fila del paciente en cuestión.

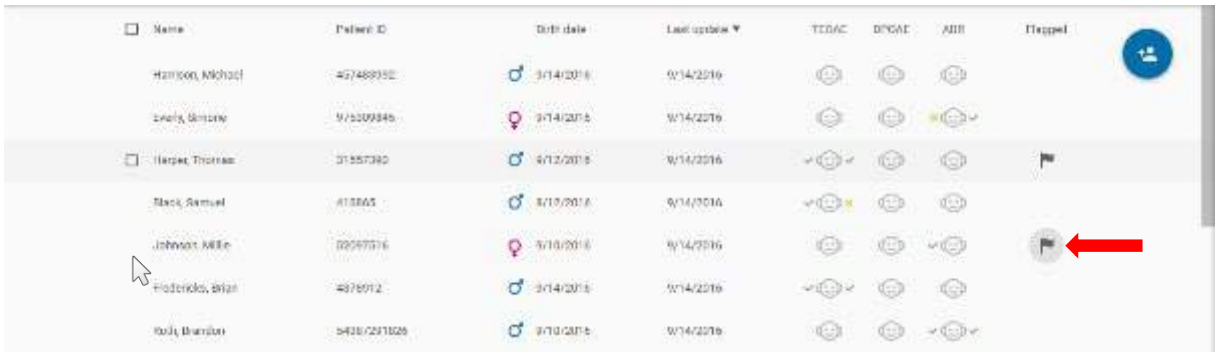

Si hace clic con el ratón en la **Bandera**, la bandera seguirá estando visible cuando quite el ratón de la fila del paciente. Aparece en un círculo gris.

Puede marcar múltiples pacientes haciendo clic en **Marcar** en la fila de cada paciente.

#### <span id="page-24-1"></span>**3.6.2 Marcar varios pacientes o a todos los pacientes mostrados en la lista**

Puede marcar todos los pacientes mostrados en la lista:

- Haga clic con el ratón en la casilla **Seleccionar todo** en el encabezado de columna y se seleccionarán todos los pacientes mostrados en la lista.
	-

• Seleccione el icono **Marcar** situado en la esquina superior derecha de la pantalla.

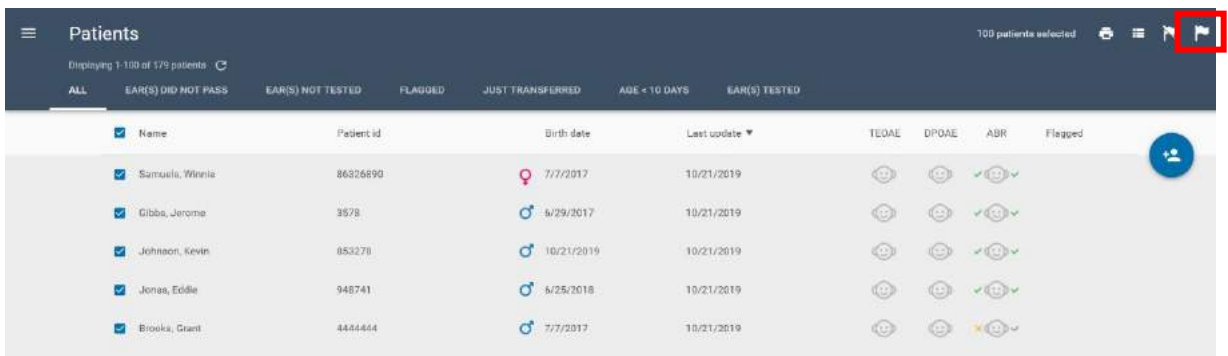

De esta forma, todos los pacientes seleccionados estarán marcados, como se puede ver a continuación.

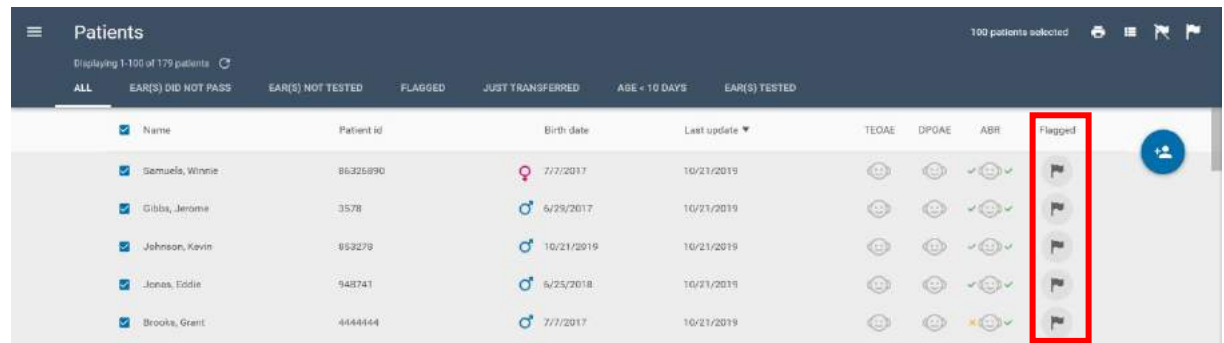

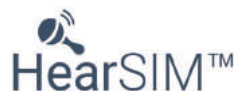

# <span id="page-25-0"></span>**3.6.3 Quitar la marca de los pacientes seleccionados**

Es posible quitar la marca de los pacientes marcados de la lista seleccionándolos y, a continuación,

haciendo clic en el icono **Quitar marca**

# <span id="page-25-1"></span>**3.6.4 Lista filtrada de pacientes marcados**

Puede ver todos los pacientes marcados seleccionando la lista filtrada **Marcados**.

# <span id="page-25-2"></span>**3.7 Transferir pacientes a un dispositivo**

Para transferir pacientes a un dispositivo, en primer lugar necesita conectar el dispositivo al equipo mediante el cable de interfaz USB que se suministra con el dispositivo.

Cuando el software HearSIM™ detecte el dispositivo, en la esquina inferior izquierda de la pantalla del equipo se mostrará un icono de dispositivo que indica el estado del dispositivo.

detectado por HearSIM™.

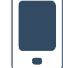

La pantalla del dispositivo mostrará **negocia el medio de la medio de la medio de la medio de la medio de la me** 

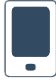

**NOTA:** no se detectará ningún dispositivo si se está visualizando alguna fase de una prueba de la pantalla de preparación del paciente a través de la pantalla "Listo". Si es necesario, regrese a la pantalla de inicio.

**NOTA:** El dispositivo no será detectado cuando se muestren ciertas pantallas. Apague el dispositivo y vuélvalo a encender cuando la pantalla "Listo" no se muestre de inmediato tras conectar el HearSIM™.

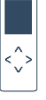

# <span id="page-25-3"></span>**3.7.1 Estado del dispositivo y controles de transferencia**

El símbolo que se muestra en el interior del icono del dispositivo proporciona información sobre la base de datos del dispositivo y su disponibilidad para transferir datos. Si desplaza el ratón sobre el icono, la información sobre las herramientas también describirá el estado.

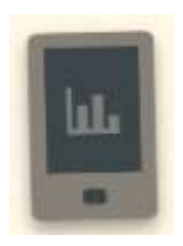

#### **Dispositivo conectado. Datos de paciente y pruebas presentes en el dispositivo**

Haga clic en el icono del dispositivo para comenzar a importar los datos del dispositivo a HearSIM™.

Nota: Antes de poder realizar otras funciones como transferir pacientes al dispositivo, los datos de prueba en los datos del dispositivo deben transferirse a HearSIM™, en cuyo momento los datos se eliminan automáticamente del dispositivo**.**

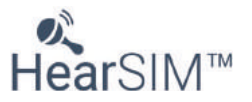

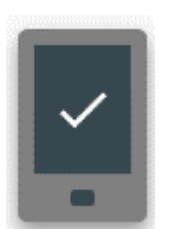

#### **Dispositivo conectado. Ningún dato detectado**

El dispositivo está listo para aceptar pacientes, pero no hay pacientes seleccionados.

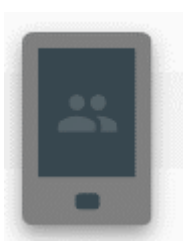

**Dispositivo conectado. Listo para transferir los pacientes seleccionados al dispositivo**

Haga clic en el icono del dispositivo para comenzar a transferir los pacientes seleccionados al dispositivo.

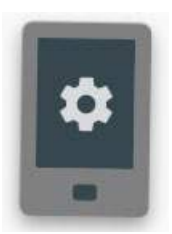

**Dispositivo conectado; listo para transferir los nuevos ajustes del dispositivo** 

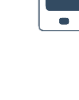

़

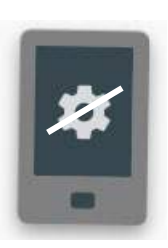

**Dispositivo conectado; transferencia de los ajustes del dispositivo no compatible** 

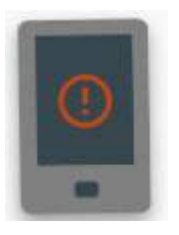

**Dispositivo conectado. No es posible establecer la comunicación**

Consulte el apartado de Resolución de problemas.

# <span id="page-26-0"></span>**3.7.2 Transferencia de pacientes**

Después de seleccionar el icono para iniciar la transferencia de los pacientes seleccionados al dispositivo, aparecerá una pantalla en la que se mostrará el número de pacientes seleccionados.

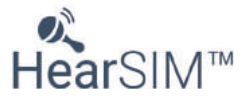

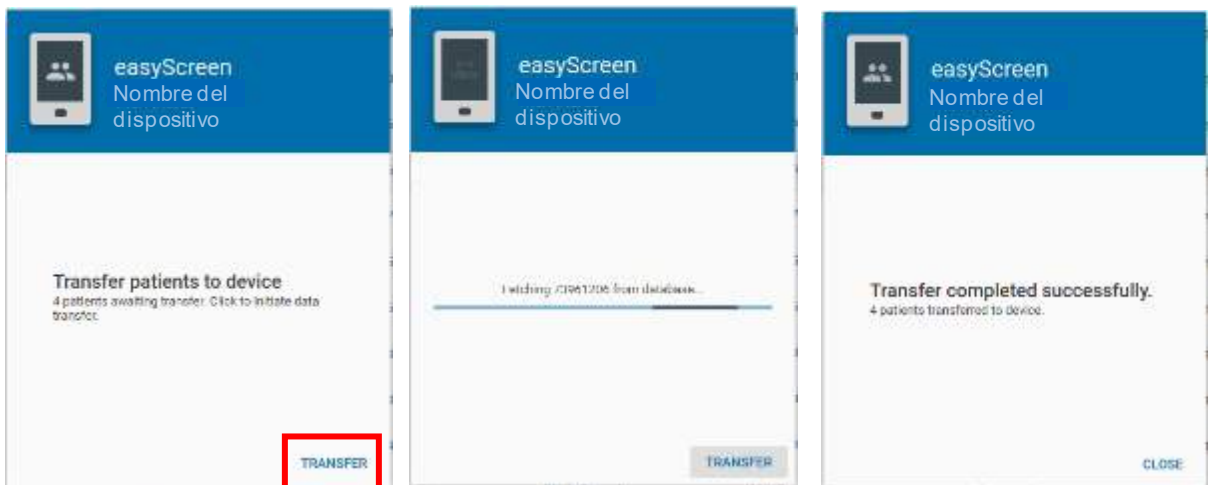

Seleccione **Transferir** para continuar con el proceso. La pantalla mostrará el progreso y le informará cuando el proceso finalice.

# <span id="page-27-0"></span>**3.8 Añadir nuevos pacientes**

Puede añadir nuevos pacientes a la base de datos seleccionando el icono **Añadir nuevo paciente**.

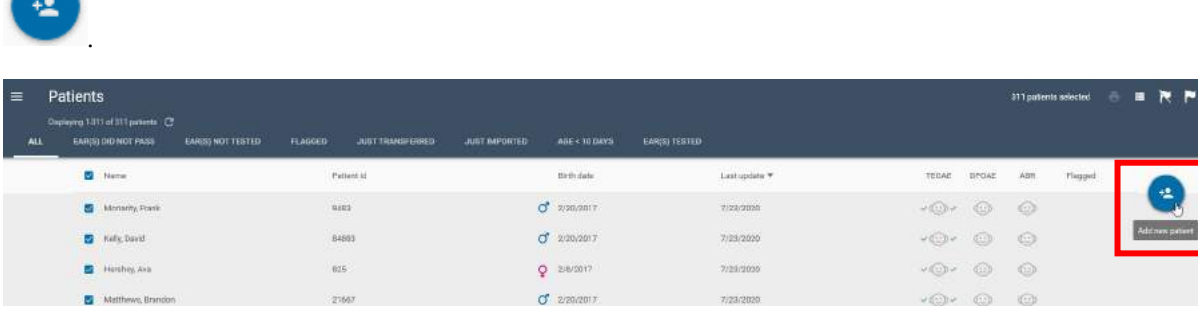

Aparecerá la pantalla Nuevo paciente, donde podrá introducir los datos demográficos básicos del paciente. Los campos obligatorios pueden personalizarse en la página **Administración/Datos del paciente**. No se permite intentar guardar el nuevo paciente si no se han completado los campos obligatorios.

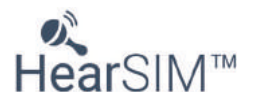

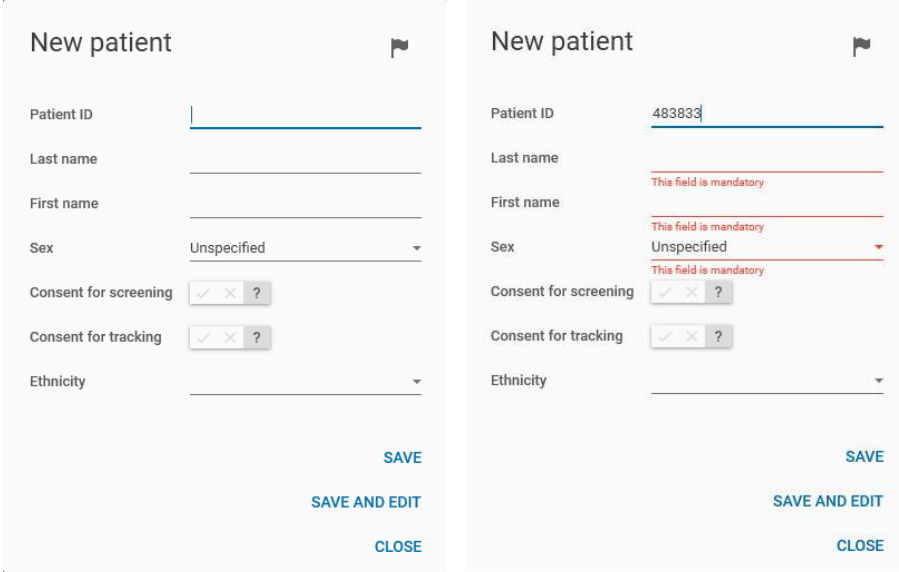

#### <span id="page-28-0"></span>**3.8.1 ID del paciente**

Se necesita el identificador del paciente para guardar un nuevo paciente en el gestor de datos. El valor introducido en el campo debe ser único en esta base de datos.

#### <span id="page-28-1"></span>**3.8.1.1 Conflicto entre ID de pacientes**

No está permitido guardar un identificador de paciente duplicado. Si introduce un valor que coincide con un identificador ya guardado den el gestor de datos, aparecerá una notificación de conflicto entre identificadores, lo que significa que ya existe un paciente almacenado con dicho identificador. Podrá encontrar al paciente al que corresponde dicho identificador mediante el campo Búsqueda de la lista Pacientes.

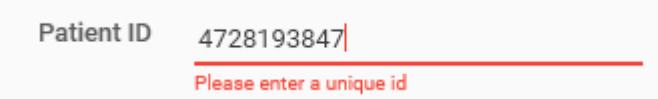

Deberá introducir un identificador exclusivo para poder guardar un nuevo paciente.

### <span id="page-28-2"></span>**3.8.2 Apellidos y Nombre**

Los campos de nombre y apellidos permiten introducir los apellidos y el nombre del paciente. Son campos opcionales.

#### <span id="page-28-3"></span>**3.8.3 Fecha de nacimiento**

El campo de la fecha de nacimiento muestra de forma predeterminada la fecha del día de hoy.

Escriba la fecha de nacimiento del paciente o indíquela mediante el control **Calendario**.

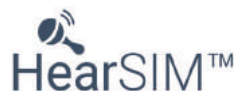

# <span id="page-29-0"></span>**3.8.4 Sexo biológico**

El sexo del paciente se puede indicar mediante el control desplegable que abre una lista en la que aparecen las opciones Hombre, Mujer y No especificado (opción predeterminada).

# <span id="page-29-1"></span>**3.8.5 Consentimiento para el examen**

Para los programas que requieren un seguimiento del consentimiento paterno para el examen, esta casilla puede seleccionarse para Sí o puede seleccionarse la X si no se ha concedido el consentimiento.

# <span id="page-29-2"></span>**3.8.6 Consentimiento para seguimiento**

Para los programas que requieren un seguimiento del consentimiento paterno para enviar datos a un centro de seguimiento, esta casilla puede seleccionarse para Sí o puede seleccionarse la X si no se ha concedido el consentimiento.

# <span id="page-29-3"></span>**3.8.7 Origen étnico**

Para los programas que requieren realizar un seguimiento del origen étnico del paciente, esto puede introducirse aquí usando la lista desplegable que se completa según las entradas en la página Configuración.

# <span id="page-29-4"></span>**3.8.8 ID de seguimiento**

Para los programas que utilizan un ID de seguimiento que es diferente al ID del paciente asignado en el hospital, puede habilitarse el campo ID de seguimiento en la pantalla Nuevo paciente.

# <span id="page-29-5"></span>**3.8.8.1 ID de seguimiento y archivo de exportación de HiTrack**

Cuando se introduce un ID de seguimiento para un paciente y ls pruebas de ese paciente se exportan a un archivo con formato HiTrack, el ID de seguimiento se sustituirá por el campo ID del paciente en el archivo de HiTrack.

# <span id="page-29-6"></span>**3.8.9 Marcar**

En la pantalla Nuevo paciente, podrá marcar al paciente si selecciona el control **Marcar**.

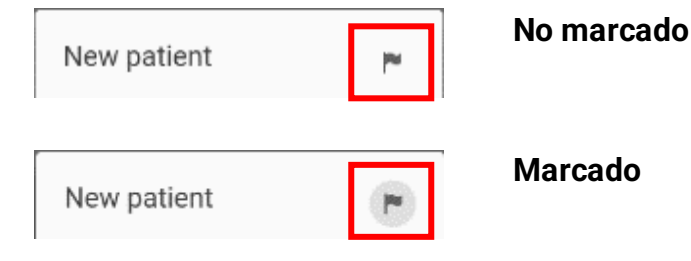

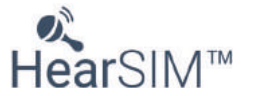

Si marca al paciente en la pantalla Nuevo paciente, la bandera se mostrará como activada en la vista de la lista de pacientes en cuanto guarde al paciente en el gestor de datos.

# **3.8.10 Guardar**

Después de escribir la información del paciente, seleccione **Guardar** para:

- <span id="page-30-0"></span>• Guardar al paciente en el gestor de datos
- Restablecer la pantalla Nuevo paciente para poder introducir la información de otro paciente

#### <span id="page-30-1"></span>**3.8.11 Guardar y editar**

Después de escribir la información del paciente, seleccione **Guardar y editar** para:

- Guardar el paciente a la base de datos
- Abrir la pantalla Editar paciente para añadir más detalles y/o información sobre factores de riesgo relativos a este paciente

NOTA: consulte el apartado 3.11 para más información acerca de la pantalla Editar paciente.

#### <span id="page-30-2"></span>**3.8.12 Cerrar**

Seleccione **Cerrar** para cerrar la pantalla Nuevo paciente. Si hay datos en alguno de los campos cuando se selecciona el control **Cerrar**, se desecharán.

#### <span id="page-30-3"></span>**3.9 Datos del paciente**

Para revisar todos los campos de información del paciente, en la vista de la lista Pacientes, haga clic en el nombre del paciente o en su número de identificador en la fila del paciente. La vista Datos del paciente se divide en 3 apartados:Información básica, Información detallada y Factores de riesgo.

Los campos mostrados en estas secciones pueden personalizarse en la página **Administración/Datos del paciente**.

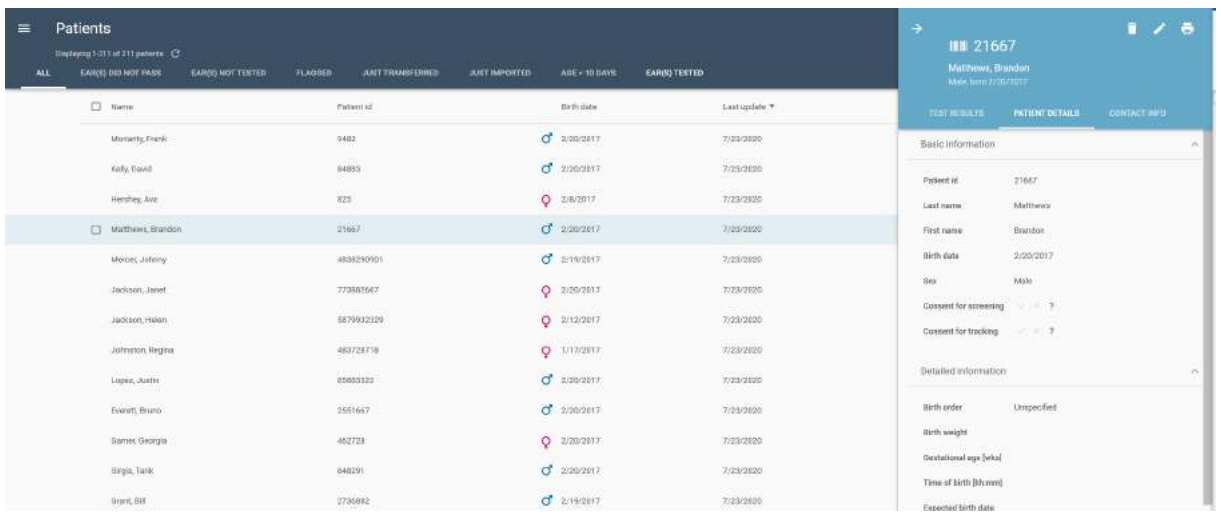

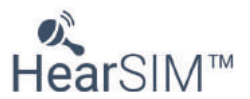

# <span id="page-31-0"></span>**3.9.1 Información básica**

La sección Información básica admite visualizar los siguientes datos demográficos:

- ID del paciente
- Apellidos
- Nombre
- Fecha de nacimiento
- Género
- Consentimiento para el examen
- Consentimiento para seguimiento
- ID de seguimiento (si está habilitado)

# <span id="page-31-1"></span>**3.9.2 Información detallada**

La sección Información detallada puede mostrar los siguientes campos:

- Orden de nacimiento
- Peso al nacer
- Edad gestacional (semanas)
- Hora del nacimiento (hh:mm)
- Fecha de nacimiento prevista
- Raza
- Origen étnico
- Centro médico de nacimiento
- Tipo de guardería
- Seguro
- Médico
- ID único regional
- Variable de seguimiento 1
- Motivo por el que no se realiza el examen
- Notas

# <span id="page-31-2"></span>**3.9.3 Factores de riesgo**

En este apartado, se muestra información sobre los factores de riesgo.

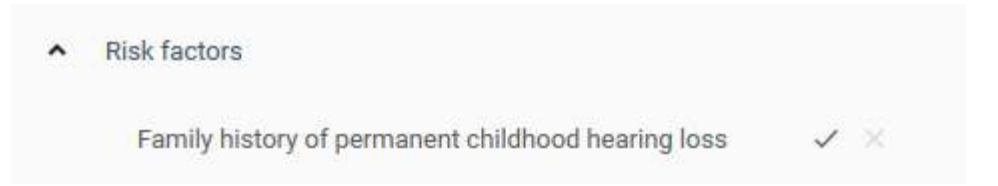

# <span id="page-31-3"></span>**3.10 Información de contacto**

Para revisar la información de contacto de un paciente, haga clic sobre el nombre del paciente en la lista de pacientes y seleccione la pestaña Información de contacto. La Información de contacto se divide en dos secciones, información de la madre e información de contacto alternativa.

Los campos mostrados en estas secciones pueden personalizarse en la página **Administración/Datos del paciente**.

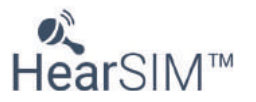

# <span id="page-32-0"></span>**3.10.1 Información de la madre**

La sección Información de la madre admite la visualización de los siguientes campos:

- ID de la madre
- Apellidos de la madre
- Nombre de la madre
- Nombre de soltera
- Fecha de nacimiento de la madre
- Dirección línea 1
- Dirección línea 2
- Ciudad
- Estado/Provincia/Región
- Código postal
- País/área
- Número de teléfono
- Dirección de correo electrónico
- Idioma
- Nivel de educación
- Participación en WIC
- Comunicación ADA requerida
- Lenguaje oral visual

# <span id="page-32-1"></span>**3.10.2 Información de contacto alternativa**

La sección información de contacto alternativo incluye campos para:

- Apellidos
- Nombre
- Dirección línea 1
- Dirección línea 2
- Ciudad
- Código postal
- Estado/Provincia/Región
- Número de teléfono
- Idioma
- Relación con el paciente

# <span id="page-32-2"></span>**3.11 Editar la información del paciente y de contacto**

Es posible editar o completar la información del paciente y de contacto seleccionado el icono Editar

∕ situado en la esquina superior derecha de la pantalla Datos del paciente o de la pantalla Información de contacto. Los campos pasarán a ser editables.

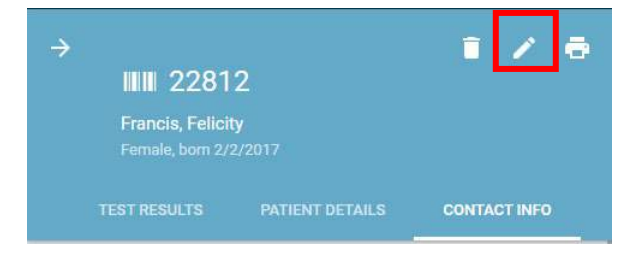

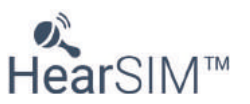

# <span id="page-33-0"></span>**3.11.1 Editar los campos de información básica**

Los campos y controles de este apartado son idénticos a los de la pantalla Añadir un paciente nuevo. Consulte el apartado 3.8.

# <span id="page-33-1"></span>**3.11.2 Editar los campos de información detallada**

Los campos y controles de esta sección son los siguientes.

# <span id="page-33-2"></span>**3.11.2.1 Orden de nacimiento**

El control de la lista desplegable le permite seleccionar el orden de nacimiento del niño. El valor predeterminado es "No especificado".

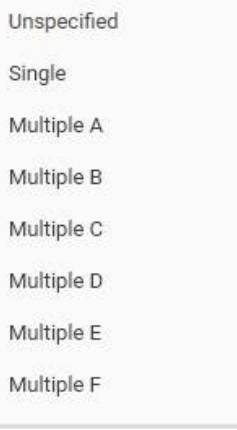

# <span id="page-33-3"></span>**3.11.2.2 Peso al nacer**

En este campo de entrada de texto, podrá introducir el peso en gramos del niño al nacer.

# <span id="page-33-4"></span>**3.11.2.3 Edad gestacional (semanas)**

El campo Edad gestacional permite introducir la edad gestacional del bebé en el momento del nacimiento en semanas.

# <span id="page-33-5"></span>**3.11.2.4 Hora del nacimiento (hh:mm)**

El campo Hora del nacimiento acepta entradas en formato hh:mm únicamente y solo aceptará entradas válidas según el formato horario de 24 horas. Las entradas no válidas se eliminarán o volverán a la entrada válida introducida más recientemente.

# <span id="page-33-6"></span>**3.11.2.5 Fecha de nacimiento prevista**

Este campo permite introducir la fecha de nacimiento prevista del bebé a través de la introducción directa o usando el control de calendario.

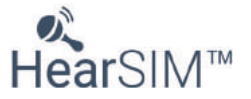

# <span id="page-34-0"></span>**3.11.2.6 Raza**

Este campo permite seleccionar la raza del bebé seleccionándolo desde un control desplegable. Los elementos de la lista desplegable se configuran en la página Configuración, pestaña Raza.

# <span id="page-34-1"></span>**3.11.2.7 Centro médico de nacimiento**

El campo relativo al centro médico de nacimiento es una lista desplegable en la que figuran los centros médicos definidos en el área Configuración del software HearSIM™ en la pestaña Instalaciones.

# <span id="page-34-2"></span>**3.11.2.8 Tipo de guardería**

El campo tipo de guardería es una lista desplegable que muestra una lista definida en la página Configuración, pestaña Tipos de guarderías.

# <span id="page-34-3"></span>**3.11.2.9 Seguro**

El campo Seguro es una lista desplegable que muestra una lista que se define en la página Configuración, pestaña Seguros.

# <span id="page-34-4"></span>**3.11.2.10 Médico**

El campo Médico es una lista desplegable que muestra una lista que se define en la página Configuración, pestaña Médicos.

# <span id="page-34-5"></span>**3.11.2.11 ID único regional**

Este es un campo de entrada de texto en el cual puede introducir un ID secundario para el paciente, como un ID de seguimiento.

# <span id="page-34-6"></span>**3.11.2.12 Variable de seguimiento 1**

Este campo está disponible para usarlo según lo necesite en su programa.

# <span id="page-34-7"></span>**3.11.2.13 Motivo por el que no se realiza el examen**

El Motivo por el que no se realiza el examen es una lista desplegable de posibles razones por la que no se realiza el examen a un bebé. La lista es fija y no puede editarse.

Cuando se selecciona un "Motivo por el que no se realiza el examen" de la lista, se abrirán campos adicionales para introducir el nombre del examinador (por ejemplo, la persona que realiza la entrada) y el nombre del centro donde se realiza el examen para que estos campos de datos estén presentes en el registro.

Para los usuarios de la base de datos HiTrack que han habilitado la "exportación automática" en HearSIM™, la selección de una entrada en este campo añade automáticamente un registro en el archivo de exportación de HiTrack para que fusionar el archivo en HiTrack documente el paciente y el motivo por el que no fue examinado.

Adicionalmente, si ejecuta una exportación manual en formato HiTrack o en formato XML, incluyendo los registros creados para pacientes con un Motivo por el que no se realiza el examen, el paciente y el motivo se incluirán en el archivo exportado.

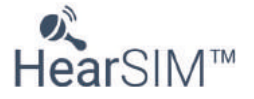

**Nota:** la exportación manual o automática de un archivo de seguimiento en otro formato (CSV o OZ) ignorará cualquier registro de Motivo por el que no se realiza el examen y no se incluirán en el archivo de exportación.

# <span id="page-35-0"></span>**3.11.2.14 Notas**

Este es un campo de entrada de texto donde puede introducir notas sobre el paciente.

# <span id="page-35-1"></span>**3.11.3 Editar los factores de riesgo**

Los factores de riesgo predeterminados de HearSIM™ incluyen los factores de riesgo recomendados en el artículo «2007 Position Statement» publicado por el Comité Adjunto de Audición en Infantes (JCIH) [1](#page-35-3) y los factores de riesgo heredados. Estos factores de riesgo se pueden personalizar en el área Configuration (Configuración) del software HearSIM™.

# <span id="page-35-2"></span>**3.11.3.1 Controles de factores de riesgo**

Los controles de los factores de riesgo le permiten establecer los valores Sí o No, o dejar el valor sin especificar. Cuando el modo de edición está cerrado, en la vista Datos del paciente solo se mostrarán los factores de riesgo Sí.

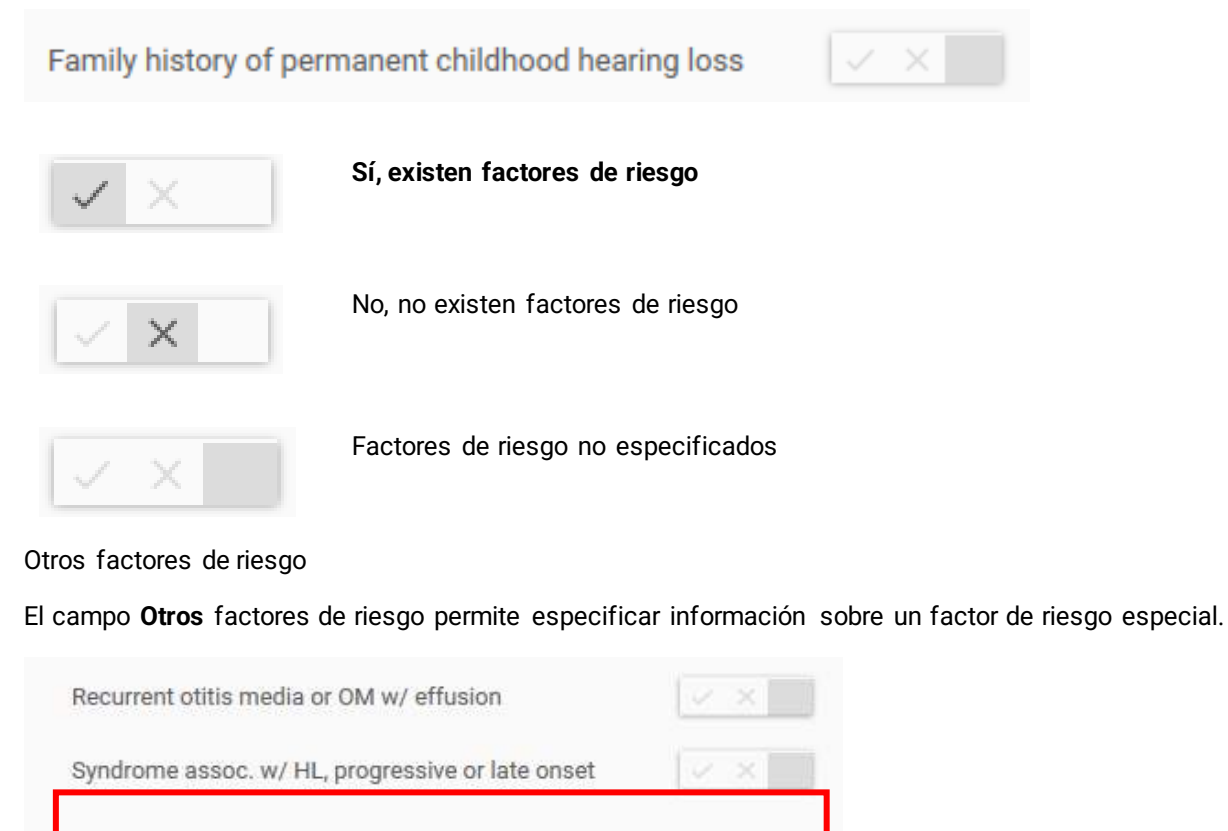

Other

<span id="page-35-3"></span><sup>1</sup> Comité Adjunto de Audición en Infantes, «Year 2007 Position Statement: Principles and Guidelines for Early Hearing Detection and Intervention Programs», Pediatrics, 2007: volumen 120, número 4.

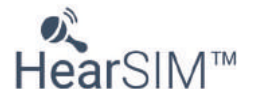
# **3.11.4 Editar la información de la madre**

Cuando visualice la pestaña Información de contacto en la pantalla del paciente, puede añadir/editar información de contacto de la madre. Los siguientes campos están disponibles:

#### **3.11.4.1 ID de la madre**

Este es un campo de entrada de texto donde puede introducir un número de identificación de la madre.

# **3.11.4.2 Apellidos, nombre y apellido de soltera de la madre**

En estos campos de entrada de texto, podrá introducir el nombre de la madre y el apellido de soltera de la madre.

#### **3.11.4.3 Fecha de nacimiento de la madre**

Este campo es para introducir la fecha de nacimiento de la madre, escribiéndolo o usando el control de calendario.

# **3.11.4.4 Dirección de la madre**

Entrada de texto para la Línea 1 de dirección, Línea 2 de dirección, Ciudad, Código postal y Estado/Provincia/Región. Una lista desplegable permite introducir el país/área de residencia.

### **3.11.4.5 Número de teléfono de la madre**

Este es un campo de entrada de texto donde podrá introducir el número de teléfono de la madre.

#### **3.11.4.6 Dirección de correo electrónico de la madre**

Este es un campo de entrada de texto donde podrá introducir la dirección de correo electrónico de la madre.

#### **3.11.4.7 Idioma de la madre, nivel de educación**

Estos campos presentan una lista desplegable desde la que puede elegir el idioma relevante de la madre. Estas listas son configurables en las pestañas especificadas de los mismos nombres en la página Configuración.

#### **3.11.4.8 Participación en WIC de la madre**

Este campo permite introducir Sí, No o Desconocido sobre la participación de la madre en un programa de nutrición complementaria especial para mujeres, bebés y niños (WIC).

# **3.11.4.9 Comunicación ADA requerida**

Este campo permite introducir Sí, No o Desconocido sobre la necesidad de un comunicación especializada.

#### **3.11.4.10 Lenguaje oral visual**

Este campo presenta una lista desplegable fija desde la cual puede seleccionar el modo de comunicación visual/oral preferido por la madre.

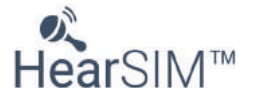

# **3.11.5 Editar información alternativa de contacto**

#### **3.11.5.1 Apellidos, nombre**

En estos campos de entrada de texto, podrá introducir el nombre del contacto alternativo.

#### **3.11.5.2 Dirección**

Puede introducir aquí la Línea 1 de dirección, Línea 2 de dirección, Ciudad, Código postal, y Estado/Provincia/Región para el contacto alternativo.

#### **3.11.5.3 Número de teléfono**

Este es un campo de entrada de texto donde podrá introducir un número de teléfono.

#### **3.11.5.4 Idioma**

Esta es una lista desplegable donde puede elegir el idioma relevante para el contacto alternativo.

#### **3.11.5.5 Relación con el paciente (niño/a)**

En este campo puede seleccionar desde una lista configurada que describe la relación del Contacto alternativo del niño. La lista puede personalizarse en la pestaña Configuración/Relación.

#### **3.11.6 Guardar o cancelar cambios**

Es necesario guardar o cancelar los cambios realizados para poder salir de la vista Editar información del paciente. Para ello, use los controles situados en la parte inferior de la vista.

> **CANCEL SAVE CHANGES**

#### **3.11.6.1 Guardar cambios**

Al seleccionar **Guardar cambios**, se guardarán las modificaciones que haya realizado y se cerrará la vista de edición de la pantalla Información del paciente.

#### **3.11.6.2 Cancelar**

Al seleccionar **Cancelar**, descartará sin previo aviso todos los cambios realizados, se restablecerán los valores previos de todos los cambios y se cerrará la vista de edición de la pantalla Información del paciente.

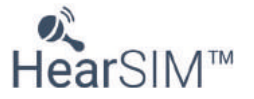

# **3.12 Eliminar un paciente**

Es posible eliminar a un paciente de HearSIM<sup>™</sup> seleccionado el icono **Eliminar el s**ituado en la esquina superior derecha de la pantalla Datos del paciente.

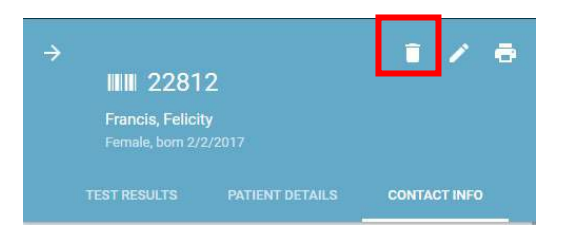

# **3.12.1 Confirmar eliminación**

٠

Al seleccionar el control **Eliminar**, aparecerá un mensaje emergente para que confirme la eliminación. Al eliminar a un paciente, también elimina todas las pruebas asociadas a él de HearSIM™.

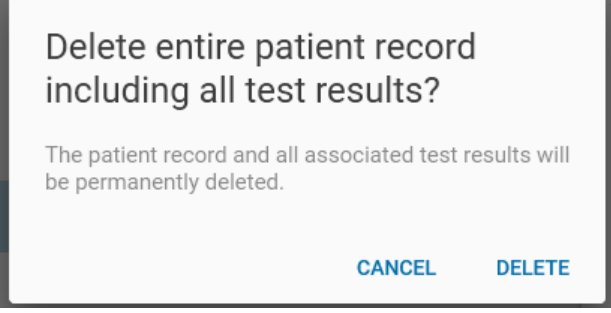

Si selecciona **Cancelar**, la operación se cancelará y se cerrará el mensaje emergente.

#### **3.13 Lista de resultados de las pruebas**

Seleccione la pestaña **Resultados de la prueba** en la pantalla de información del paciente para ver una lista de todas las pruebas que se han transferido a HearSIM™ desde el dispositivo.

La lista de pruebas está ordenada siguiendo un orden cronológico inverso.

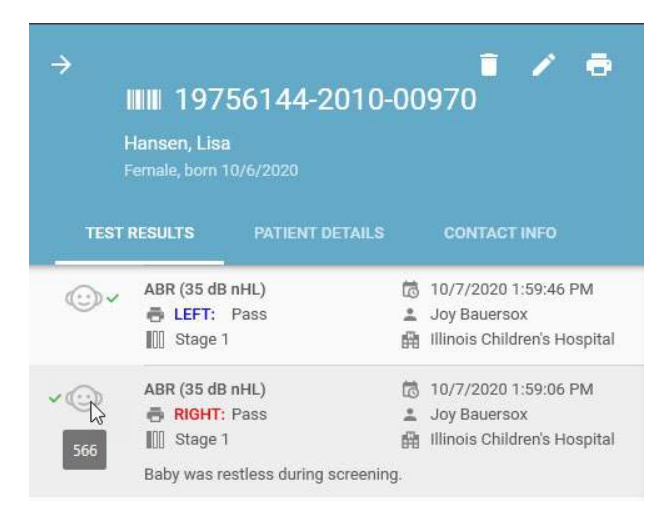

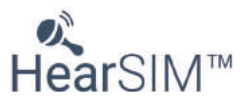

La información que se muestra incluye lo siguiente (la etapa del examen, examinador, centro y comentarios son opcionales).

- Oído al que se realiza la prueba
- Tipo de prueba
- Resultados
- Etapa de examen
- Fecha y hora de la prueba
- Examinador
- Centro donde se realiza el examen
- Comentarios de la prueba
- ID de prueba (la ventana emergente de consejo de la herramienta aparece cuando se pasa el ratón sobre el gráfico de la cabeza del bebé)

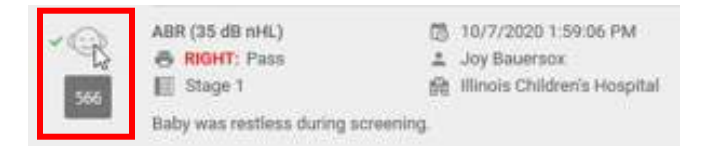

En esta lista, las pruebas ABR binaurales se muestran con los resultados de ambos oídos reflejados como se ve a continuación.

En las pruebas que no se han finalizado, mueva el ratón sobre el símbolo de interrogación **para** para ver la razón por la que se detuvo la prueba (si se ha registrado alguna).

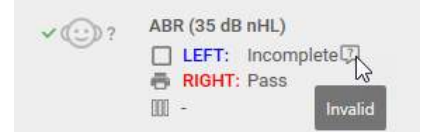

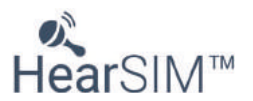

#### **3.14 Vista de datos de pruebas**

Seleccione una prueba de la lista para abrir una vista detallada de dicha prueba.

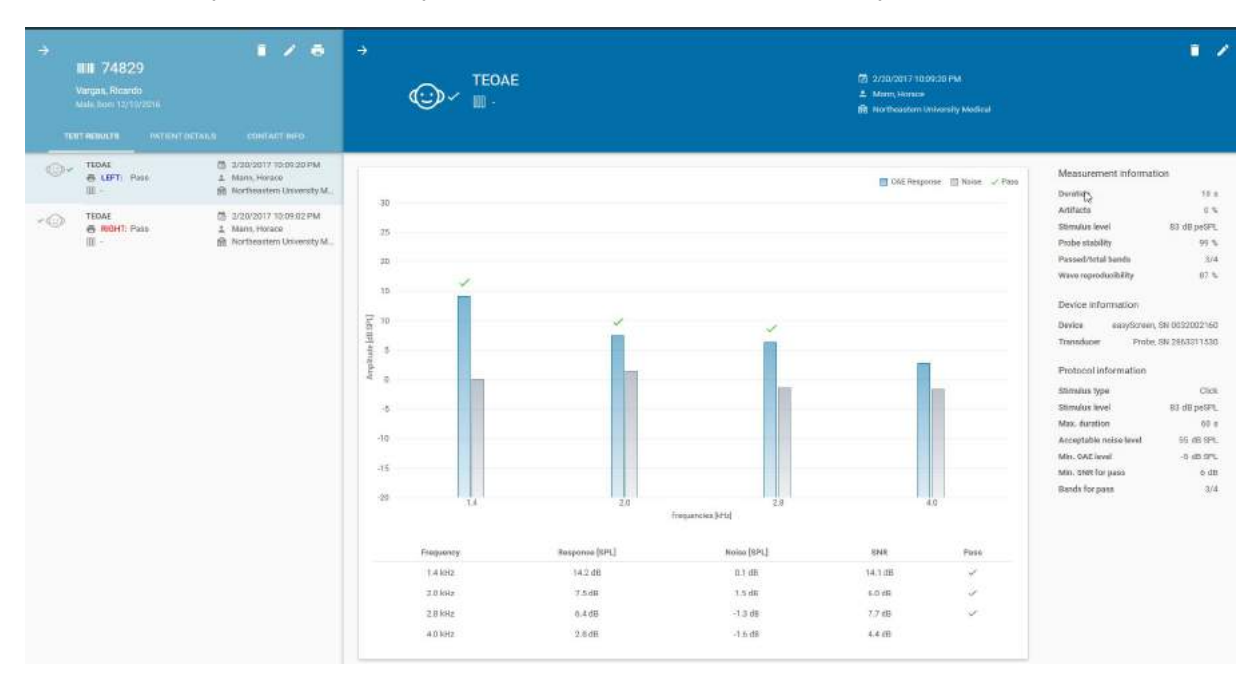

### **3.14.1 Vista de gráficos**

Se mostrará un gráfico en el que se incluyan los datos de la prueba seleccionada para que pueda revisarlos.

En el caso de las pruebas DPOAE y TEOAE, se mostrará una gráfica de barras en la que se incluyen la respuesta de las otoemisiones acústicas (OAE) y los valores de la amplitud del ruido de cada una de las frecuencias de prueba. Debajo de la gráfica de barras se mostrará una tabla con valores numéricos.

En el caso de las pruebas ABR, se mostrará un gráfico de tiempo en el que se incluirá el progreso de la prueba con miras a la consecución de un valor de apto de la prueba con el paso del tiempo.

#### **3.14.2 Información de medición**

Los valores medidos de las pruebas se muestran en este apartado y variarán dependiendo del tipo de prueba y el dispositivo usado.

#### **3.14.3 Información del dispositivo**

Este apartado muestra la información relativa al dispositivo y al transductor utilizados para realizar la prueba.

#### **3.14.4 Información del protocolo**

En esta sección se muestran los parámetros del protocolo que se siguieron para realizar las pruebas además del nombre del protocolo.

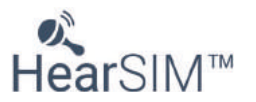

#### **3.15 Editar campos de prueba**

Algunos campos relativos a la prueba se pueden editar o añadir. Para ello, seleccione el icono **"Editar"**

que se muestra cuando la vista de datos está abierta.

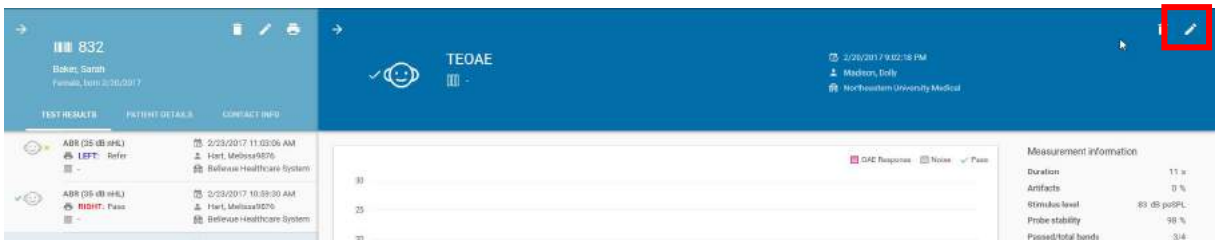

### **3.15.1 Ventana Editar información de prueba**

En la pantalla Editar información de prueba, algunos campos son editables para que añada información que no estaba disponible en el momento de la prueba o para corregir errores en los datos.

Como se muestra en el lado derecho, la pantalla de edición de la prueba binaural ABR contiene información relativa a ambos oídos.

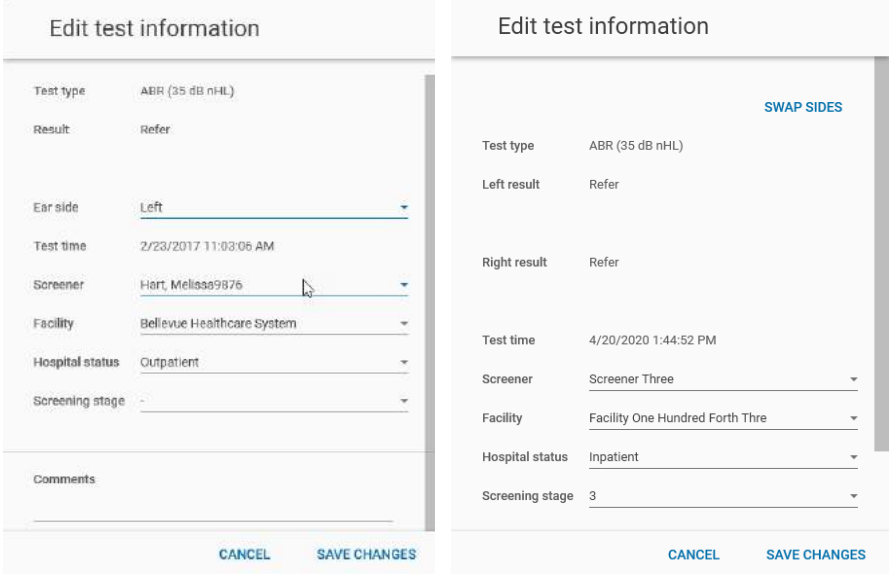

# **3.15.1.1 Campos no editables**

El tipo de prueba, los resultados y la hora y fecha de la prueba no se pueden cambiar, pero se muestran para poder verificarlos.

# **3.15.1.2 Razón de detención**

Si los resultados de la prueba están incompletos, se utilizará el campo de razón de la detención, que incluye las opciones:

- No se pudo realizar la prueba
- Prueba no válida

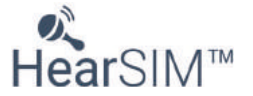

# **3.15.1.3 Lado del oído**

Es posible cambiar de oído en caso de que el examinador dé error mientras se documenta el oído en el momento del examen.

En el caso de la prueba binaural ABR, dispondrá del botón **Intercambiar lados**. Cuando se seleccione, se intercambiarán los datos del progreso de la prueba y los resultados. Podrá utilizar esta función en caso de que el examinador haya colocado los auriculares de inserción de forma incorrecta en los oídos del paciente para realizar la prueba y se haya reparado en ello una vez que la prueba ha finalizado.

#### **3.15.1.4 Examinador**

Se puede añadir o cambiar el nombre del examinador mediante la lista desplegable que muestra los diversos examinadores definidos en el apartado Configuración de HearSIM™.

#### **3.15.1.5 Centro médico**

Se puede añadir o cambiar el centro de examen mediante la lista desplegable que muestra los diversos centros médicos definidos en el apartado Configuración de HearSIM<sup>™</sup>.

#### **3.15.1.6 Estado hospitalario**

El estado hospitalario del paciente en el momento de realizar el examen se puede añadir o modificar mediante la lista desplegable que incluye las siguientes opciones:

- Paciente hospitalizado
- Paciente ambulatorio
- Visita a domicilio

#### **3.15.1.7 Etapa de examen**

Puede seleccionar la etapa de examen desde una lista desplegable.

### **3.15.1.8 Comentarios de la prueba**

En este campo recordatorio, es posible añadir o editar un comentario acerca del examen.

#### **3.15.2 Guardar o cancelar cambios**

Es necesario guardar o cancelar los cambios realizados para poder salir de la vista Editar información de la prueba. Para ello, use los controles situados en la parte inferior de la vista.

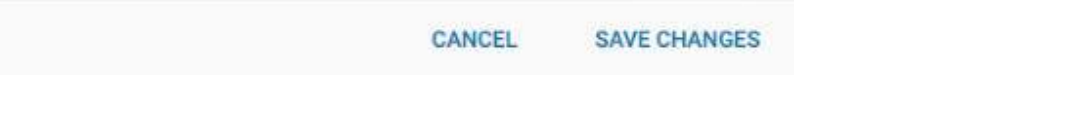

### **3.15.2.1 Guardar cambios**

Al seleccionar **Guardar cambios**, se guardarán las modificaciones que haya realizado y se cerrará la vista Editar información de prueba.

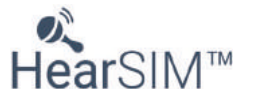

#### **3.15.2.2 Cancelar**

Al seleccionar **Cancelar**, descartará sin previo aviso todos los cambios realizados, se restablecerán los valores previos de todos los cambios y se cerrará la vista Editar información de prueba.

#### **3.16 Imprimir un informe de paciente**

Es posible imprimir un informe para el paciente mientras está viendo la lista Resultados de la prueba para dicho paciente.

### **3.16.1 Impresión predeterminada**

Con la lista abierta, seleccione el icono **Imprimir informe del paciente** en la parte superior de la ventana. Esto abrirá automáticamente una vista previa de impresión de un informe que contiene la última prueba para cada oído para cada tecnología utilizada.

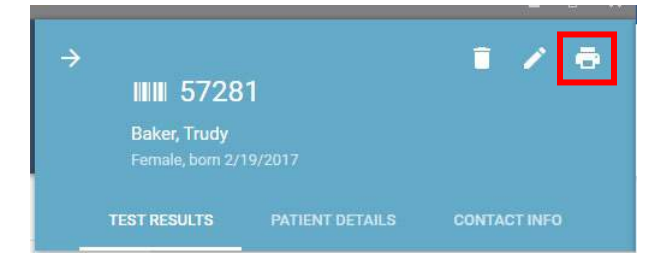

# **3.16.2 Seleccionar pruebas**

Si prefiere seleccionar pruebas específicas para su impresión en vez de que se incluyan las pruebas predeterminadas, pase el ratón sobre el icono de impresora en la fila de la prueba o pruebas que desea imprimir. El icono de la impresora se transformará en una casilla de verificación. Seleccione la casilla de verificación para elegir las pruebas que desea imprimir. Repita el mismo procedimiento para todas las pruebas que quiera incluir en el informe.

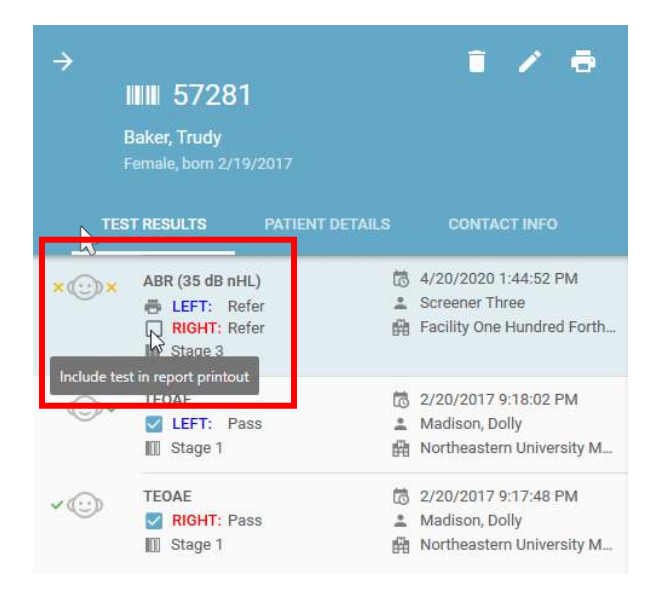

La casilla de verificación se mostrará en las pruebas seleccionadas y permanecerá visible a medida que pase de una prueba a otra.

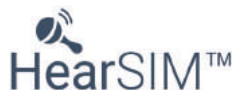

# **3.16.3 Imprimir el informe**

Tras seleccionar las pruebas deseadas, seleccione el icono **Imprimir** en la esquina superior derecha de la pantalla para ver la pantalla Vista previa de impresión.

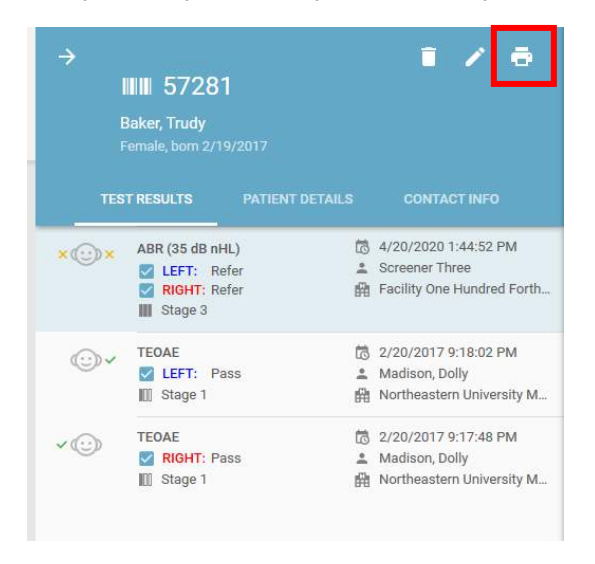

# **3.16.4 Vista previa de impresión**

La vista previa de impresión del informe será semejante a la de la siguiente imagen:

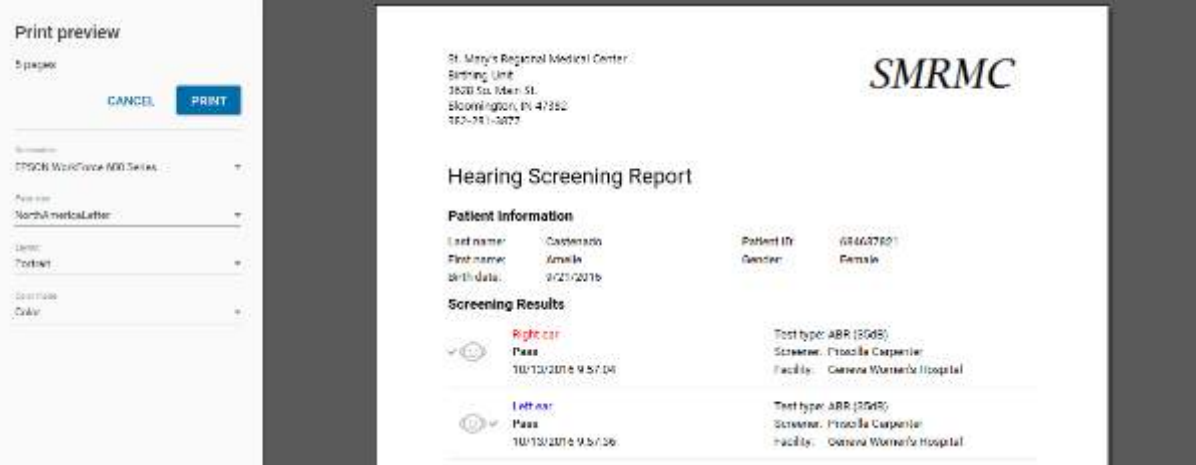

Los controles le permiten:

- Seleccionar la impresora deseada
- Establecer el tamaño de página
- Configurar márgenes
- Establecer la orientación
- Seleccionar el modo de color
- Imprimir
- Cancelar

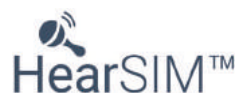

# **3.16.5 Formato del informe**

El informe de prueba tiene un formato fijo que muestra la siguiente información.

- Logotipo y nombre del centro médico (si está configurado en la pantalla Administración/Impresión)
- Título
- Información del paciente
- Resultados del examen

# **3.17 Transferir datos a HearSIM desde un dispositivo**

Para transferir información de pacientes y pruebas de examen desde un dispositivo a HearSIM™, conecte el dispositivo al equipo mediante el cable de interfaz USB que se suministra con el dispositivo.

Cuando el software HearSIM™ detecte el dispositivo, en la esquina inferior izquierda de la pantalla del equipo se mostrará un icono de dispositivo que indica el estado del dispositivo. La pantalla del dispositivo mostrará "Controlado por PC" o "Listo" cuando sea detectado por HearSIM<sup>™</sup>.

**NOTA**: no se detectará ningún dispositivo si se está visualizando alguna fase de una prueba de la pantalla de preparación del paciente a través de la pantalla "Listo". Si es necesario, vuelva a la pantalla de inicio para que se establezca la conexión.

#### **3.17.1 Importar datos de un dispositivo**

Consulte el apartado 3.7.1 para revisar los posibles iconos del dispositivo que pueden aparecer cuando HearSIM™ detecta que el dispositivo está conectado.

Si los datos del paciente y/o de las pruebas están presentes en el dispositivo, verá los siguientes iconos en el dispositivo:

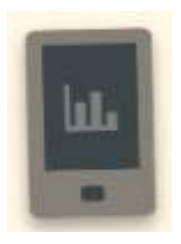

**Dispositivo conectado. Datos de paciente y pruebas presentes en el dispositivo**

**Haga clic en el icono del dispositivo para comenzar a importar los datos del dispositivo a HearSIM.**

Después de hacer clic en el icono para iniciar la importación, se abrirá una pantalla en la que podrá seleccionar **Importar** para realizar la transferencia.

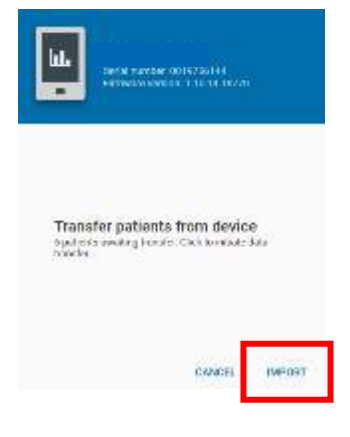

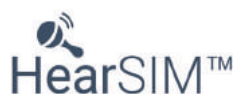

Cuando finalice la transferencia, los datos se eliminarán automáticamente del dispositivo.

A continuación, el dispositivo estará listo para la transferencia de los nombres de los pacientes seleccionados desde HearSIM™ o para acceder directamente y realizar pruebas a nuevos pacientes.

Seleccione el botón **Cancelar** para cancelar la operación.

# **3.17.1.1 Modelos de dispositivo Screening y Diagnostic**

 Los modelos de examen de ciertos dispositivos OAE compatibles con HearSIM™ utilizan protocolos de pruebas con los siguientes nombres:

- DP 4s
- DP 2s
- TE 32s
- TE 64s

Las pruebas realizadas que usan estos protocolos son compatibles con HearSIM™ y serán transferidos a HearSIM™/OtoAccess®.

Algunos modelos de estos dispositivos permiten realizar pruebas usando protocolos de examen o diagnóstico con nombres distintos a los enumerados anteriormente. Cuando se encuentran dichos datos durante la transferencia de datos a HearSIM™, estas pruebas **no se importarán a HearSIM™ y serán eliminadas del dispositivo**.

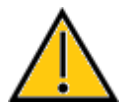

**NOTA IMPORTANTE:** Las pruebas realizadas con protocolos no compatibles **NO se transferirán** a la base de datos y se eliminarán de inmediato del dispositivo tras producirse la transferencia. Asegúrese de imprimir o guardar los resultados de la prueba de los protocolos no compatibles antes de transferir los datos a HearSIM™.

#### **3.17.2 Resolución de conflictos originados por la combinación de datos**

Al transferir los datos del dispositivo a HearSIM™, los datos se combinan en aquellos casos en los que el identificador del paciente transferido desde el dispositivo coincida con un identificador existente en la base de datos de HearSIM™.

Si los identificadores de paciente coinciden pero surgen conflictos entre las entradas de los campos básicos del paciente, aparecerá una pantalla en la que podrá analizar el conflicto y resolverlo antes de que se complete la transferencia.

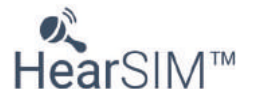

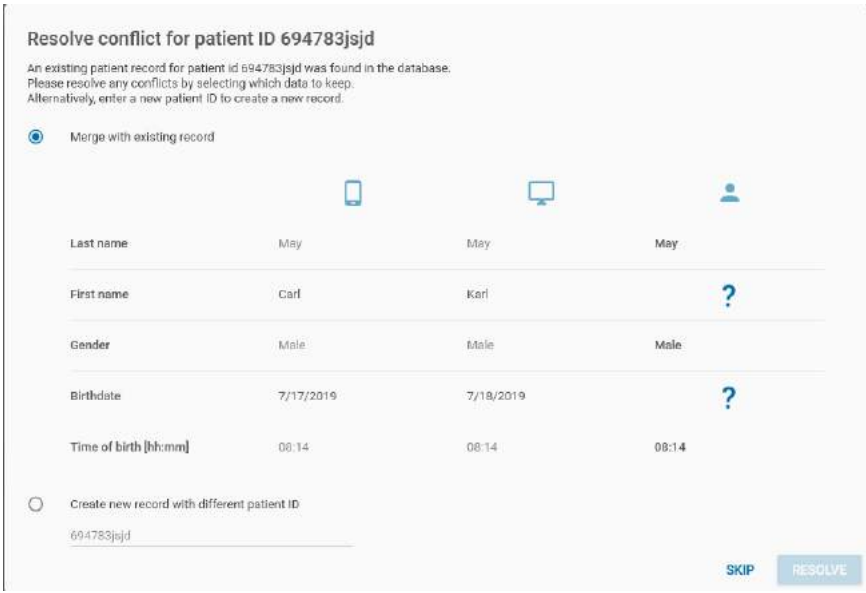

La tabla muestra los campos básicos de los pacientes por filas. Se visualiza una columna con las

entradas de los campos para el dispositivo y otra con los relativos a HearSIM™ . La última columna refleja las entradas que se guardarán en HearSIM una vez que haya seleccionado la entrada correcta, resolviendo cualquier conflicto que haya surgido.

Para resolver los conflictos, fíjese en las filas de la última columna que tengan un símbolo de

interrogación ?. A continuación, seleccione la entrada de campo correcta para el campo en cuestión haciendo clic en el valor del dispositivo o en el de HearSIM™, dependiendo de cuál sea el adecuado.

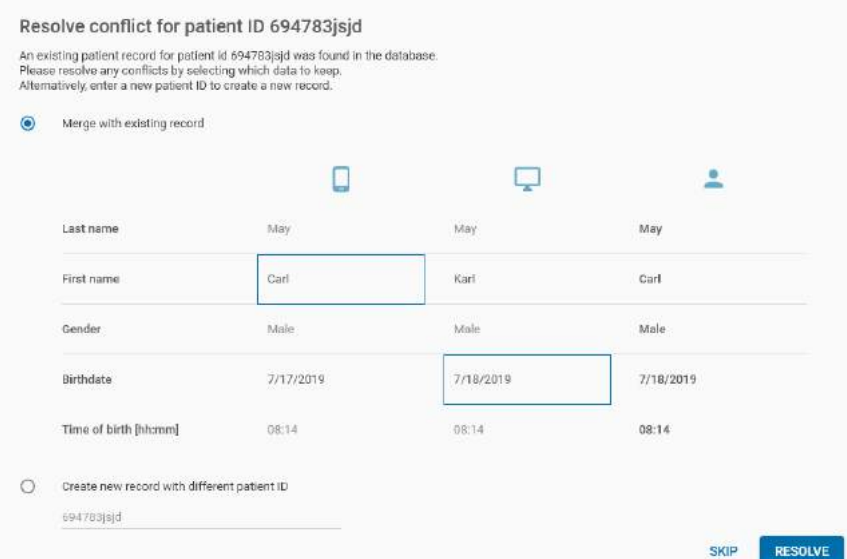

Tras haber seleccionado la entrada de campo exacta, puede pulsar el botón **RESOLVER** para guardar los datos de este paciente y las pruebas asociadas a HearSIM. En la base de datos de HearSIM, se guardarán los datos del paciente conforme figuran en la última columna.

Si elige **OMITIR** este paciente, no se transferirá a HearSIM y no se eliminará del dispositivo.

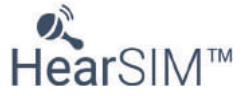

#### **3.17.2.1 Cambiar la identificación del paciente**

Mientras revisa los datos en conflicto, es posible que encuentre un identificador de paciente que coincida en el dispositivo y en el software HearSIM™ (a causa de alguna entrada incorrecta), pero que en realidad hace referencia a dos pacientes diferentes. En ese caso, no combine los resultados de las pruebas.

Para resolver esta situación, puede seleccionar la opción **Crear un nuevo registro con un ID de paciente diferente** e introduzca un nuevo ID para el paciente que está siendo transferido desde el dispositivo.

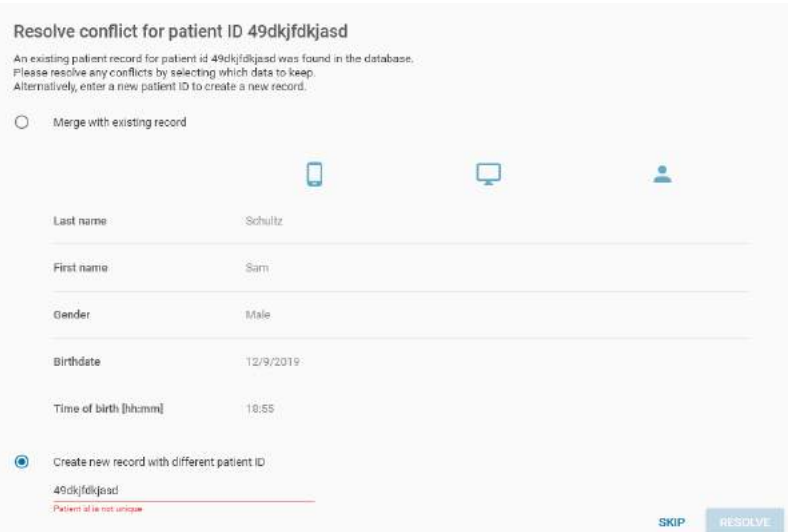

A medida que edita el ID del paciente en el campo, la información se mostrará si el ID introducido aún coincide con un paciente ya guardado en HearSIM™. Si no hay coincidencias, puede crear este nuevo paciente en HearSIMTM cuando **RESUELVA** el conflicto. Los campos del paciente del dispositivo se guardarán con las pruebas asociadas procedentes vinculados a este nuevo número de identificador de paciente.

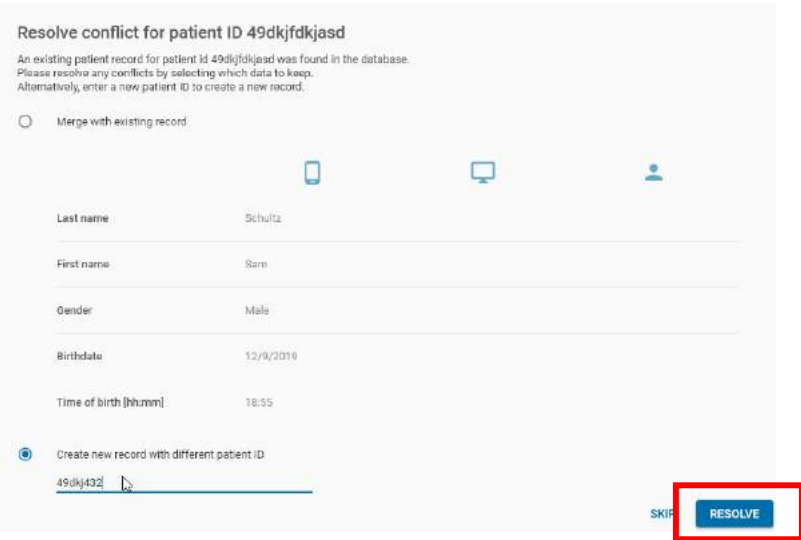

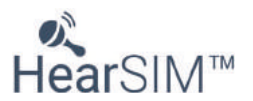

# **3.17.3 Importación de pruebas no asignadas**

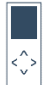

 Un tipo de dispositivo compatible permite realizar pruebas en el dispositivo que no están asociadas con un paciente específico. Cuando este dispositivo se conecta a HearSIM™ y existen pruebas no asignadas, estas pruebas se almacenarán temporalmente en un página "Pruebas no asignadas" en HearSIM™.

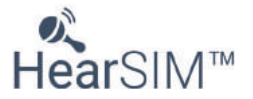

# **4 Pruebas no asignadas**

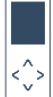

Un dispositivo compatible con HearSIM™ guardar las pruebas de examen con un ID de prueba como único identificador. Estas pruebas pueden transferirse a HearSIM™ y se guardan en una ubicación temporal a la espera de ser asignadas a un paciente que ya esté en la base de datos o a un nuevo paciente.

Una vez transferidas las pruebas a HearSIM™, seleccione el elemento del menú Asignar pruebas en el Menú principal.

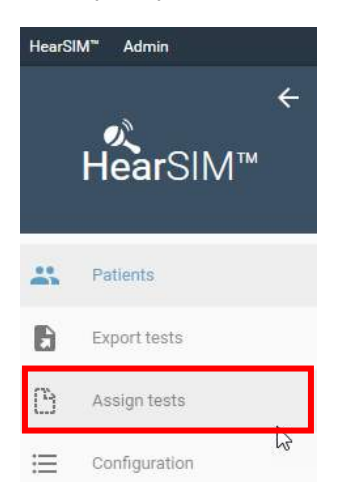

Una lista de pruebas no asignadas se muestra a la izquierda, mostrando el número de la prueba asignado por el dispositivo y el resto de la información de la prueba.

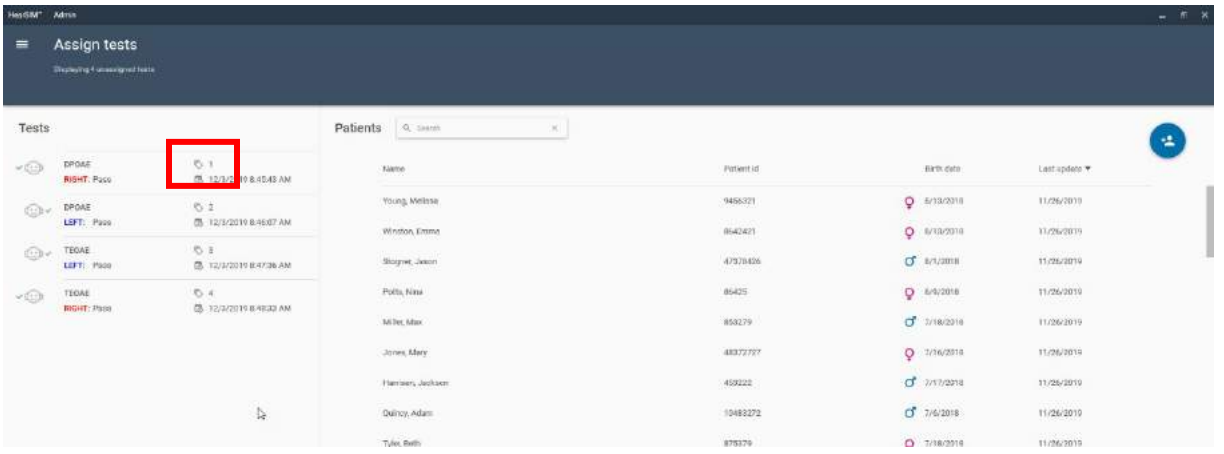

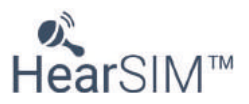

# **4.1 Asignar una prueba a un nuevo paciente**

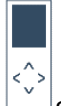

 $|$ Seleccione las pruebas que desea asignar a un paciente introduciendo una marca de verificación en la casilla que aparece cuando pasa el ratón sobre una prueba de la lista.

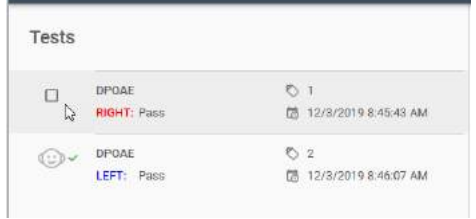

Seleccione todas las pruebas que desea asignar al paciente. Luego seleccione el icono **Añadir nuevo paciente** para abrir la pantalla de entrada Nuevo paciente. Introduzca la información del paciente. Como mínimo, debe introducir un ID de paciente para asignar la prueba a un paciente.

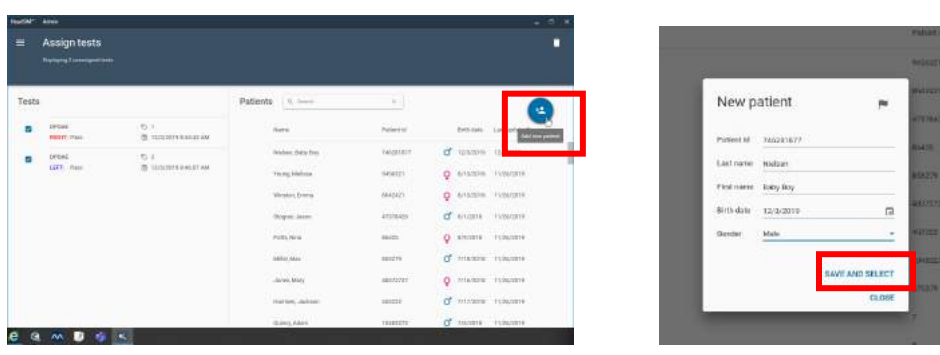

Seleccione **Guardar y seleccionar** cuando se completen los datos.

Revise su selección en la siguiente pantalla para verificar que toda la información es correcta. Seleccione **ASIGNAR** para completar el proceso. Las pruebas desaparecerán de la lista cuando se hayan asignado.

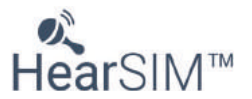

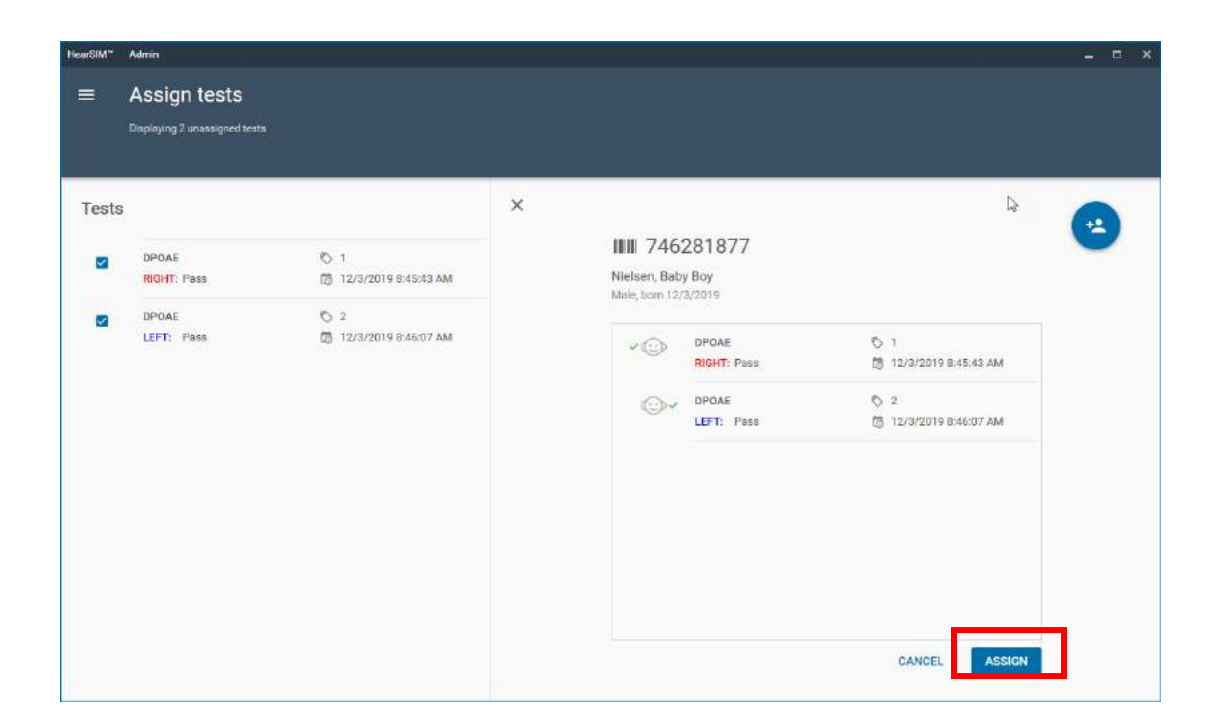

### **4.2 Asignar una prueba a un paciente existente**

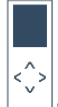

Seleccione las pruebas que desea asignar a un paciente introduciendo una marca de verificación en la casilla que aparece cuando pasa el ratón sobre una prueba de la lista.

Seleccione un paciente de la lista de pacientes en el lado derecho de la pantalla. Utilice la función Buscar para encontrar el paciente deseado introduciendo el ID del paciente o el Apellido para comenzar a acortar la lista de entradas que coinciden.

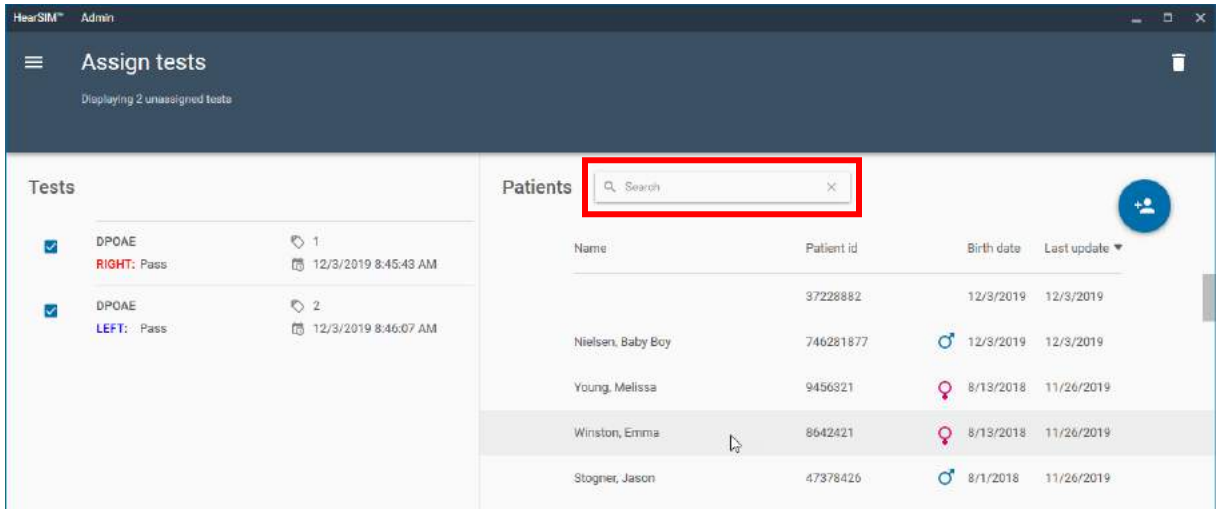

Cuando selecciona un paciente, aparece la pantalla de confirmación. Verifique que la información es precisa y seleccione **ASIGNAR**. Las pruebas se eliminarán de la lista.

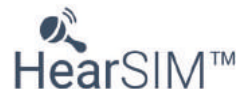

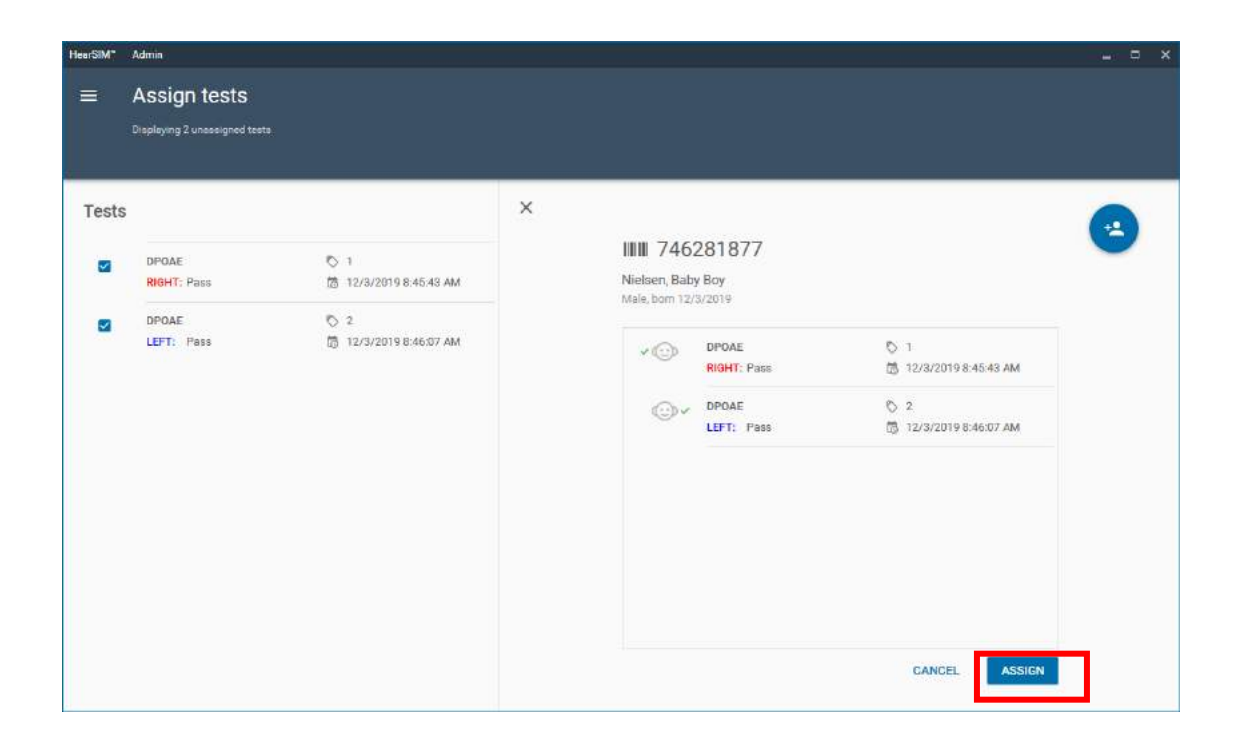

# **4.3 Eliminar pruebas no asignadas**

 $\langle \rangle$ Seleccione la prueba que desea eliminar haciendo clic en su casilla de verificación. Seleccione el icono de papelera para eliminarla de la lista.

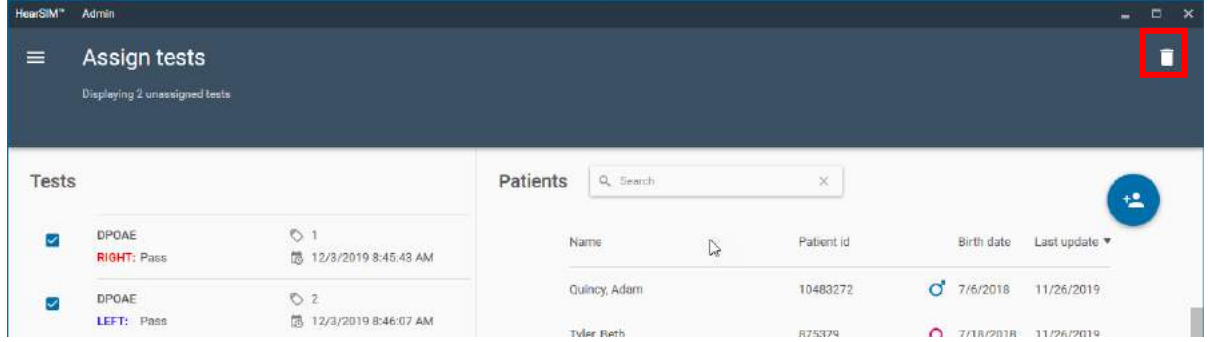

Confirme que realmente desea eliminar permanentemente la prueba de la lista seleccionando **ELIMINAR**. O, **CANCELE** la operación.

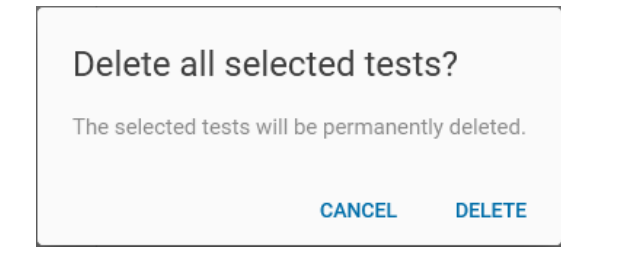

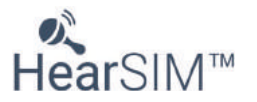

# **5 Importar pacientes**

La función Importar pacientes le permite importar una lista de pacientes a HearSIM desde un archivo que haya exportado desde una base de datos diferente. Por ejemplo, puede exportar la información del paciente desde el sistema de información de su hospital o desde otra base de datos de terceros como HiTrack y luego importar los datos del paciente a HearSIM. Esto evita errores de entrada de datos.

#### **5.1 Importar campos**

La importación es compatible con un archivo de exportación que contenga estos campos de datos:

- ID del paciente
- Apellidos
- Nombre
- Sexo
- Fecha de nacimiento
- Hora del nacimiento

#### **5.2 Formato del archivo de importación**

Son compatibles los siguientes formatos de archivo.

#### **5.2.1 Formato de archivo de HiTrack**

Ejemplo de formato de archivo de importación de "HiTrack":

```
"123456", "Mueller", "Anna", "F", 20190821, "03:00"
"123455", "Meyer", "Bernd", "M", 20190821, "02:00"
"a67123iojq","Cooper","Chad","M",20190821,"01:00"
"973441123", "PAULSON", "Paul", "M", 20190821, "04:16"
```
#### **5.2.2 XML de HearSIM**

Ejemplo de archivo XML de HearSIM:

```
<?xml version="1.0" encoding="utf-8"?>
<HearSimXml xmlns:xsi="http://www.w3.org/2001/XMLSchema-
instance" xmlns:xsd="http://www.w3.org/2001/XMLSchema"
Version="0.3" ExportTime="2020-07-28T14:43:00.3559418+02:00">
  <Patients>
    <Patient><Guid>2e392835-af98-4e44-8fab-a9777caccba0</Guid>
      <PatientId>948727</PatientId>
      <FirstName>Anna</FirstName>
      <LastName>Mueller</LastName>
      <Birthdate>2020-07-27T00:00:00</Birthdate>
       <TimeOfBirth>03:00</TimeOfBirth>
      <Gender>Unspecified</Gender>
    \langle/Patient>
  </Patients>
\frac{2}{1}HearSimXml>
```
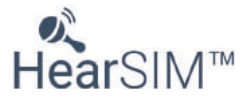

#### **5.3 Ajustes**

Para importar pacientes a HearSIM™, seleccione el formato de archivo del archivo que va a importar.

Examine la ruta que contiene el archivo de importación haciendo clic en el icono del documento. Busque la ruta en la que se guardó el archivo. Selecciónelo y **Ábralo**.

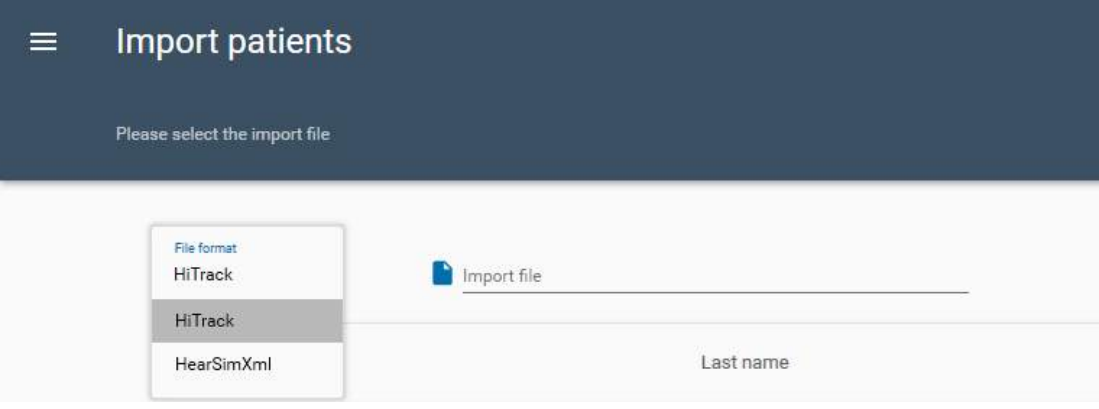

# **5.4 Ejecutar la importación**

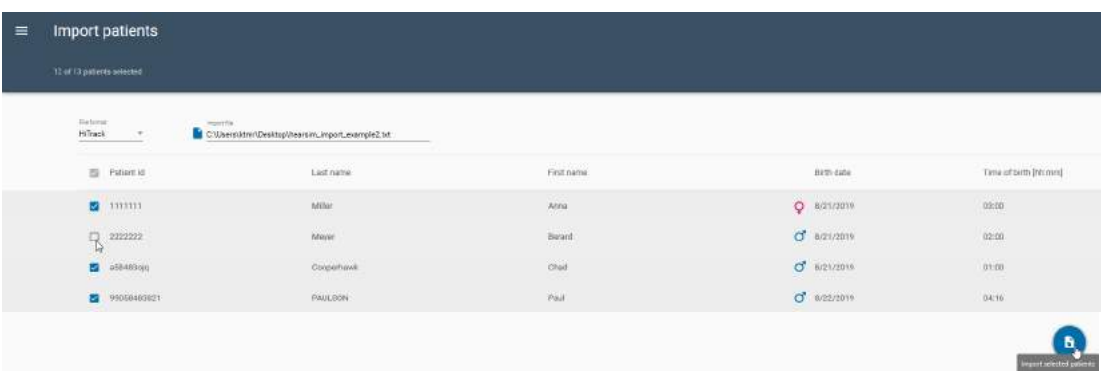

Se mostrará una lista de pacientes en el archivo. Por defecto, se seleccionarán todos para la importación. Sin embargo, si desea excluir ciertos pacientes de la importación, puede deseleccionar la casilla cerca del nombre.

Para finalizar la importación, seleccione el botón **Importar pacientes seleccionados** en la esquina inferior derecha de la pantalla.

Un mensaje de confirmación mostrará el número de pacientes añadidos a la base de datos HearSIM™.

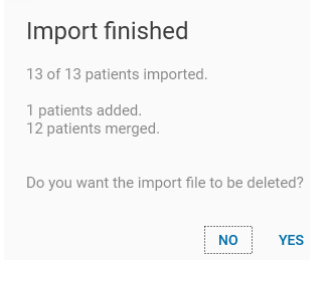

Seleccione **No** para cerrar el mensaje y mantener el archivo de importación en su ruta. Seleccione **Sí** para cerrar el mensaje y eliminar el archivo.

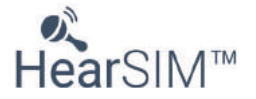

# **6 Exportar pruebas**

HiTrack y OZ eSP™ son gestores de datos externos designados específicamente para gestionar los datos de exámenes de audición en neonatos. HearSIM™ permite escanear los datos para exportarlos en formatos compatibles con HiTrack o OZ eSP™ .

Existen dos métodos para exportar los datos de HearSIM™ al formato de archivo HiTrack o OZ eSP™.

### **6.1 Exportación automática**

HearSIM<sup>™</sup> puede configurarse para exportar automáticamente los datos del examen a un archivo compatible con HiTrack o a un archivo compatible con OZ eSP™ durante la transferencia de datos.

Si esta característica está habilitada, cada vez que se transfieren datos a HearSIM™, los datos de las pruebas se anexarán al archivo especificado.

Consulte el apartado 8.1 para más información acerca de la configuración de la característica de exportación automática.

#### **6.2 Exportación manual**

Puede realizar una exportación manual de los datos de examen a un archivo compatible con HiTrack (hearsim.txt), un archivo compatible con OZ eSP™ (hearsim.oz), un archivo de valores separados por coma (hearsim.cvs) o un formato de archivo XML (hearsim.xml) en cualquier momento.

# **6.2.1 Diálogo Exportar pruebas**

Seleccione la opción Export tests (Exportar pruebas) en el menú HearSIM<sup>™</sup>. Existen varios ajustes que le permitirán definir los criterios para realizar la exportación.

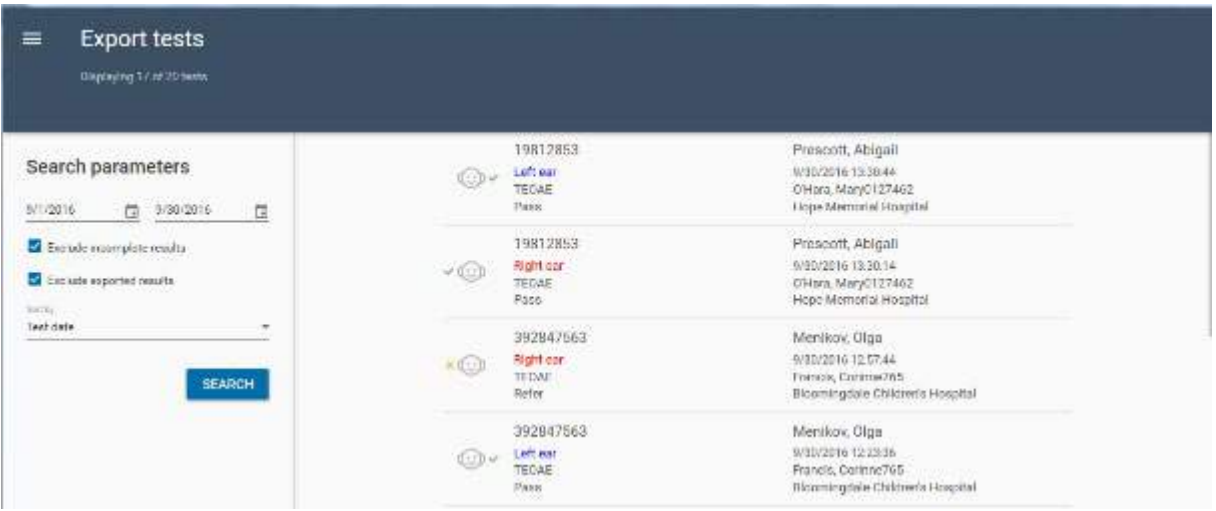

#### **6.2.1.1 Rango de fechas**

Estos dos campos le permitirán establecer la fecha de inicio y finalización de prueba para las pruebas que quiere exportar. Introduzca las fechas que desee o use el control del calendario para seleccionarlas.

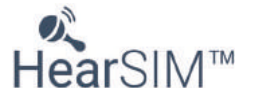

#### **6.2.1.2 Excluir resultados incompletos**

Habilite este ajuste si desea exportar solo los resultados de examen con resultados Apto o No apto.

#### **6.2.1.3 Excluir resultados exportados**

Habilite este ajuste para excluir de la exportación alguna de las pruebas que se hayan exportado anteriormente a un archivo de exportación.

**NOTA:** Los registros de Motivo por el que no se realiza el examen no serán excluidos usando esta función.

#### **6.2.1.4 Buscar**

Después de haber establecido los criterios para realizar la exportación, seleccione el botón **Buscar** para ejecutar la búsqueda de la base de datos relativa a pruebas que respondan a dichos criterios.

#### **6.2.1.5 Lista de pruebas para exportar**

Tras ejecutar la búsqueda, la lista se actualizará para mostrar las pruebas que se exportarán. Esta opción le ofrecerá la oportunidad de revisar la lista y restringir los criterios de exportación si fuese necesario.

#### **6.2.1.6 Método de clasificación de la lista de pruebas para exportar**

La lista de pruebas se puede clasificar según Fecha de las pruebas, ID de paciente o Nombre de paciente.

#### **6.2.2 Exportar**

B. Seleccione el botón "Exportar" para realizar la exportación. Aparecerá un cuadro de diálogo "Guardar como" que le permitirá establecer la ubicación, el nombre del archivo y el tipo de archivo (HiTrack, valores separados por coma (CSV), HearSIMTM XML o OZ eSP™ Binary). El nombre predeterminado de "hearsim.xxx" es el recomendado, pero puede cambiarse a decisión del usuario.

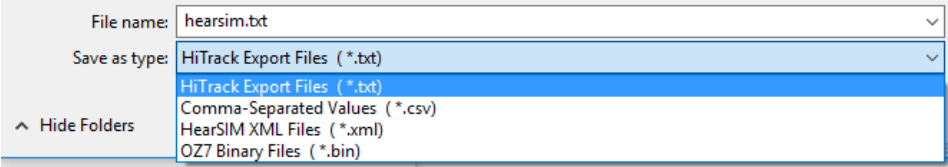

Después de fijar estos ajustes, seleccione "Guardar" para llevar a cabo la exportación y guardarla en la ruta de destino.

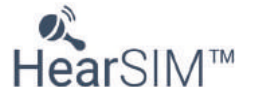

# **7 Configuración**

La sección Configuración de HearSIM™ permite la configuración de varias listas, incluyendo:

- Examinadores (\*)
- Centros médicos (\*)
- Médicos
- Factores de riesgo (\*)
- Origen étnico (\*)
- Idiomas
- Tipo de guardería
- Razas
- Seguros
- Nivel de educación
- Relaciones (con el niño)

Estas listas se usan en HearSIM™ y algunas pueden transferirse en el dispositivo (\*).

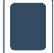

Solo el dispositivo con pantalla táctil es compatible con la transferencia de algunas listas configuradas al dispositivo.

Las funciones de añadir y eliminar valores en la lista son las mismas para todas las listas. Se describirá con mayor detalle solo para las listas Examinador, Instalaciones y Factores de riesgo. Siga las mismas instrucciones para configurar las otras listas.

#### **7.1 Examinadores**

Los nombres y contraseñas de los examinadores que se transferirán al dispositivo se administran aquí.

# **7.1.1 Añadir examinadores**

Seleccione el icono **AÑADIR** para abrir los campos e introducir el nombre y contraseña de un nuevo examinador. Una vez introducida la información, seleccione el control **AÑADIR** para guardarla o **CANCELAR** para cancelar esta operación sin guardar los datos.

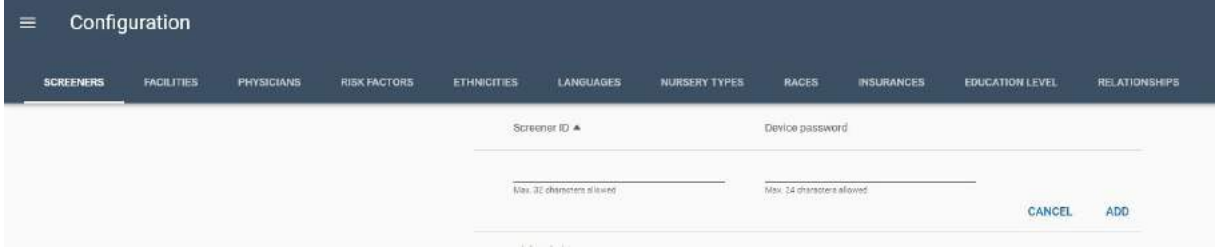

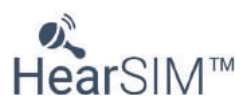

# **7.1.2 Eliminar examinadores**

Seleccione un nombre haciendo clic sobre él y, a continuación, seleccione el icono Más<sup>tip</sup>para abrir un menú emergente con el control **Eliminar**. Selecciónelo para eliminar un nombre de examinador de la lista.

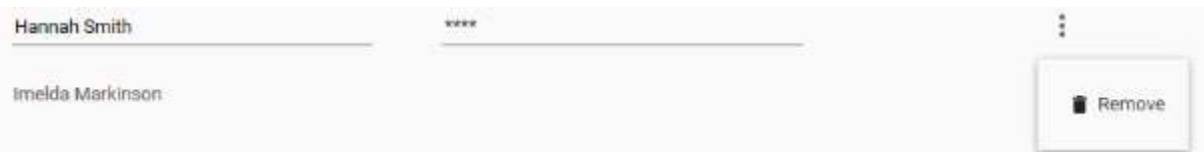

### **7.1.3 Editar contraseñas**

Tras haber introducido las contraseñas, se mostrarán en la lista con \*\*\*\*\*. No obstante, es posible ver las contraseñas y editarlas. Para ello, seleccione el nombre del examinador y haga clic con el ratón en el campo de la contraseña.

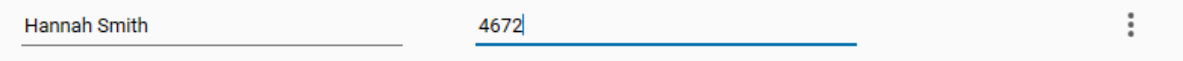

### **7.2 Centros médicos**

Aquí se gestionan los nombres de los centros médicos. Esta lista se usa como menú desplegable en los campos Centro médico de nacimiento y Centro donde se realiza el examen.

# **7.2.1 Añadir centros médicos**

Seleccione el icono **AÑADIR** para abrir un campo e introducir el nombre del nuevo centro. Una vez introducida la información, seleccione el control **AÑADIR** para guardarla o **CANCELAR** para cancelar esta operación sin guardar los datos.

# **7.2.2 Eliminar centros médicos**

Seleccione un centro médico haciendo clic sobre él y, a continuación, seleccione el icono **Más** para abrir un menú emergente con el control **Eliminar**. Selecciónelo para eliminar un centro médico de la lista.

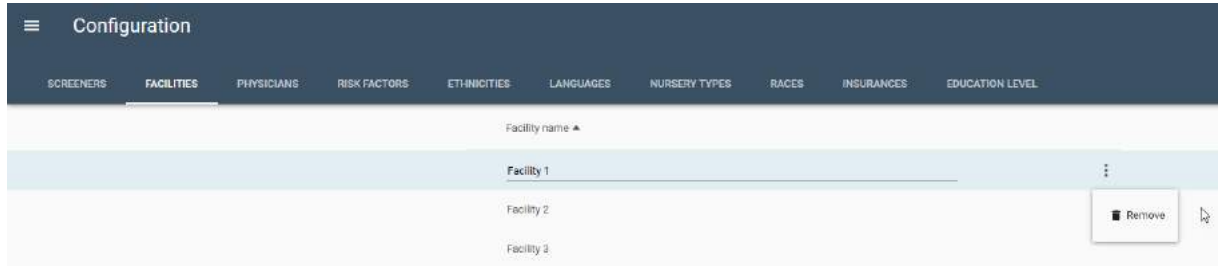

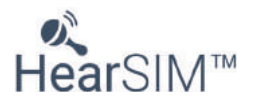

#### **7.3 Factores de riesgo**

Aquí se gestiona la lista de factores de riesgo.

# **7.3.1 Añadir factores de riesgo**

La lista Factores de riesgo está previamente establecida con los factores de riesgo que señala el Comité Adjunto de Audición en Infantes y algunos factores de riesgo heredados.

Seleccione el icono **AÑADIR** para abrir un campo e introducir el nombre del nuevo factor de riesgo. Una vez introducida la información, seleccione el control **AÑADIR** para guardarla o **CANCELAR** para cancelar esta operación sin guardar los datos.

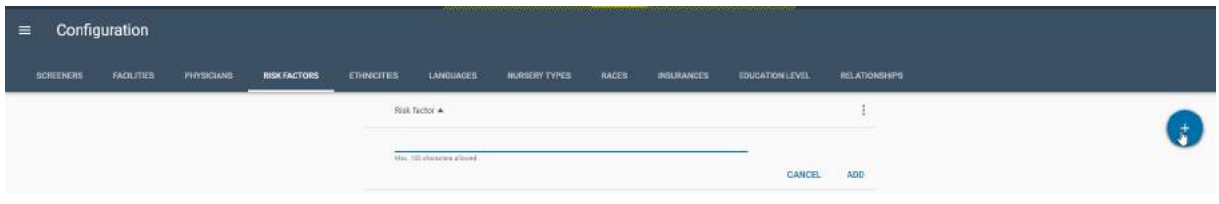

### **7.3.2 Eliminar factores de riesgo**

Seleccione un factor de riesgo haciendo clic sobre él y, a continuación, seleccione el icono que está

cerca Más **i para abrir un menú emergente con el control Eliminar**. Selecciónelo para eliminar un factor de riesgo de la lista.

# **7.3.3 Restaurar los valores predeterminados de fábrica**

Las siguientes listas están preconfiguradas con valores. Algunos se basan en HiTrack, una base de datos de examen de audición para recién nacidos externa.

- Factores de riesgo (\*)
- Origen étnico (\*)
- Idiomas
- Tipo de guardería
- Raza
- Seguro
- Nivel de educación
- **Relaciones**

Nivel de educación Sin embargo, si es un usuario de HiTrack, esto puede invalidar las entradas de forma que no puedan exportarse a HiTrack. Edite las listas preconfiguradas solo si no las va a usar para fines de exportación de de HiTrack.

Para restablecer los valores en las listas a los valores predeterminados del fabricante, seleccione el

icono Más opciones igunto al encabezado de la fila de la lista para abrir un menú desplegable con un comando **Restablecer predeterminados**. Selecciónelo para volver a los valores predeterminados del fabricante.

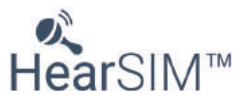

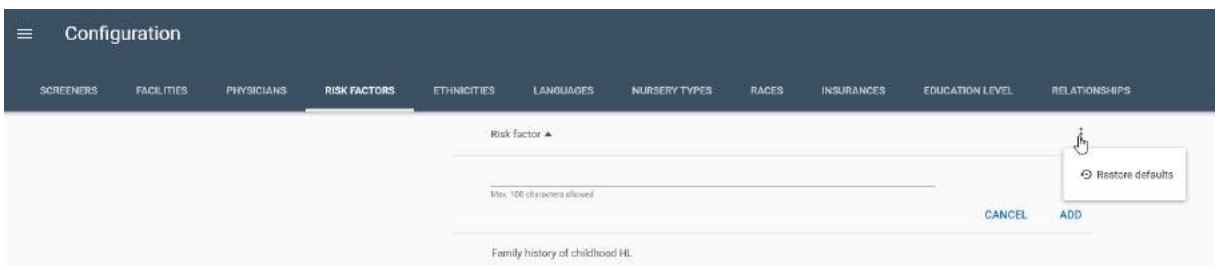

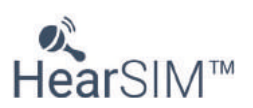

# **8 Dispositivos**

La página Dispositivo HearSIM<sup>™</sup> permite configurar las opciones que pueden establecerse en el tipo

funciones descritas en esta sección.

de dispositivo con pantalla táctil. Este es el único tipo de dispositivo que permite las

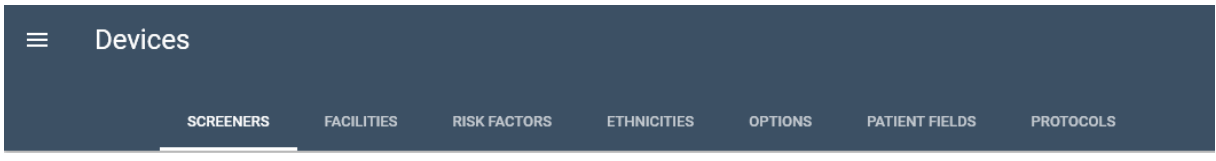

En esta página Dispositivo puede seleccionar los nombres de los examinadores que desea transferir al dispositivo. También puede ver los diferentes protocolos de examen que están disponibles para su uso y seleccionar aquellos que desea transferir a su dispositivo.

Adicionalmente, puede revisar las listas que se configuran en la sección Configuración y decidir transferir estos y otros ajustes, incluyendo hacer que algunos campos sean obligatorios, al dispositivo.

# **8.1 Examinadores**

Los nombres de examinadores que se añadieron al apartado Configuración se muestran automáticamente aquí.

# **8.1.1 Activo o Inactivo para transferir al dispositivo**

Se puede establecer el control **Activo o Inactivo** . Solo se transferirán al dispositivo los examinadores activos de esta lista.

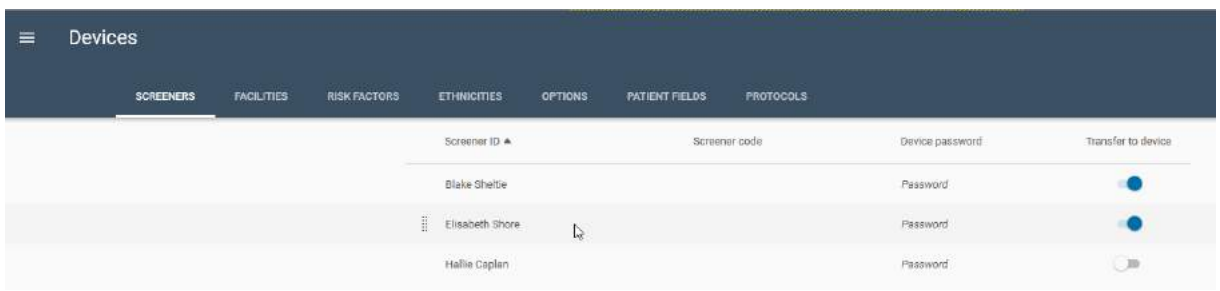

# **8.1.2 Orden**

Aquí es posible modificar el orden de la lista antes de transferirla al dispositivo. Por ejemplo, es posible que quiera colocar los nombres de los examinadores que realizan la mayoría de los exámenes en la parte superior de la lista para evitar desplazarse por el dispositivo cuando quiera encontrarlos.

El encabezado de la columna **ID de examinador** se puede seleccionar para establecer la lista por orden alfabético A-Z. Además, si mueve el ratón sobre la fila del examinador, delante del nombre

aparecerá un control para **Arrastrar** . Puede hacer clic y mantener presionado el control Arrastras para mover y colocar un nombre de examinador en una posición diferente de la lista.

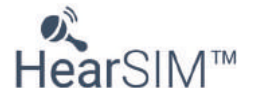

#### **8.2 Centros médicos**

Los nombres de los centros médicos que se añadieron en el apartado Configuración se muestran automáticamente aquí. Si escoge transferir los nombres de los centros médicos de la lista, todos ellos se enviarán al dispositivo.

En el dispositivo, es posible establecer el Centro donde se realiza el examen, pero también deberá habilitar el ajuste de los campos Opciones/prueba. Consulte el apartado 7.4.

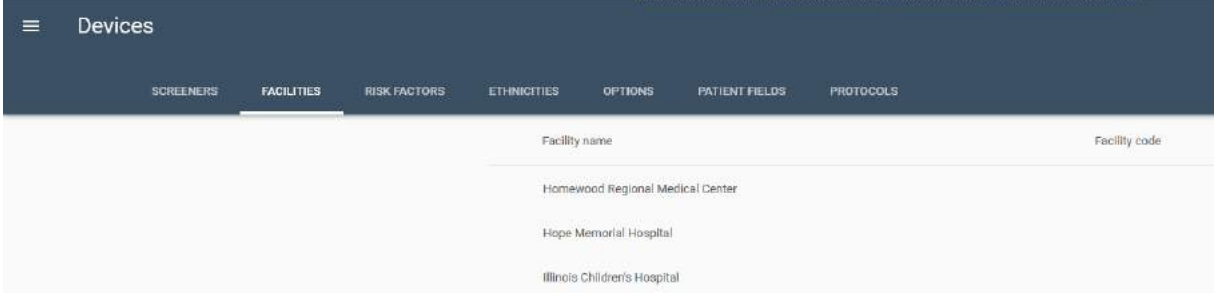

# **8.3 Factores de riesgo**

Los nombres de los factores de riesgo que se establecieron en el apartado Configuración se muestran automáticamente aquí. Si escoge transferir los factores de riesgo de la lista, todos ellos se enviarán al dispositivo.

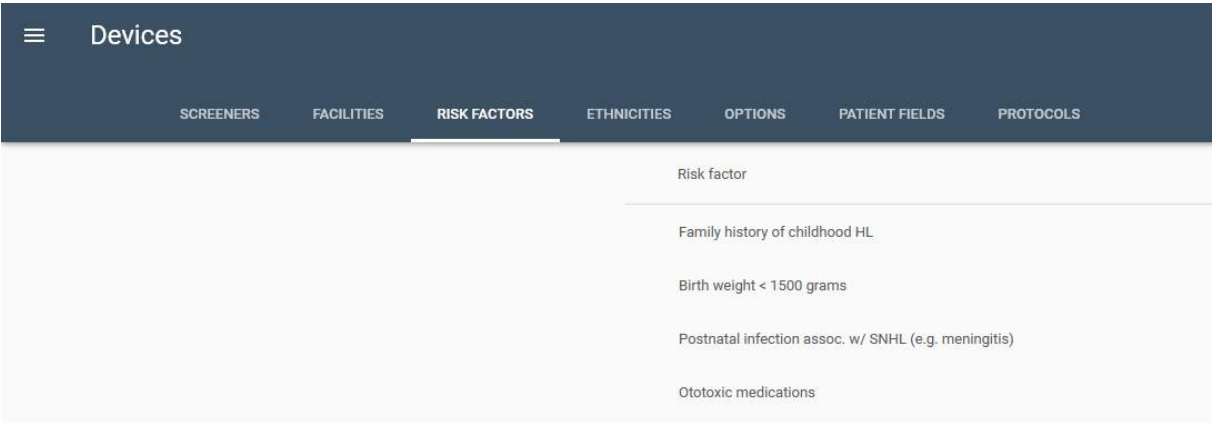

# **8.4 Origen étnico**

Las etnias que fueron configuradas en la sección Configuración se muestran automáticamente aquí. Todas las etnias de la lista se enviarán al dispositivo si decide transferirlas.

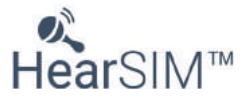

# **8.5 Opciones**

Aquí se configuran las Opciones del dispositivo para preparar la transferencia al dispositivo en cuestión. Todas ellas pueden estar Activas o Inactivas.

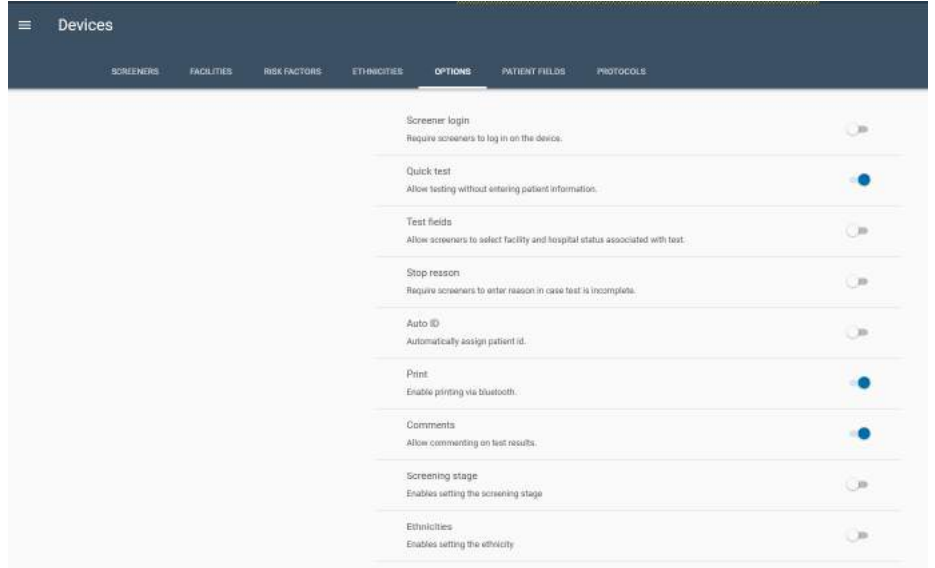

# **8.5.1 Iniciar sesión de examinador**

Habilite este control si quiere que un examinador seleccione su nombre e introduzca la contraseña asociada para poder usar el dispositivo. De esta forma, el nombre del examinador estará automáticamente asociado a cualquier examen que se realice.

Asegúrese de que hay una configuración de los nombres de examinadores en la sección Configuración de HearSIMTM si habilita este ajuste en su dispositivo y que los nombres del examinador están activados para enviar al dispositivo. Si habilita esta función en su dispositivo pero no configura o transfiere los nombres del examinador, no podrá iniciar sesión y esto tendrá que ser resuelto antes de que pueda usar el instrumento.

#### **8.5.2 Prueba rápida**

Habilite este control si quiere permitir que las pruebas de examen se realicen sin necesidad de introducir un identificador de paciente.

# **8.5.3 Campos de prueba**

Habilite este control si quiere guardar información acerca del centro de examen y el estado hospitalario (paciente hospitalizado, paciente ambulatorio o visita a domicilio) con los datos de examen. Si el inicio de sesión del examinador está deshabilitado, este ajuste también le permite seleccionar un nombre de examinador de la lista que posteriormente se guardará con la prueba de examen.

Asegúrese de que hay una configuración de los nombres de la instalación en la sección Configuración de HearSIMTM si habilita este ajuste en su dispositivo. Si habilita esta función en su dispositivo pero no configura o transfiere los nombres de la instalación no podrá realizar una prueba y esto tendrá que ser resuelto.

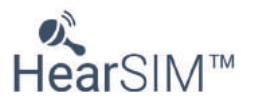

#### **8.5.4 Razón de detención**

Habilite este control si quiere que los examinadores introduzcan la razón "No se pudo realizar la prueba" o "Prueba no válida" en el caso de pruebas incompletas.

#### **8.5.5 ID automático**

Introduzca el identificador de un paciente si fuese preciso para guardar pruebas en el dispositivo y más tarde transferirlas a HearSIM™. Por regla general, el hospital asigna este identificador al paciente. Habilite este control si sus pacientes no poseen identificadores y quiere que el dispositivo les asigne uno automáticamente.

# **8.5.6 Imprimir**

Habilite este control si ha adquirido la impresora inalámbrica de etiquetas, una opción que se le ofrece con el dispositivo.

#### **8.5.7 Comentarios**

Habilite este control si quiere tener la oportunidad de añadir un comentario en el dispositivo asociado a una prueba de examen.

#### **8.5.8 Etapa de examen**

Habilite este control si quiere tener la oportunidad de añadir un valor (1, 2 o 3) para la etapa de examen en el dispositivo asociado con una prueba de examen.

#### **8.5.9 Origen étnico**

Habilite este control si desea seleccionar un valor desde la lista de origen étnico cuando introduce la información del paciente en el dispositivo.

#### **8.6 Campos del paciente**

Habilite o deshabilite los siguientes campos para establecerlos como obligatorios a la hora de completarlos antes de poder guardar un paciente en el dispositivo y cando se añada un nuevo paciente en HearSIM™.

- ID del paciente (campo obligatorio por defecto)
- Apellidos
- Nombre
- Género
- Consentimiento para el examen
- Consentimiento para seguimiento
- Origen étnico

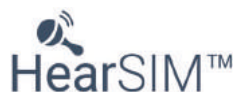

#### **8.7 Protocolos**

Cada dispositivo se entrega listo para entregar un protocolo de examen predeterminado por el fabricante para cada método de prueba que adquirió con el instrumento (ABR, TEOAE, DPOAE). Si desea revisar los parámetros de otros protocolos alternativos o transferir más de un protocolo por método de prueba a su dispositivo, puede añadir más protocolos en esta página y luego revisar y seleccionar los protocolos deseados para transferirlos al dispositivo.

#### **8.7.1 Añadir protocolos a la lista**

La página Protocolo está vacía por defecto. Para acceder a una lista de protocolos disponibles guardados en el disco duro de su PC durante la instalación de HearSIM, seleccione el botón Añadir protocolo.

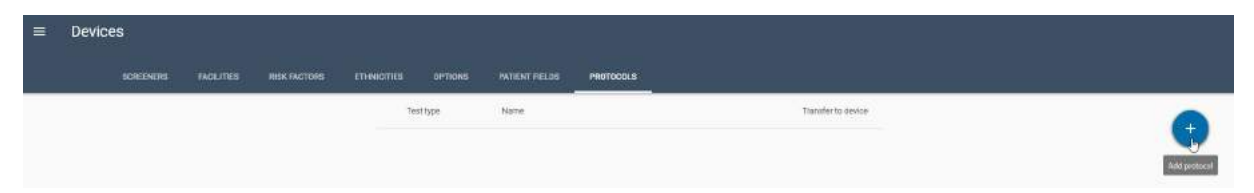

Se abrirá una ventana del navegador de Windows directamente en la ubicación de los archivos de protocolos disponibles guardados en su PC. El nombre del archivo indicará si el archivo es un protocolo ABR (ABRIS), DPOAE o TEOAE. Además el nombre del archivo le proporcionará información sobre los parámetros de los protocolos que le ayudarán a elegir qué protocolos desea añadir a la página.

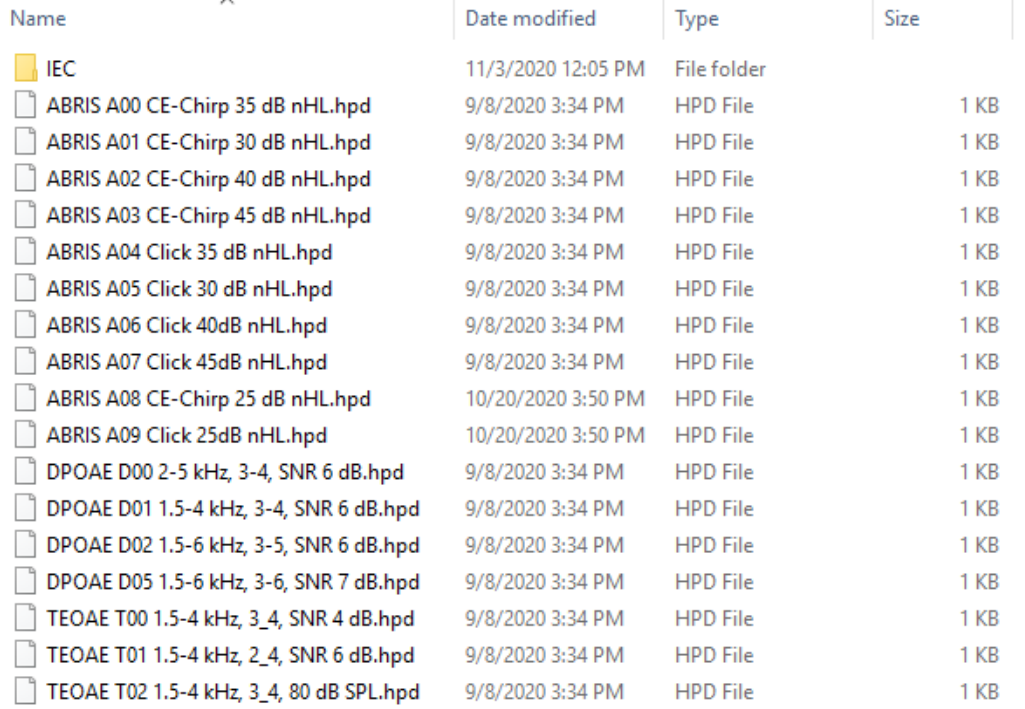

Por ejemplo, los nombres del protocolo ABR incluirán información sobre el estímulo, es decir, si el estímulo es un CE-Chirp (nuestro predeterminado) o un Clic y la intensidad del estímulo.

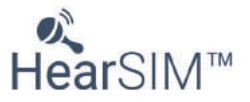

Para los protocolos DPOAE o TEOAE, el nombre del archivo incluirá información sobre el rango de frecuencia probado, el número de frecuencia requerida para pasar en comparación al número total de frecuencias probadas, y la proporción señal a ruido para que un resultado pase.

Los protocolos contenidos en la carpeta IEC están destinados a usarse para la prueba de tipo. No se recomiendan para fines de examen general.

Seleccione cada protocolo que desea añadir a la página y seleccione el botón **Abrir** en la parte inferior de la ventana del navegador.

#### **8.7.2 Tipo de prueba y nombre**

Una vez añadidos a la página Protocolos, los protocolos se muestran en la lista descrita por su tipo de prueba (ABRIS, DPOAE o TEOAE) y luego un nombre que contiene un identificador único (A00 o D01, por ejemplo) seguido de una descripción de los parámetros importantes. Éste es el nombre que aparecerá en el dispositivo.

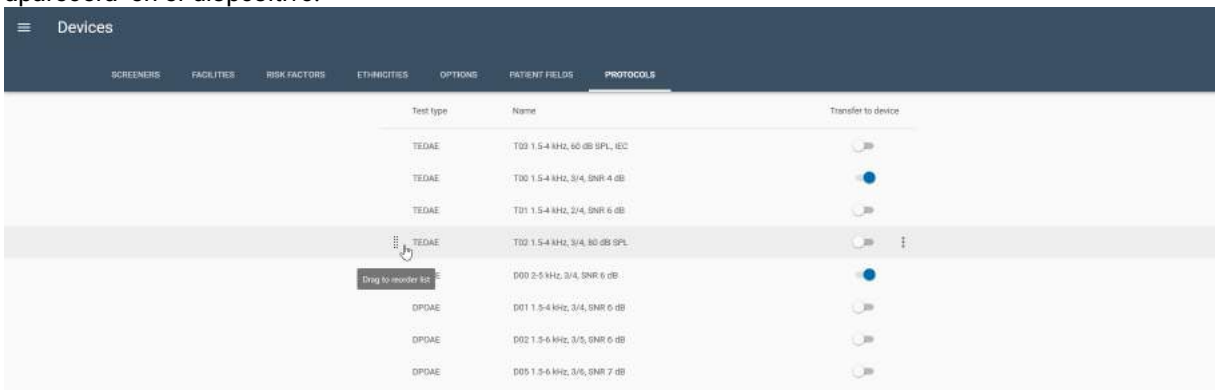

Los protocolos identificados como A00, T00 y D00 son los protocolos predeterminados del fabricante para ABR, TEOAE y DPOAE respectivamente.

Seleccione un protocolo haciendo clic sobre él para abrir una descripción más detallada de los parámetros definidos en este protocolo. Puede encontrar más información sobre los protocolos proporcionados con HearSIM™ en un documento independiente asociado con su dispositivo. Póngase en contacto con su representante o con el fabricante del dispositivo si tiene alguna pregunta.

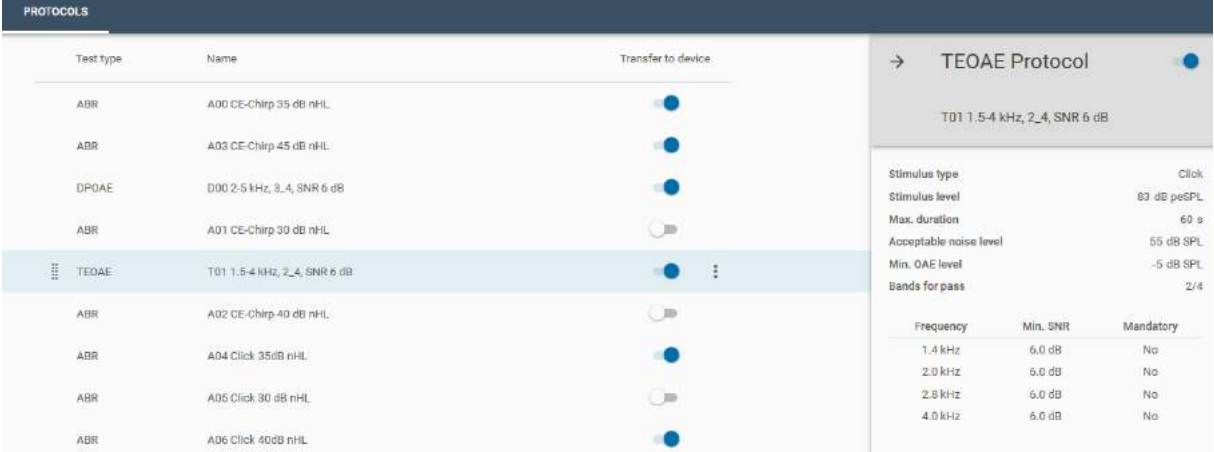

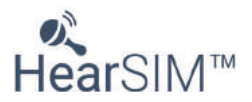

# **8.7.3 Activo o Inactivo para transferir al dispositivo**

Se puede establecer el control Active (Activo) **o Inactivo** para cada protocolo. Solo se transferirán al dispositivo los protocolos activos de esta lista. Los protocolos enviados al dispositivo que no sean compatibles con las licencias adquiridas con su sistema no se mostrarán en el dispositivo.

#### **8.7.4 Orden**

Aquí es posible modificar el orden de la lista antes de transferirla al dispositivo. Por ejemplo, quizá desee colocar los nombres de los protocolos que realiza más habitualmente en la parte superior de la lista.

El control Arrastrar **alla la parece delante del tipo/nombre** de la prueba cuando pasa el ratón sobre una fila de protocolos. Puede hacer clic y mantener presionado el control Arrastras para mover y colocar un protocolo en una posición diferente de la lista.

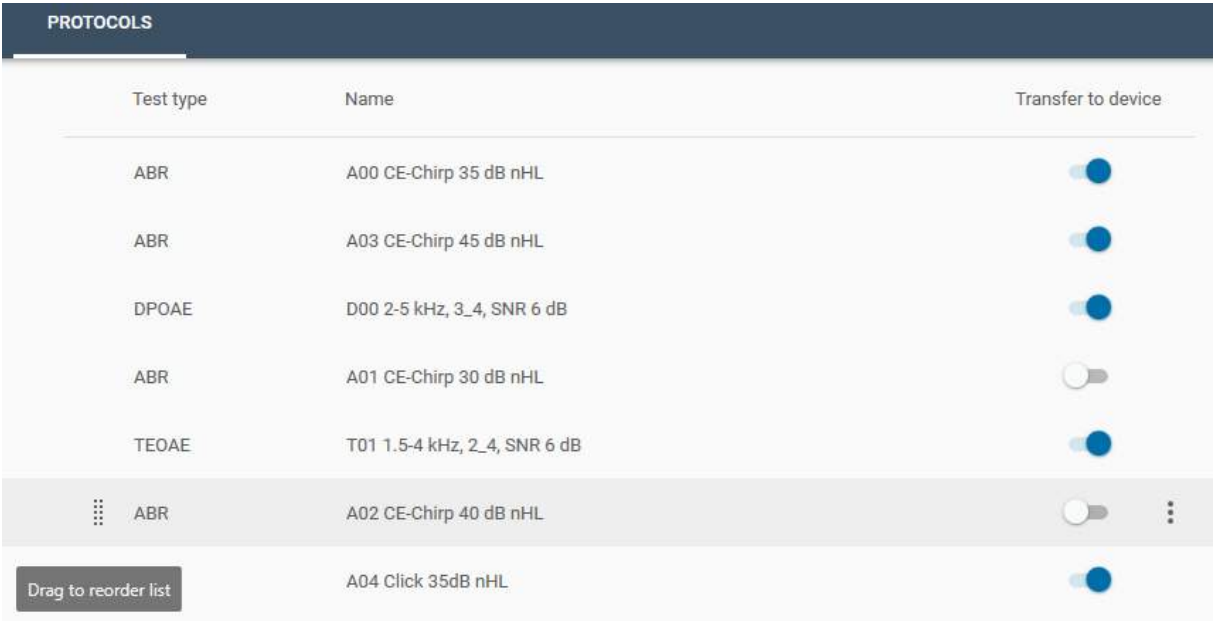

# **8.7.5 Eliminar protocolos de la lista**

Si desea eliminar un protocolo de la lista de HearSim™, selecciónelo haciendo clic sobre él y luego

seleccione el icono More options (Más opciones) **illa abrir un menú emergente con un control Remove** (Eliminar). Selecciónelo para eliminar un protocolo de la lista.

#### **8.7.6 Protocolos personalizados**

Los Protocolos guardados en su PC durante la instalación son protocolos comúnmente usados/solicitados para cada tipo de prueba. Es posible para el programa de examen de audición en neonatos solicitar un protocolo personalizado y el fabricante del dispositivo intentará cumplir con su solicitud proporcionando un archivo de protocolo personalizado que puede añadir a esta lista.

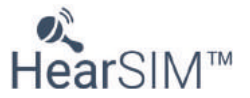

Para añadir un protocolo personalizado que ha sido proporcionado bajo petición, seleccione el icono

**AÑADIR** para abrir una pantalla de navegador en la cual puede definir la ruta en la que se ha guardado el archivo personalizado. Tras localizar el archivo (con la extensión .hpd) y seleccionarlo, seleccione el botón Abrir para añadirlo a la lista.

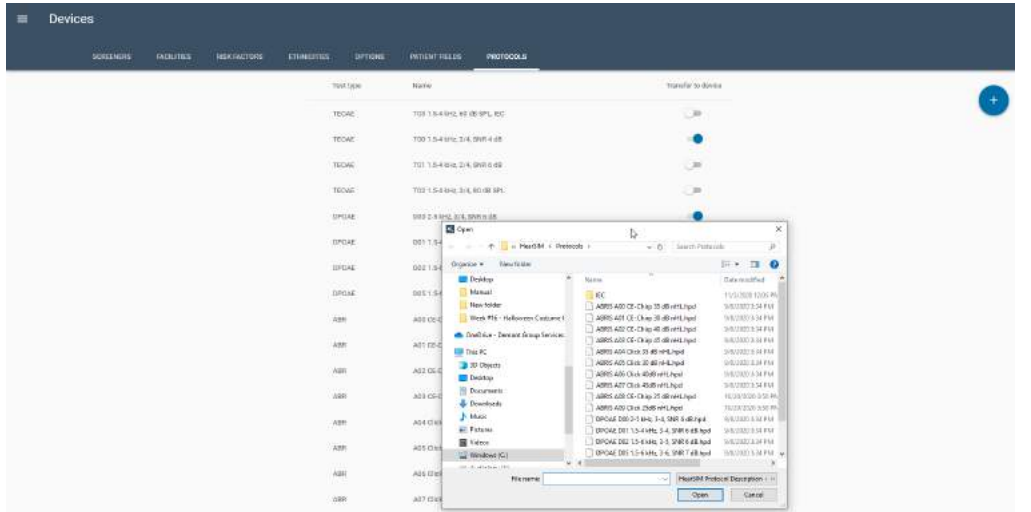

# **8.8 Transferir ajustes personalizados al dispositivo**

Tras haber personalizado los ajustes de su dispositivo, incluyendo los protocolos deseados, puede transferirlos a su audífono compatible. Conecte el dispositivo al PC con HearSimTM con el cable USB proporcionado. Entre en el menú de ajustes del dispositivo en HearSIM™.

Si los datos del paciente están presentes en el dispositivo, debe primero transferir los datos a HearSIM™ antes de poder transferir su nueva configuración.

Cuando aparezca el gráfico del dispositivo con un símbolo de ranaje en el centro, el dispositivo estará listo para recibir la nueva configuración. Haga clic en el icono para abrir la ventana "actualizar configuración del dispositivo".

Si el gráfico del dispositivo con el símbolo de engranaje tiene una barra a través del engranaje el dispositivo conectado no es compatible con estos ajustes.

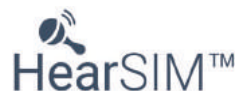

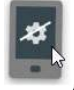

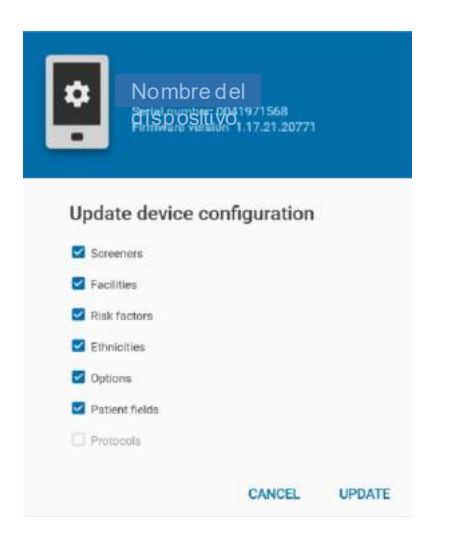

Seleccione las casillas junto a la configuración que desea transferir. Seleccione el control Actualizar para continuar con la transferencia. Reinicie su dispositivo tras finalizar la transferencia de la nueva configuración.

Todos los ajustes anteriores del dispositivo se sobrescribirán con los nuevos ajustes.

#### **8.8.1 Ajustes de dispositivo incompatibles**

Durante la transferencia de los ajustes al dispositivo, se realizan comprobaciones para garantizar que los ajustes relacionados están configurados de forma apropiada de forma que el dispositivo funcione correctamente.

Por ejemplo, la opción de Inicio de sesión de examinador requiere que haya una lista de examinadores definida y al menos una esté habilitada en la página Examinadores.

La opción Campos de prueba requiere que haya Examinadores habilitados y que haya al menos un Centro médico en la list de configuración.

En la transferencia de los ajustes al dispositivo, si se encuentran inconsistencias, algunas opciones se deshabilitarán automáticamente y no se transferirán al dispositivo. Aparecerá un mensaje informándole de que la opción se ha deshabilitado.

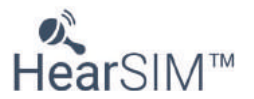

# **9 Administración**

Las pestañas en la sección Administración permite configurar las preferencias relacionadas con:

- Exportación de los datos de la prueba o los ajustes de HearSIM
- Detalles de impresión del informe
- Importación de los ajustes de HearSIM
- Importación de lista de recogida de HiTrack
- Los campos del paciente que se mostrarán y serán obligatorios

También hay disponible una pestaña para ver la información del registro de auditoría en relación con los cambios realizados a los datos del paciente o de la prueba.

La pestaña Acerca de muestra información sobre las versiones del software.

### **9.1 Exportar**

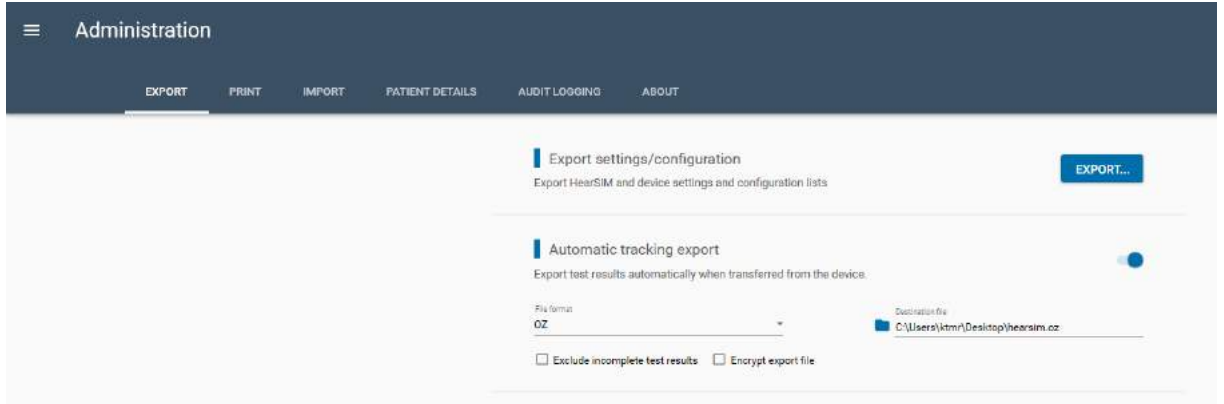

# **9.1.1 Ajustes/configuraciones de la exportación**

Si desea compartir la configuración y los ajustes del dispositivo a otro PC, seleccione el botón Exportar en el área ajustes/configuraciones de la exportación. A continuación seleccione las listas de ajustes y configuración que desea compartir.

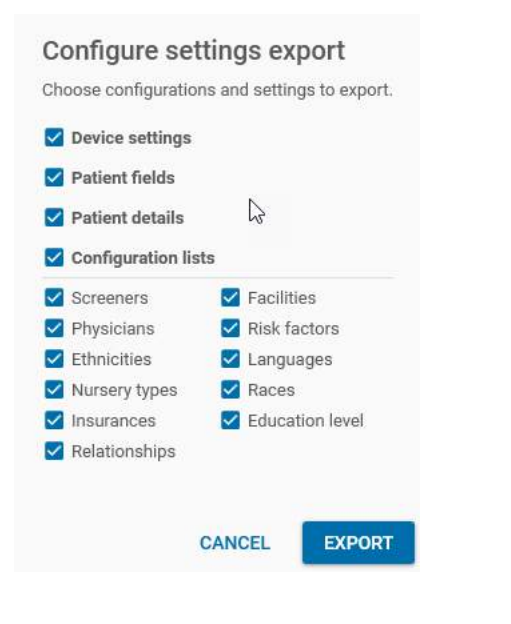

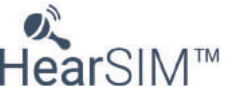
Tras realizar sus selecciones, elija el control de exportación que abrirá un ventana de Windows Guardar como para que pueda elegir la ruta de destino a la cual desea guardar el archivo. El nombre del archivo se proporciona automáticamente como "Configuration.hsim". Puede llevar este archivo a otro PC e importarlo para evitar la entrada manual de las listas y ajustes.

#### **9.1.2 Exportación automática de seguimiento**

Esta función puede habilitarse si desea guardar automáticamente los datos transferidos desde su dispositivo en un archivo de seguimiento.

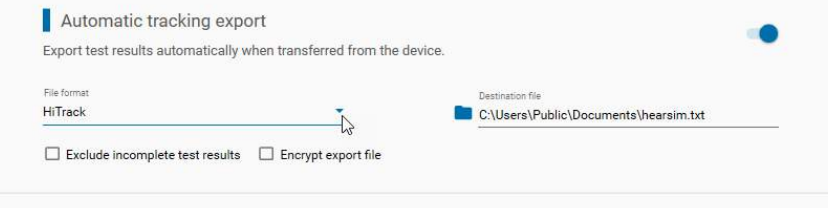

#### **9.1.2.1 Exportación automática de seguimiento - ajuste activado/desactivado**

Si quiere exportar los datos de examen recién transferidos a un archivo de seguimiento de forma inmediata y automática tras la transferencia, habilite este ajuste. Cuando se habilita el ajuste, los ajustes adicionales estarán disponibles. que se mantienen cuando el programa se cierra y vuelve a iniciar, por lo que solo es necesario configurarlos una vez.

## **9.1.2.2 Formato de archivo**

Utilice el desplegable para seleccionar el formato para el archivo que se ha creado. Las opciones son:

- HiTrack
- Oz
- XML de HearSIM
- CSV

#### **9.1.2.3 Archivo de destino**

Seleccione el icono Carpeta situado antes del campo para abrir una herramienta de navegación. Establezca la ruta de destino para el archivo. Los nombres de archivo predeterminados se presentarán para todos los formatos.

Este campo debe contener no solo la ruta de destino sino también el nombre del archivo. Los nombres de archivos predeterminados se introducen automáticamente. Puede modificar la ruta y el nombre del archivo, pero asegúrese de que se introduce la información completa. La transferencia de datos a un archivo de seguimiento no se realizará correctamente si la declaración de ruta completa y el nombre del archivo no están presentes en este campo.

#### **9.1.2.4 Excluir resultados incompletos**

Seleccione esta casilla si prefiere que las pruebas con resultados incompletos no se exporten al archivo de seguimiento. Es decir, solo se exportarán las pruebas de examen con resultado Apto o No apto.

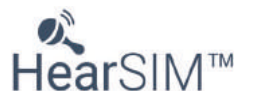

## **9.1.2.5 Archivo de exportación de cifrado (descifrado)**

Seleccione esta casilla si prefiere que el archivo de seguimiento se cifre de forma que la información de salud personal no se guarde en formato legible en el archivo.

Se proporciona una herramienta de descifrado (DecryptionTool.exe) en esta ruta durante la instalación de HearSIM: C:\Program Files (x86)\HearSIM. Esta herramienta debe usarse para descifrar un archivo de seguimiento cifrado antes de que pueda abrirse y leerse en su aplicación prevista.

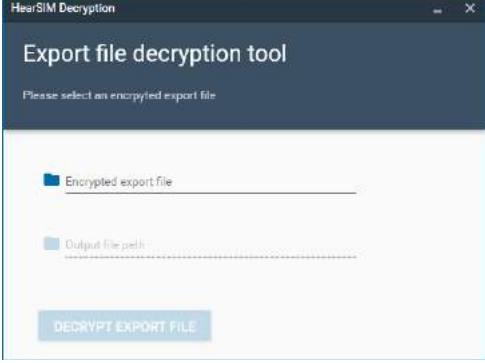

La herramienta de descifrado requiere la selección del archivo cifrado y el ajuste de la ruta para el archivo descifrado para poder descifrarlo.

Si utiliza de forma rutinaria HiTrack Merge Companion u OZ Telepathy instalados en el mismo PC que HearSIM™ para fusionar automáticamente su archivo de seguimiento HiTrack u OZ en esas bases de datos de terceros, tras el inicio de sesión correcto, no debería habilitar el cifrado del archivo de seguimiento. Si no permite el cifrado, primero debe usar la herramienta para descifrar el archivo antes de ejecutar OZ Telepathy o HiTrack Merge Companion.

#### **9.1.3 Consentimiento para seguimiento**

Habilite este ajuste para anonimizar automáticamente los datos del paciente en los archivos de exportación de seguimiento si el paciente no otorgó su consentimiento para el seguimiento del cribado auditivo.

#### **9.1.4 Subir la exportación del seguimiento**

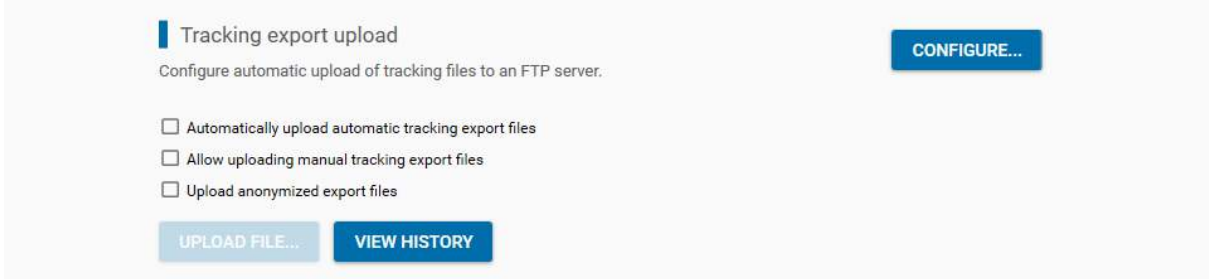

Con esta función podrá configurar una conexión al servidor FTP directamente desde la aplicación HearSIM™ para transferir los archivos de exportación del seguimiento a un servidor FTP específico.

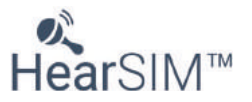

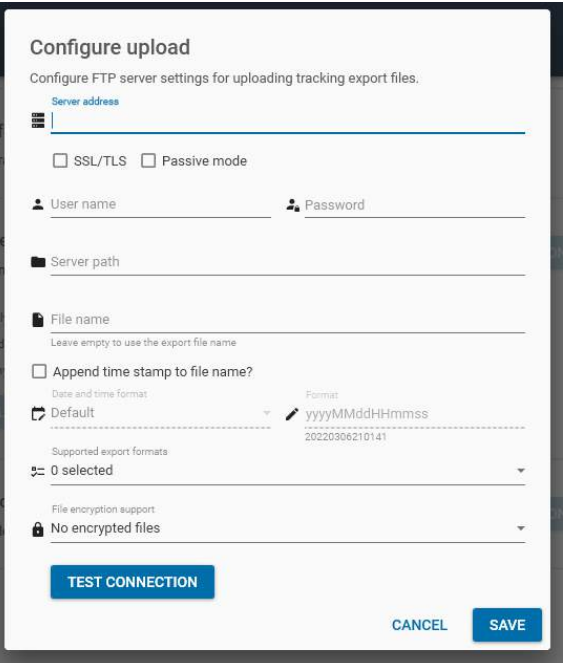

Podrá configurar la dirección del servidor e introducir sus credenciales para la conexión al servidor FTP. Introduzca la ruta en el servidor en el que deben grabarse los archivos de seguimiento. Especifique el nombre que debe tener el archivo de subida para el servidor FTP. Podrá escoger si incluir una marca de tiempo con el nombre de archivo especificado y configurar la marca de tiempo con más detalle.

Seleccione los formatos de los archivos de seguimiento que desee que sean compatibles y si se deben usar archivos cifrados.

Puede probar la conexión al servidor FTP.

#### **9.1.4.1 Subida automática de los archivos de exportación de seguimiento creados automáticamente**

Seleccione esta opción si desea que los archivos de exportación de seguimiento creados automáticamente se suban al servidor FTP inmediatamente después de su creación.

#### **9.1.4.2 Permitir la subida de archivos de exportación manual de seguimiento**

Seleccione esta opción si desea permitir que se suban los archivos de exportación de seguimiento creados manualmente.

## **9.1.4.3 Subida de archivos de exportación anonimizados**

Seleccione esta opción si desea subir los archivos de exportación anonimizados.

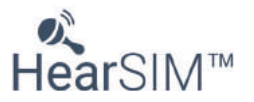

## **9.2 Ajustes de impresión**

Seleccione la pestaña Print para definir un encabezado del informe y cargar un archivo de logotipo que se imprimirán en la lista de pacientes y en los informes de las pruebas y para seleccionar el tipo de formato de informe que prefiere.

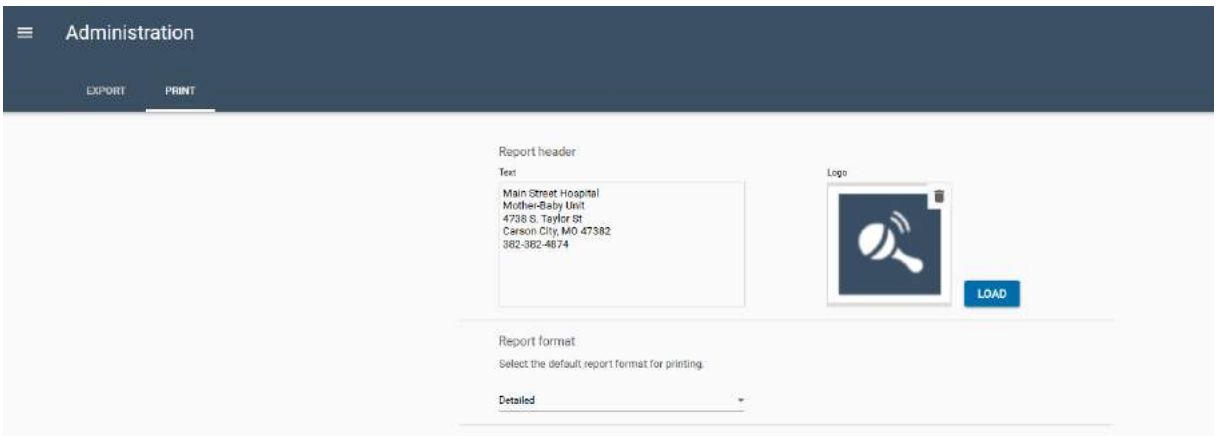

## **9.2.1 Texto**

El área de texto permite introducir varias filas de texto con un máximo de 50 caracteres. Se fijarán en la parte superior izquierda de los informes.

## **9.2.2 Logotipo**

Haga clic en el botón **Cargar** con el explorador abierto para cargar el archivo con el logotipo. El logotipo aparecerá en la esquina superior derecha de las impresiones.

#### **9.2.2.1 Eliminar el logotipo**

Si quiere quitar el logotipo de los informes, seleccione el icono **Eliminar** situado en la esquina de la zona de visualización del logotipo. Además, podrá hacer clic en el botón **Cargar** para escoger un archivo de logotipo diferente.

## **9.2.3 Formato del informe**

El control Formato de informe le permite seleccionar sus preferencias en relación con la impresión de la plantilla de informe de los pacientes. Puede seleccionar las opciones "Básico" o "Detallado".

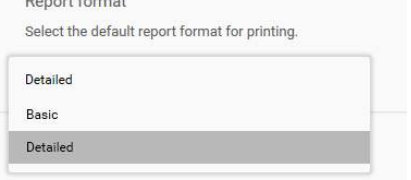

Un informe básico imprime parte de los datos demográficos del paciente además de la siguiente información para cada prueba que selecciona:

- Oído al que se realiza la prueba
- Resultados
- Fecha y hora de la prueba
- Tipo de prueba
- Nombre del examinador
- Centro médico

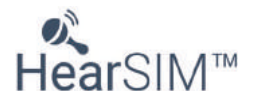

Un informe detallado incluye estos campos, pero además imprime información adicional que puede incluir algunos de estos campos:

- Duración de la prueba
- Artefacto (%)
- Condiciones de prueba o valores medidos adicionales (según el tipo de prueba)
- Nombre del dispositivo y número de serie
- Tipo de transductor y número de serie
- Nombre del protocolo de prueba
- En el caso de las pruebas OAE, se mostrará una gráfica de barras en la que se incluyen los valores de las otoemisiones acústicas (OAE) y la amplitud del sonido
- Para las pruebas ABR, se mostrará un gráfico de progreso de la prueba a lo largo del tiempo.

## **9.2.4 Creación de informe/vista previa de OtoAccess®**

Habilite este ajuste si desea ver las vistas previas e informes en la interfaz de la base de datos OtoAccess®. Por defecto, este ajuste se inhabilita para ahorrar memoria en la base de datos.

#### **9.3 Importación**

Consulte la pestaña Acerca de para revisar la información sobre el fabricante del software y su versión.

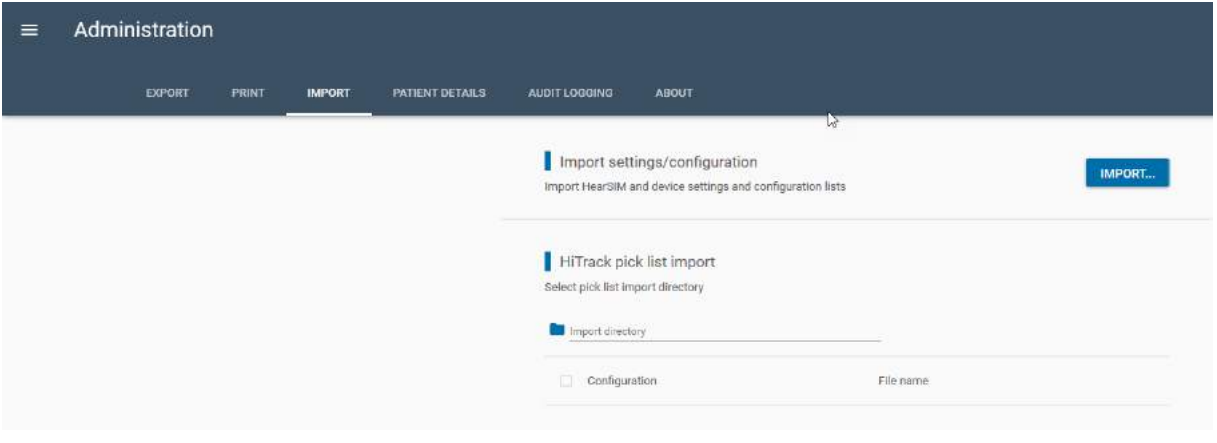

#### **9.3.1 Importar ajustes/configuraciones**

Si desea copiar la configuración y ajustes del dispositivo desde otro PC desde el cual se han exportado los ajustes (consulte la sección 9.1.1), seleccione el botón de importación en el área Importar ajustes/configuraciones. A continuación seleccione el archivo que se creó desde el PC original. El nombre del archivo tendrá la extensión "\*.hsim".

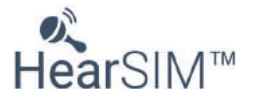

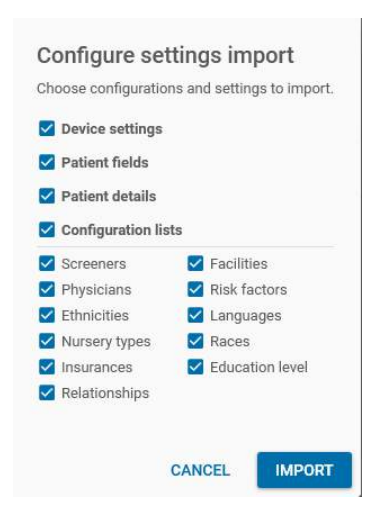

Seleccione las categorías que desea importar usando las casillas de verificación y seleccione **Importar** cuando se establezcan sus preferencias.

## **9.3.2 Importación de lista de recogida de HiTrack**

Navegue al directorio Importación en el cual residen los archivos de la lista de selección de HiTrack. El programa detectará qué listas de selección están presentes en la ruta y mostrará una lista de las listas disponibles.

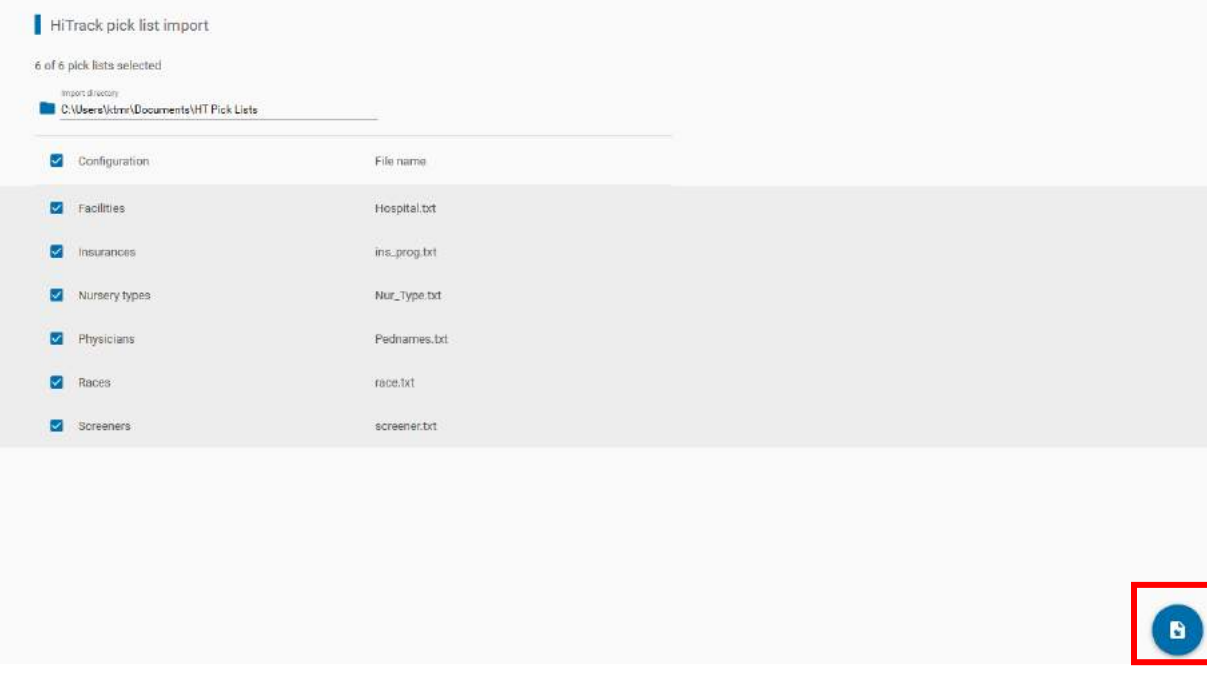

Utilice las casillas de verificación para elegir las listas de selección deseadas para su importación. Haga clic en el control Importar en la esquina inferior derecha para ejecutar la importación.

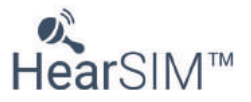

#### **9.4 Datos del paciente**

La pestaña Administración/Datos del paciente permite la personalización de los campos del paciente que se mostrarán en la sección Información detallada y la sección Información de contacto en las listas de pacientes. Estos ajustes también se aplicarán a los campos del paciente que se muestran en su dispositivo.

Además, los campos pueden establecerse como obligatorios antes de que se permita guardar al paciente.

Algunos de los ajustes de esta página también afectarán a los ajustes en la pestaña Dispositivos/paciente.

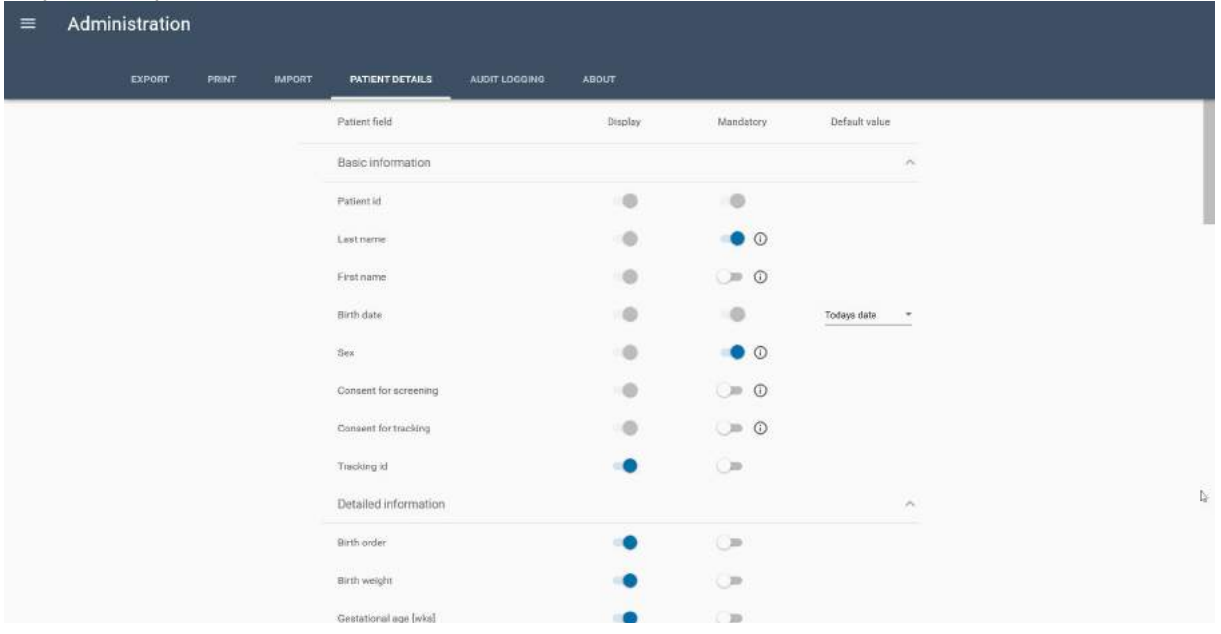

Los campos de información básica se habilitan por defecto y no pueden deshabilitarse, pero pueden establecerse como obligatorios según sus preferencias.

La información detallada del paciente y la Información de la madre e Información de contacto alternativo pueden personalizarse según sus preferencias.

#### **9.4.1 Campos de valores predeterminados**

El campo Fecha de nacimiento tiene un ajuste adicional que puede personalizarse según sus preferencias. El valor predeterminado puede establecerse a la "Fecha actual" de forma que el valor de la fecha actual estará presente en el campo por defecto cuando se cree un nuevo paciente. La fecha puede cambiarse seleccionando el control del calendario para elegir una fecha diferente.

El valor predeterminado de "Vacío" garantizará que no se introduce previamente una fecha en el campo y que el usuario debe seleccionar la fecha de nacimiento.

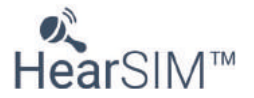

## **9.5 Registro de auditoría**

Seleccione esta página para auditar los cambios en la base de datos incluyendo información acerca de:

- Fecha y hora
- Entidad (paciente o prueba)
- ID del paciente
- ID de la prueba
- Usuario
- **Sujeto**
- Valor anterior (cuando se realizó una edición)
- Nuevo valor (cuando se realizó una edición)

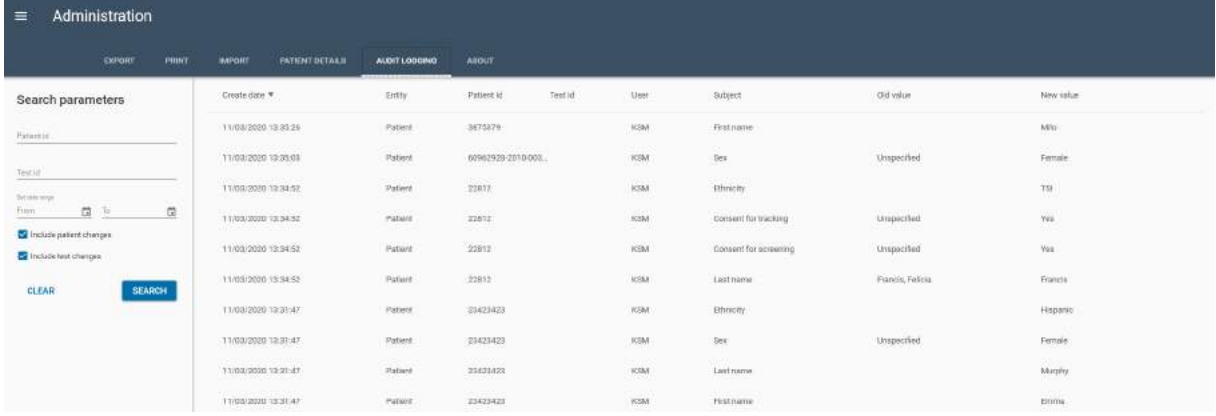

## **9.5.1 Parámetros de búsqueda**

Los parámetros de búsqueda pueden definirse para centrarse en encontrar información específica con fines de auditoría. Una vez que haya definido los parámetros de búsqueda, ejecute la búsqueda seleccionado el botón **BÚSQUEDA**.

Utilice el botón **BORRAR** para eliminar los parámetros de búsqueda.

#### **9.5.1.1 ID del paciente**

Introduzca el ID del paciente para encontrar información sobre un paciente concreto.

#### **9.5.1.2 ID de la prueba**

Introduzca el ID de la prueba para encontrar información sobre una prueba específica. Encontrará el ID de la prueba en la pestaña Resultados de la prueba pasando el ratón sobre el gráfico de la cabeza del bebé para la prueba deseada.

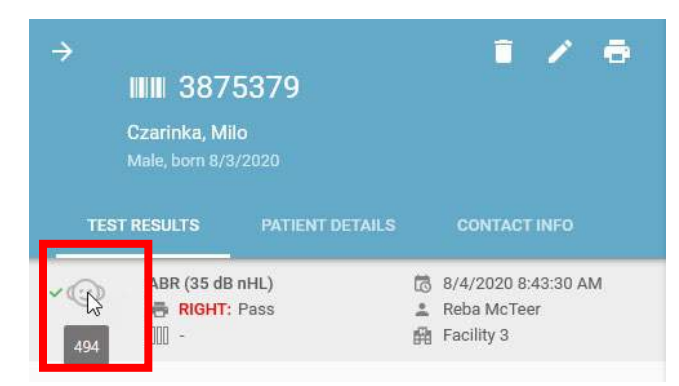

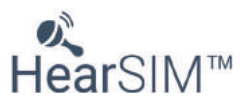

#### **9.5.1.3 Rango de fechas**

Introduzca un intervalo de fechas desde y hasta para buscar información para un periodo de tiempo concreto.

#### **9.5.1.4 Incluir cambios en el paciente**

Seleccione o deseleccione la casilla para reflejar su preferencia a la hora de buscar cambios en la información del paciente.

#### **9.5.1.5 Incluir cambios en la prueba**

Seleccione o deseleccione la casilla para reflejar su preferencia a la hora de buscar cambios en la información de la prueba.

#### **9.5.1.6 Exportación de registro de auditoría**

Exporte el registro de la auditoría para archivarlo y revisarlo después.

#### **9.6 Acerca de**

Consulte la pestaña Acerca de para revisar la información sobre el fabricante del software y su versión.

#### **9.6.1 Permitir estadísticas de uso**

Las estadísticas de uso anónimas se envían al fabricante de HearSIM para ayudar en los planes de desarrollo futuros cuando esta función esté disponible y el PC esté conectado a Internet.

Deshabilite esta función si prefiere que no se envíen las estadísticas de uso.

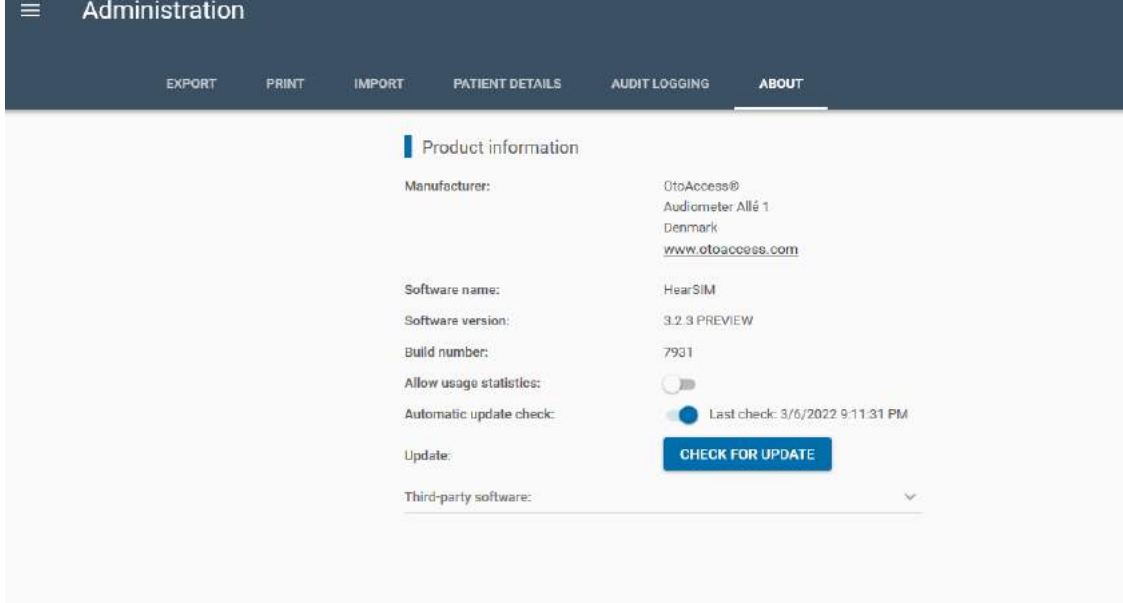

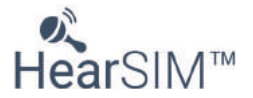

## **9.6.2 Actualización**

Cuando haya disponible una nueva actualización para la aplicación HearSIM™ o el firmware de su dispositivo, se mostrará aquí. Si desactivó la función de actualización en la configuración durante la instalación, no verá aquí esta función.

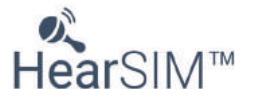

# **10 Funciones de OtoAccess®**

La instalación de OtoAccess® coloca dos iconos de atajo en el escritorio del PC. Uno se llama Base de datos OtoAccess® y el otro se llama Administración de la base de datos OtoAccess®.

Esta sección del manual de HearSIM™ solo está destinada a mencionar brevemente algunas de las funciones en OtoAccess® que pueden ser más interesantes para los usuarios de HearSIM™. Existe un manual de usuario disponible que describe las funciones de OtoAccess® con más detalle, y el lector debe consultar ese manual para obtener más información.

#### **10.1 Base de datos OtoAccess®**

Los pacientes y pruebas de HearSIM™ pueden visualizarse de forma resumida en OtoAccess®. Esta función es normalmente solo interesante para los clientes que usan la Base de datos OtoAccess® para otros productos y tipos de pruebas, de forma que todos los datos de todos los dispositivos están contenidos en una única base de datos.

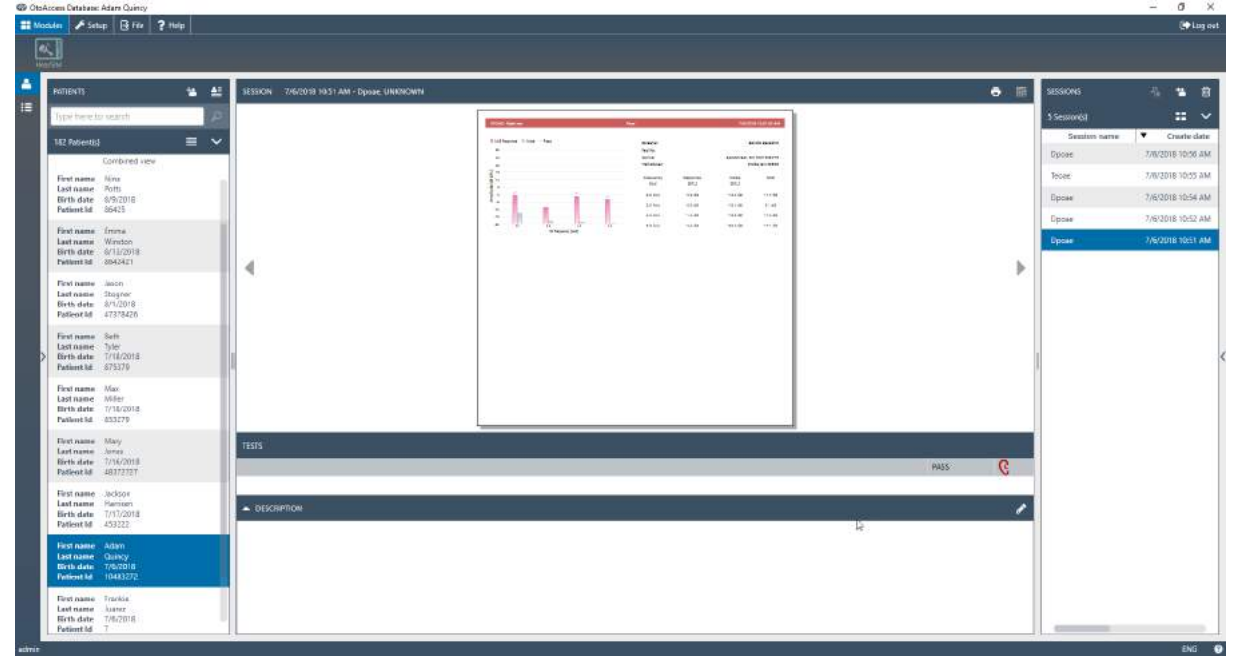

Los usuarios que solo utilizan HearSIM™ probablemente no vean los datos del examen de audición en recién nacidos en OtoAccess®. La información mostrada está limitada a los datos más básicos. Encontrará más detalles en el módulo de HearSIM™.

#### **10.2 Administración de la Base de datos OtoAccess®**

El programa de Administración de la Base de datos OtoAccess® instalado en su PC tiene funciones que pueden ser interesantes para los usuarios de HearSIM™. Las funciones disponibles son:

- Configurar cuentas de usuario y reglas de autenticación
- Configurar las reglas de copia de seguridad automática de la base de datos
- Restablecer una versión previa de la base de datos
- Ver un registro de seguridad
- Configurar las reglas de retención del registro de seguridad

Consulte las instrucciones de OtoAccess® para obtener más información sobre estas funciones.

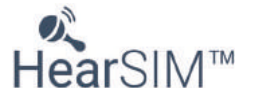

#### **10.2.1 Cuentas de usuario**

Cuando HearSIM™ y OtoAccess® están instalados, los perfiles de usuario específicos de HearSIM™ están disponibles en la lista de selección del perfil de las Cuentas de usuario.

Los perfiles de cuenta específicos de HearSIM™ son: Administrador, Supervisor, Editor y Visualizador.

Un administrador de HearSIM™ puede realizar todas las funciones de HearSIM. Se necesita al menos un administrador.

Consulte la siguiente tabla para obtener información acerca de las restricciones impuestas a los perfiles de supervisor, editor y lector.

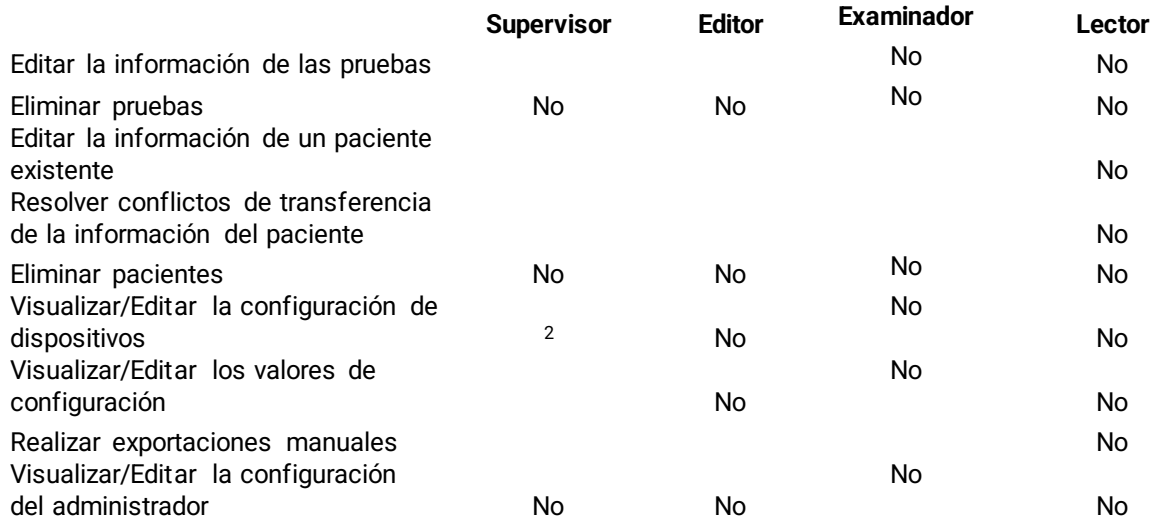

<span id="page-83-0"></span><sup>2</sup> Los supervisores pueden acceder, editar y transferir todos los ajustes del dispositivo con una excepción.

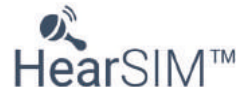

# **11 Resolución de problemas y compartir opiniones**

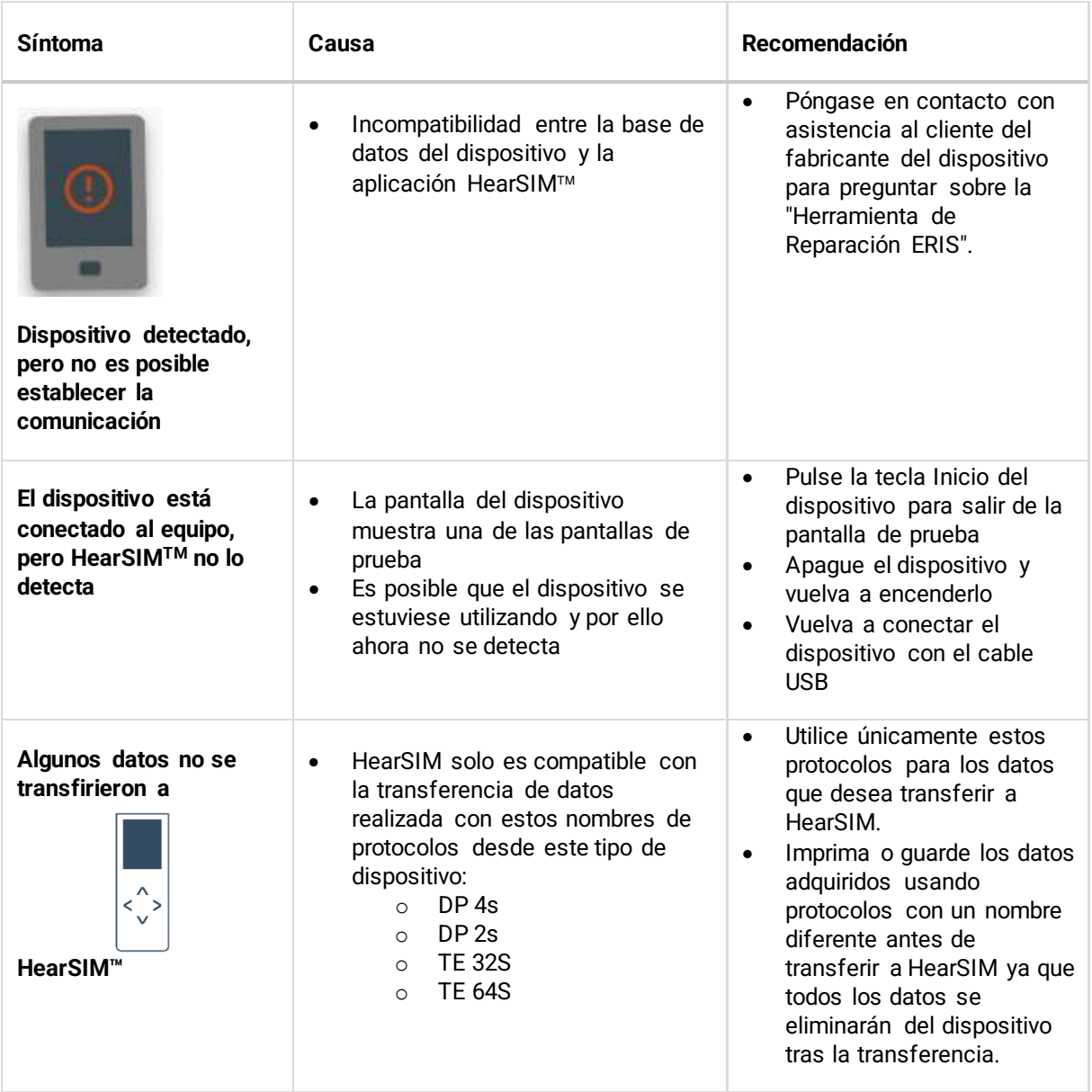

Si tiene un problema que no ha logrado resolver con estas recomendaciones para la resolución de problemas, póngase en contacto con el representante local del fabricante para recibir asistencia.

# **11.1 Fallo del sistema**

Si se produce un fallo del sistema se le presentará una pantalla indicando que "Se ha producido un error". Guardar un archivo con información sobre el error puede llevar potencialmente a un software mejorado en futuras versiones.

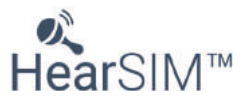

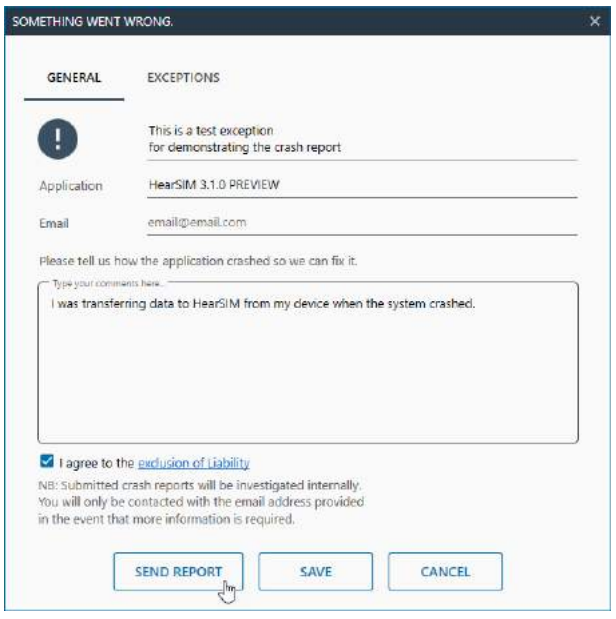

Tras guardar la información del error y aceptar la exclusión de responsabilidad, **Envíe un informe** o **Guarde** el archivo del error y envíelo más tarde poniéndose en contacto con Asistencia técnica para poder reenviar el archivo para su revisión.

La información guardada y transmitida en este informe de fallos solo contiene información sobre los procesos que se estaban realizando en el momento del fallo. No se guarda ni transmite información personal sanitaria.

#### **11.2 Compartir comentarios**

Para enviar sus comentarios sobre la aplicación HearSIM™, seleccione **Compartir comentarios** en la parte inferior del menú principal cuando esté conectado a Internet. Seleccione **Enviar** para reenviar sus comentarios al fabricante de HearSIM™.

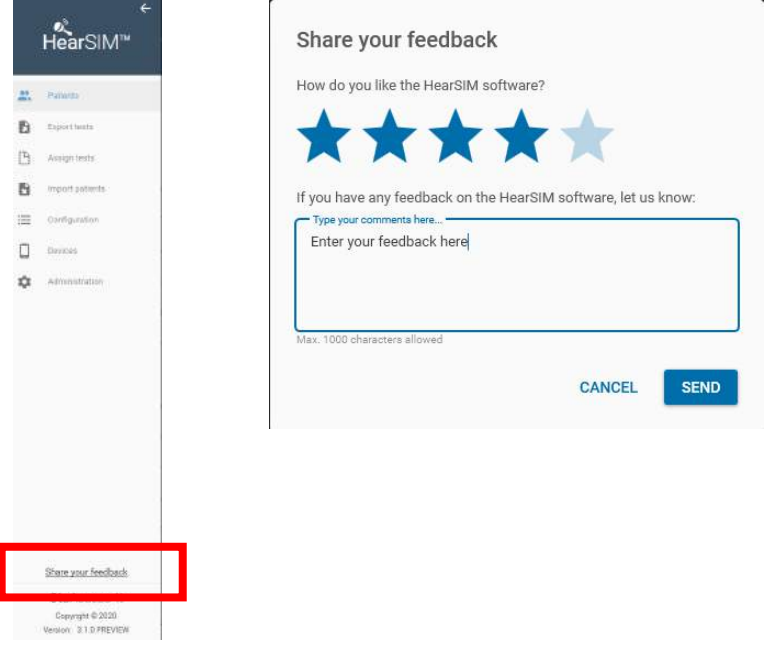

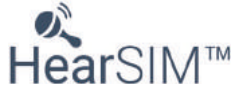

# **12 Propiedad, garantía y aviso legal**

## **12.1 Propiedad**

El HearSIM (a partir de ahora el "SOFTWARE") es propiedad exclusiva de OtoAccess **⅍**. Al adquirir el SOFTWARE, el comprador tendrá derecho a usarlo, pero no será propietario del SOFTWARE. El SOFTWARE está diseñado para emplearse conforme los términos de uso acordados indicados por OtoAccess®.

## **12.2 Derechos de autor**

OtoAccess ⅍es el propietario del SOFTWARE a escala internacional y, por tanto, el producto está protegido frente a cualquier copia no autorizada del SOFTWARE. La falta de conformidad en el uso del SOFTWARE está estrictamente prohibida.

## **12.3 Restricciones**

No podrá:

- aplicar ingeniería inversa o intentar de ningún modo descubrir el código fuente del SOFTWARE
- intentar corromper ninguno de los mecanismos del SOFTWARE, incluidos aquellos mecanismos responsables de la contraseña de protección de datos y encargados de limitar el número de usuarios concurrentes
- alquilar, arrendar o sublicenciar de ningún modo una copia o transferencia del SOFTWARE (excepto los casos permitidos anteriormente)
- ocultar o borrar ningún aviso de derechos de autor o marca registrada de OtoAccess % que aparezcan en el SOFTWARE, la documentación, la visualización en pantalla o cualquier otro elemento vinculado al SOFTWARE
- OtoAccess ⅍ quiere hacer hincapié especialmente en el hecho de que cualquier incumplimiento o vulneración de las anteriores restricciones conllevará acciones legales
- El SOFTWARE puede ser utilizado por un número ilimitado de usuarios, en un número ilimitado de equipos y en cualquier lugar, siempre y cuando no se emplea en más de una pantalla al mismo tiempo

## **12.4 Garantía limitada**

OtoAccess ⅍ garantiza que la mano de obra y los materiales de cualquier elemento y documentación físicos que OtoAccess % proporcione no presentan defectos. Esta garantía limitada es válida durante un periodo de noventa (90) días a partir de la fecha de adquisición original.

Si OtoAccess % recibe una notificación, dentro del periodo de garantía, de defectos existentes en los materiales o mano de obra y determina que dicha comunicación es correcta, OtoAccess ⅓sustituirá la documentación o elemento defectuoso.

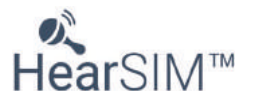

No devuelva ningún producto hasta que su proveedor le autorice a hacerlo. La responsabilidad total y exclusiva derivada del incumplimiento de esta garantía limitada, así como las compensaciones pertinentes, deberán limitarse al reemplazo del elemento o de la documentación defectuosos facilitados por OtoAccess ⅍ y no incluirán ni se extenderán a ninguna reclamación o a ningún derecho a recibir una indemnización por daños y perjuicios, incluidos, entre otros, la pérdida de beneficios, datos o uso del SOFTWARE; daños especiales, accidentales o consecuentes, u otras reclamaciones similares, incluso en caso de que se haya notificado específicamente a OtoAccess % la posibilidad de que se produjesen dichos daños. En ningún caso, la responsabilidad de OtoAccess ⅍ derivada de daños ocasionados a usted o a cualquier otra persona excederá el precio real pagado por la licencia de uso del SOFTWARE, independientemente del tipo de perjuicio.

## **12.5 Aviso legal**

OtoAccess ⅍ cubre, entre otros aspectos, todas las garantías, representaciones y términos y condiciones, expresos o implícitos, en virtud de los términos de uso procedentes y de la aplicación del SOFTWARE para su objetivo específico. Todos los demás términos y condiciones no se aplicarán.

OtoAccess ⅍ no garantiza que el SOFTWARE o la documentación no contengan errores o cumpla las procedentes normas, requisitos o necesidades de un usuario. En dicho caso, todas las garantías y términos y condiciones de toda documentación y discos físicos enviados por OtoAccess ⅍-estarán limitados a los 90 días del periodo de garantía.

OtoAccess ⅍ no es responsable de productos, discos, SOFTWARE o documentación de terceros que se emplee junto con el SOFTWARE o programas de OtoAccess %, pero que no esté fabricada o haya sido suministrada por OtoAccess *⅍*.

## **12.6 Términos y condiciones generales**

Cualquier modificación del presente Acuerdo deberá notificarse por escrito y deberá ser acordada y estar firmada por ambas partes, es decir, por el comprador del SOFTWARE y por un representante de OtoAccess ⅍.

En caso de que no se cumpla el objetivo esencial del recurso mencionado anteriormente (garantía limitada), la restante responsabilidad limitada seguirá teniendo vigor, incluidos los límites de dicha responsabilidad y las exclusiones de las indemnizaciones por daños

El SOFTWARE está protegido por la legislación sobre derechos de autor y por los tratados internacionales en materia de derechos de autor. Está permanentemente prohibida la copia del SOFTWARE, excepto en caso de que se trate de copias del SOFTWARE realizadas a fin de contar con copias de seguridad para evitar la pérdida de datos.

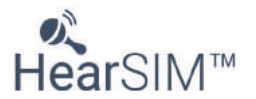